## Erfassung einer Person

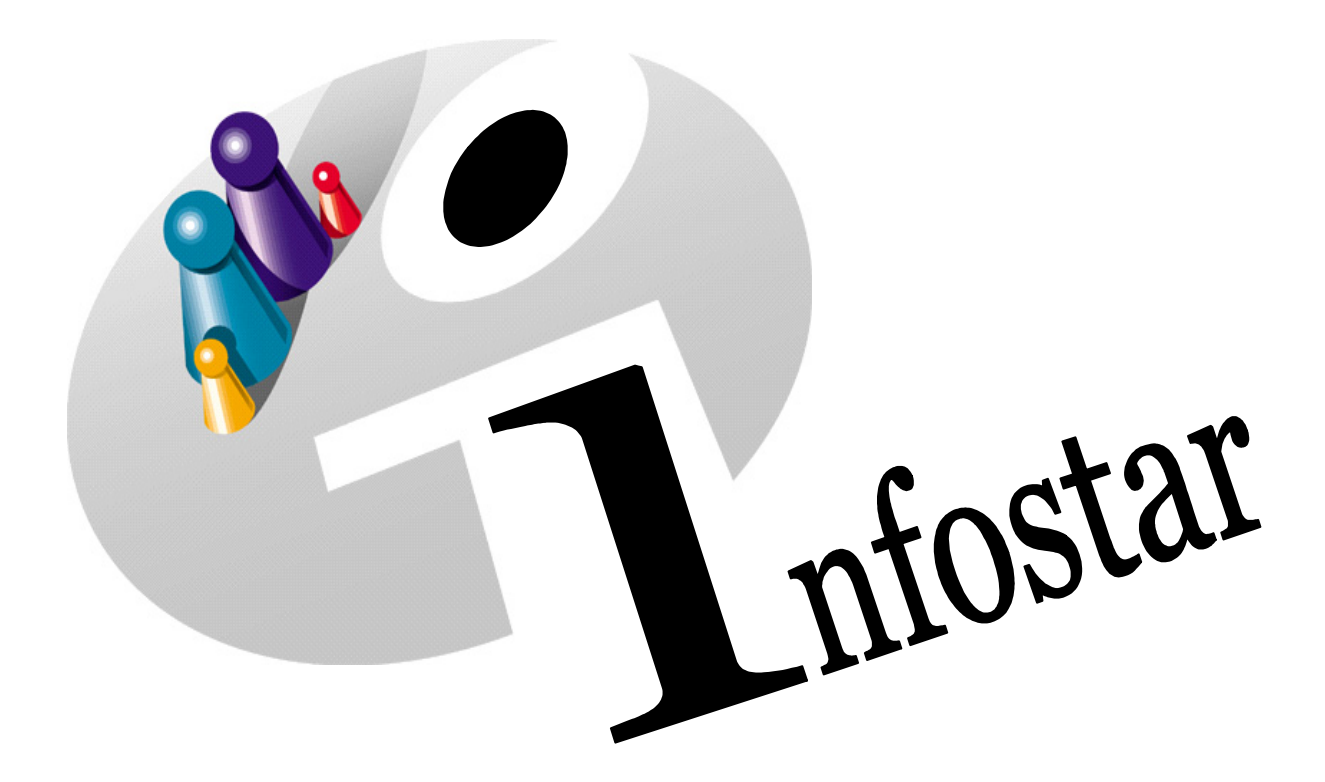

# Programmhandbuch

Herausgegeben vom Bundesamt für Justiz Eidg. Amt für Zivilstandwesen Fachstelle INFOSTAR, 3003 Bern

Vertrieb via Internet: Themenseite Zivilstand  $\in$  Schulung  $\in$  Programmhandbuch Infostar [http://www.infostar.admin.ch](http://www.infostar.admin.ch/)

Edité par l'Office fédéral de la justice Office fédéral de l'état civil Service INFOSTAR, 3003 Berne

Diffusion par Internet: Thèmes Etat civil <sup>®</sup> Formation <sup>®</sup> Manuel d'utilisation du programme Infostar [http://www.infostar.admin.ch](http://www.infostar.admin.ch/)

Pubblicato dall'Ufficio federale di giustizia Ufficio federale dello stato civile Servizio INFOSTAR, 3003 Berna

Distribuzione via Internet: Temi Stato civile · Formazione · Manuale per l'uso del programma Infostar [http://www.infostar.admin.ch](http://www.infostar.admin.ch/)

#### **Programmhandbuch INFOSTAR**

Copyright: Bundesamt für Justiz

Inhalt und Aufbau: Petra-Virginia Bittel

### **Erfassung einer Person**

# B

#### **In diesem Modul lernen Sie:**

- das Vorgehen bei der Erfassung von Personendaten.
- Personendaten zu verknüpfen (Ehepartner, Kind, Geschwister).
- die verschiedenen Suchmöglichkeiten kennen.

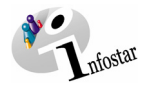

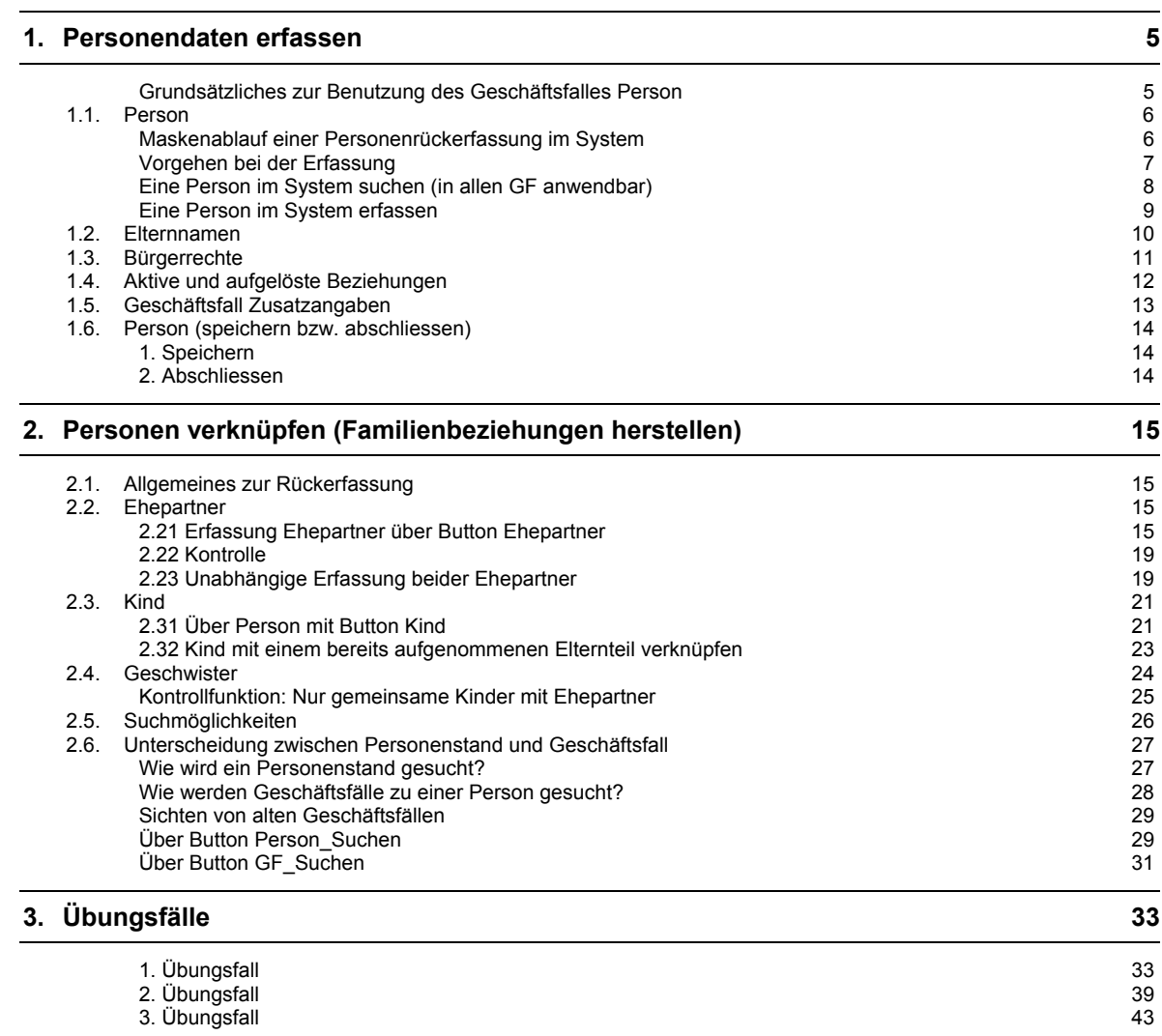

**Achtung**: Die nachfolgenden Screens stammen teilweise aus einer früheren Programmversion und stimmen möglicherweise nicht in allen Einzelheiten mit dem aktuellen Release überein. Abweichungen können sich insbesondere auch aufgrund neuerer oder geänderter Weisungen ergeben haben. Massgebend für die Verarbeitung von Geschäftsfällen sind in jedem Fall die aktuellen Weisungen.

<span id="page-4-0"></span>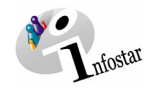

#### <span id="page-4-1"></span>**1. Personendaten erfassen**

Jede einzelne Person wird anhand ihrer Personendaten über fünf Masken erfasst. Die erfassten Personalien wie zum Beispiel die Abstammung (Elternnamen) gehören zum betreffenden Personenstand. In Infostar wird also nicht mehr von einer Familie ausgegangen, sondern aus der Sichtweise einer Person erfasst.

#### *Grundsätzliches zur Benutzung des Geschäftsfalles Person*

Bevor wir näher auf die einzelnen Schritte der Rückerfassung eingehen, zeigen wir Ihnen den Einstieg in den **Geschäftsfall Person** im Programm Infostar.

Nachdem Sie im **Einstiegsmenü (ISR 0.00)** auf die Schaltfläche *Geschäftsfälle…* geklickt haben, gelangen Sie in die Maske **Geschäftsfälle (ISR 0.01)**.

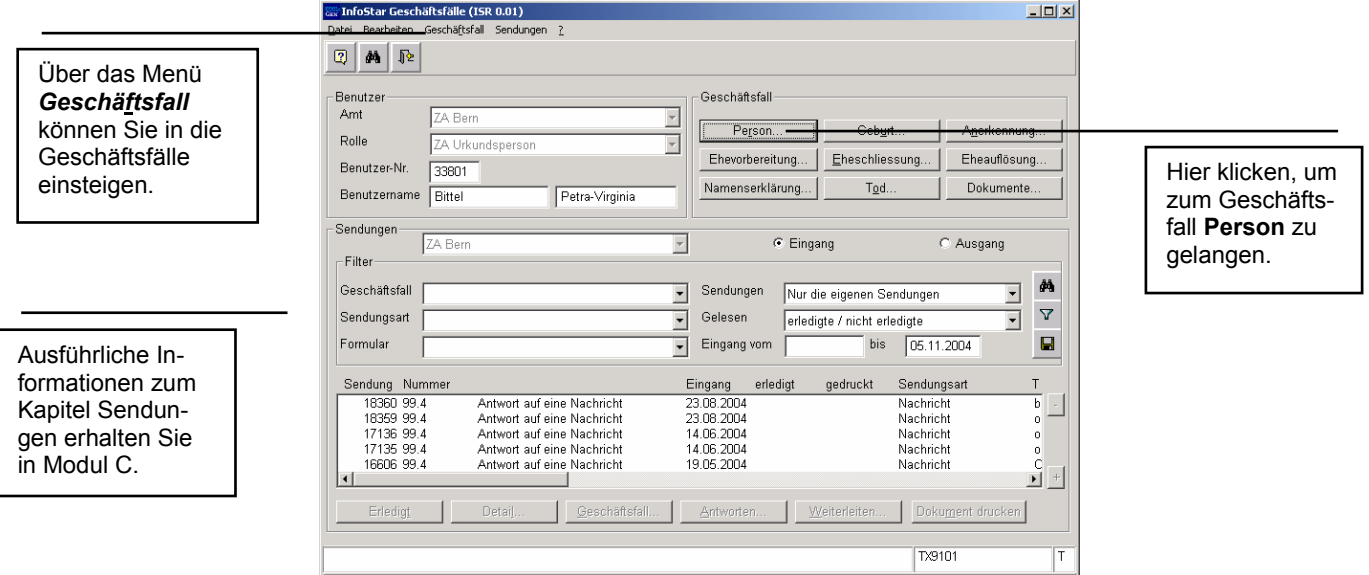

*Abbildung B - 1: Geschäftsfälle (ISR 0.01)* 

Im Abschnitt *Geschäftsfall* haben Sie im oben stehenden Fenster die Auswahlmöglichkeit zwischen verschiedenen Geschäftsfällen. Da es im vorliegenden Fall um die Erfassung einer Person geht, klicken Sie auf die Schaltfläche *Person* oder betätigen Sie *Alt+R* (Kurzbefehl, da das "r" unterstrichen ist). Anschliessend gelangen Sie ins Fenster **Person (ISR 5.1)**, in welchem die entsprechende Person erfasst werden kann.

**Tipp:** Auch über das Menü Geschäftsfall kann man zu den einzelnen Geschäftsfällen gelangen. Dies ist vor allem dann relevant, wenn in der oben stehenden Maske keine eigene Schaltfläche für einen bestimmten Geschäftsfall vorgesehen ist. Betätigen Sie dafür die Tastenkombination *Alt+F*.

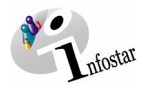

#### <span id="page-5-1"></span><span id="page-5-0"></span>*1.1. Person*

#### *Maskenablauf einer Personenrückerfassung im System*

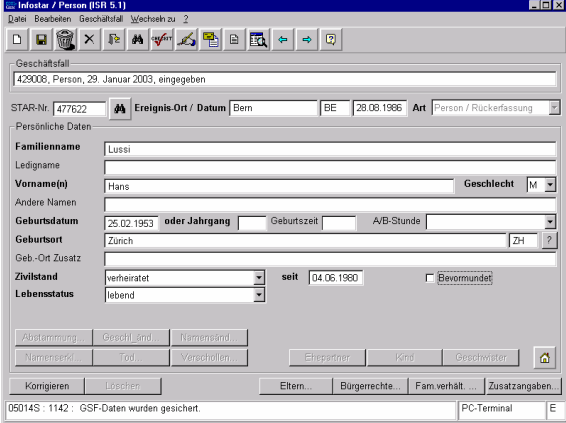

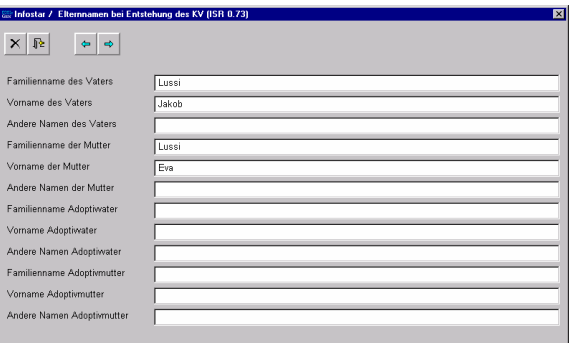

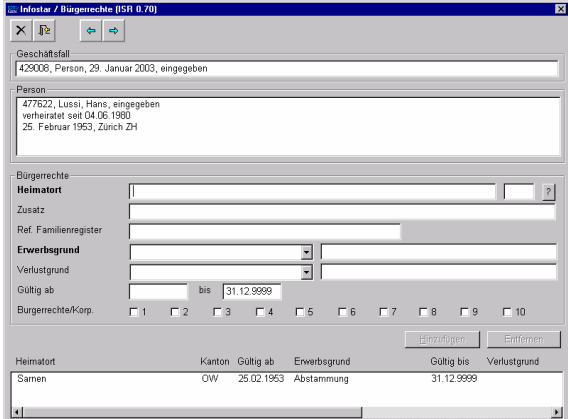

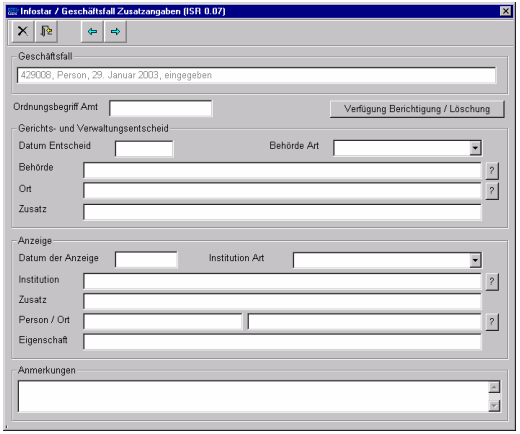

**5. Maske:** Geschäftsfall Zusatzangaben (ISR 0.07) **6. bzw. 1. Maske**: Person (ISR 5.1)

**1. Maske:** Person (ISR 5.1) **2. Maske:** Elternnamen bei Entstehung des KV (ISR 0.73)

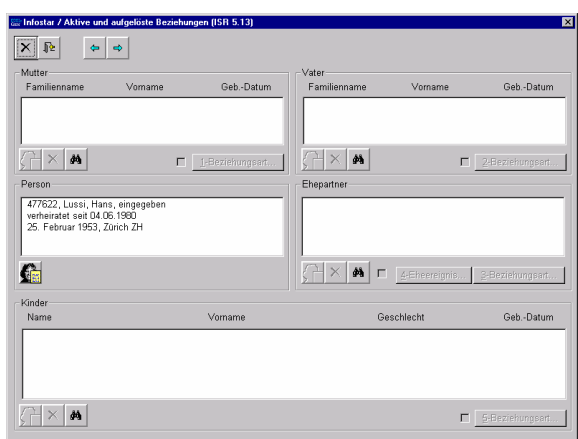

**3. Maske:** Bürgerrechte (ISR 0.70) **4. Maske:** Aktive und aufgelöste Beziehungen (ISR 5.13)

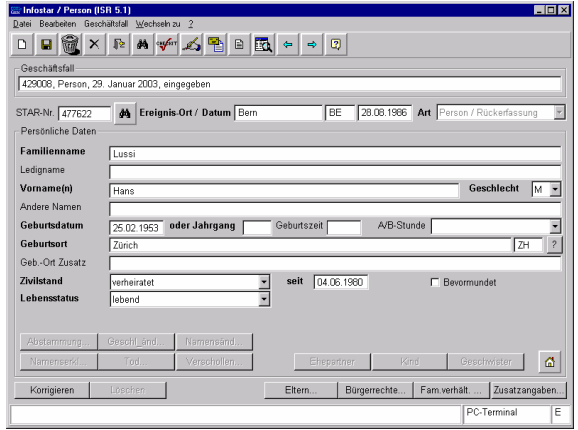

<span id="page-6-0"></span>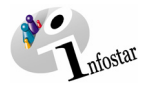

#### *Vorgehen bei der Erfassung*

Generell sind bei der Aufnahme von Personen folgende Schritte durchzuführen:

1. Blattanalyse (bei Erfassung ab Familienregisterblatt)

- **Welches Ereignisdatum ist relevant?**
- **Welche Daten bzw. Personen sind aktuell?**
- **Welche Beziehungen sind herzustellen?**
- **Braucht es vorgängig Rückfragen an Drittämter?**
- 2. Person im System suchen (siehe ab Seite 6)

Vergewissern Sie sich vor der Erfassung einer Person, ob diese nicht bereits erfasst wurde.

3. Erfassung der Personen

- **Ereignisdatum setzen**
- **Personendaten, Bürgerrechte etc. erfassen**
- **Familienbeziehungen erstellen:** 
	- o **Kontrolle, ob die Eltern bereits erfasst sind**
	- o **eventuell Kontrolle, ob bereits Kinder erfasst sind**

**Achtung:** Es werden nur Personen aus der Heimatgemeinde oder ausländische Staatsangehörige erfasst.

**Allgemeines:** Betrifft Felder mit hinterlegtem Gemeinde- bzw. Staatenverzeichnis

Zu einer Gemeinde bzw. einem Staat kann generell eine ehemalige Bezeichnung eingegeben werden. Das System übernimmt je nach Art der Ortsbezeichnung die aktuellste Bezeichnung.

**Heimatort / Staatsangehörigkeit:** Es kann eine ehemalige Bezeichnung eingegeben werden. Ist die entsprechende Gemeinde bzw. der entsprechende Staat aufgehoben worden, wird die Nachfolgegemeinde bzw. der entsprechende Staat mit der aktuellen Bezeichnung übernommen.<br>BSP: Alt = Zimmerwald (wird im System eingegeben) Zimmerwald (wird im System eingegeben)

Neu = Wald (wird im System übernommen)

Ist die Staatsangehörigkeit ungeklärt oder wird Staatenlosigkeit nachgewiesen, ist der Code 8999 (Staatsangehörigkeit ungeklärt) oder der Code 8998 (staatenlos) anzugeben. Der Code 9998 (unbekannt) darf im Feld **Heimatort nie** gesetzt werden.

#### **Ereignisorte (Geburtsort / Ort der Eheschliessung etc.):**

Wird eine ehemalige Gemeinde bzw. ein ehemaliger Staat mit der damaligen Bezeichnung eingegeben, übernimmt das System nicht immer die nachfolgende Gemeinde bzw. den nachfolgenden Staat mit der aktuellen Bezeichnung. Es können also historische Ortsnamen erfasst werden, vorausgesetzt die Orte sind mit ihrem ursprünglichen Namen und eigener Nummer hinterlegt.

- BSP: Ein Ort wurde mit neuer BFS-Nr. umbenannt:
- Alt = Zimmerwald (wird im System eingegeben) Neu = Wald (wird im System nicht übernommen)
- BSP: Der Ort wurde mit derselben BFS-Nr. umbenannt:
	- Alt = Dicki (wird im System eingegeben)
	- Neu = Kriechenwil (wird im System übernommen)

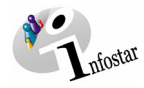

<span id="page-7-0"></span>In den Feldern **Ort der Eheschliessung / Geburtsort** etc. kann bei Ereignissen im Ausland ausnahmsweise der Code 9998 (unbekannt) angewendet werden.

#### *Eine Person im System suchen (in allen GF anwendbar)*

Wenn man nach einer Person suchen will, muss zuerst in der ersten Maske des Geschäftsfalles auf die Schaltfläche *Neu* geklickt werden.

Ausser im GF Person und im GF Dokumente löst die Personensuche per Button *Person\_Suchen* einen neuen Geschäftsfall aus.

Daher empfiehlt es sich, diese Suchfunktion nur im GF Person anzuwenden.

Wollen Sie die Person in einem anderen GF suchen, gehen Sie über die Suchfunktion *GF\_Suchen* per Button *Personensuche*. Eine alternative Variante ist, die Person im GF Dokumente zu suchen, sobald nicht von einer Personenaufnahme ausgegangen wird.

Dafür betätigen Sie in der ersten Maske des Geschäftsfalles die *Person\_Suchen*-Schaltfläche.

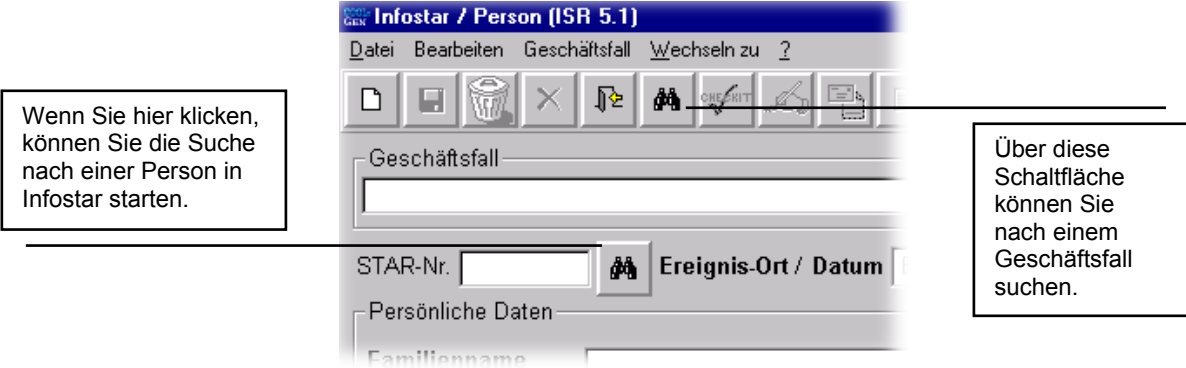

*Abbildung B - 2: Ausschnitt Person (ISR 5.1)* 

Sie gelangen in das Fenster **Person suchen (ISR 0.04)**.

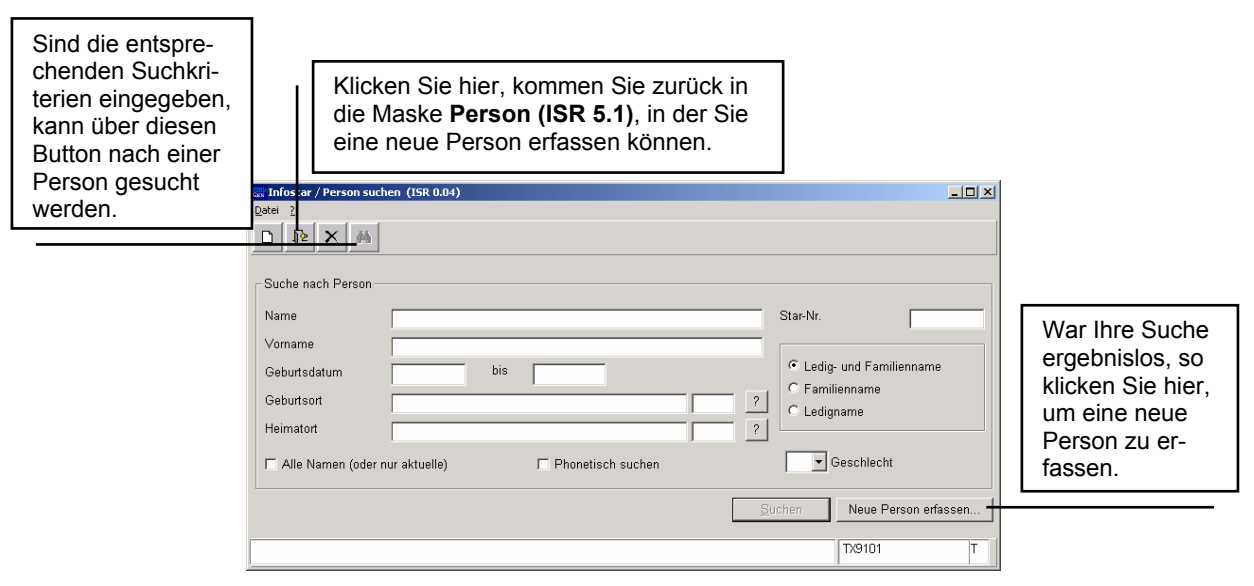

*Abbildung B - 3: Person suchen (ISR 0.04)* 

<span id="page-8-0"></span>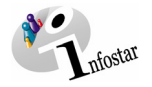

#### Geben Sie im Fenster **Person suchen (ISR 0.04)** Ihre Suchkriterien ein.

Betätigen Sie die *Enter*-Taste oder klicken Sie auf das *Suchen*-Symbol in der Symbolleiste. Wollen Sie nur den Familiennamen eingeben, geben Sie mindestens die ersten drei Buchstaben ein und setzen danach einen Punkt (dies gilt in der Regel für die Eingabe von Suchkriterien.)

Die Suche kann in verschiedenen Verfeinerungsformen erfolgen. Es ist möglich, eine phonetische Suche durchzuführen, wenn Sie bei der Schreibweise nicht sicher sein sollten. Dafür aktivieren Sie die Checkbox *Phonetisch suchen*. Es besteht die Möglichkeit, nach allen Namen (nicht nur den aktuellen Namen) zu suchen. Wenn Sie eine solche Suche durchführen möchten, dann aktivieren Sie die entsprechende Checkbox.

**Tipp:** Je mehr Suchkriterien Sie eingeben, desto grösser ist die Möglichkeit, die Person im System zu finden (Vermeidung von Doppelerfassungen).

Ergibt die von Ihnen gestartete Suche kein Ergebnis (sollte normalerweise bei der Rückerfassung eigentlich der Fall sein), dann klicken Sie auf die Schaltfläche *Neue Person erfassen…* oder betätigen Sie die *Zurück*-Schaltfläche.

#### *Eine Person im System erfassen*

Sie gelangen in das Fenster **Person (ISR 5.1)**, in dem Sie die Erfassung der gewünschten Person aufnehmen können.

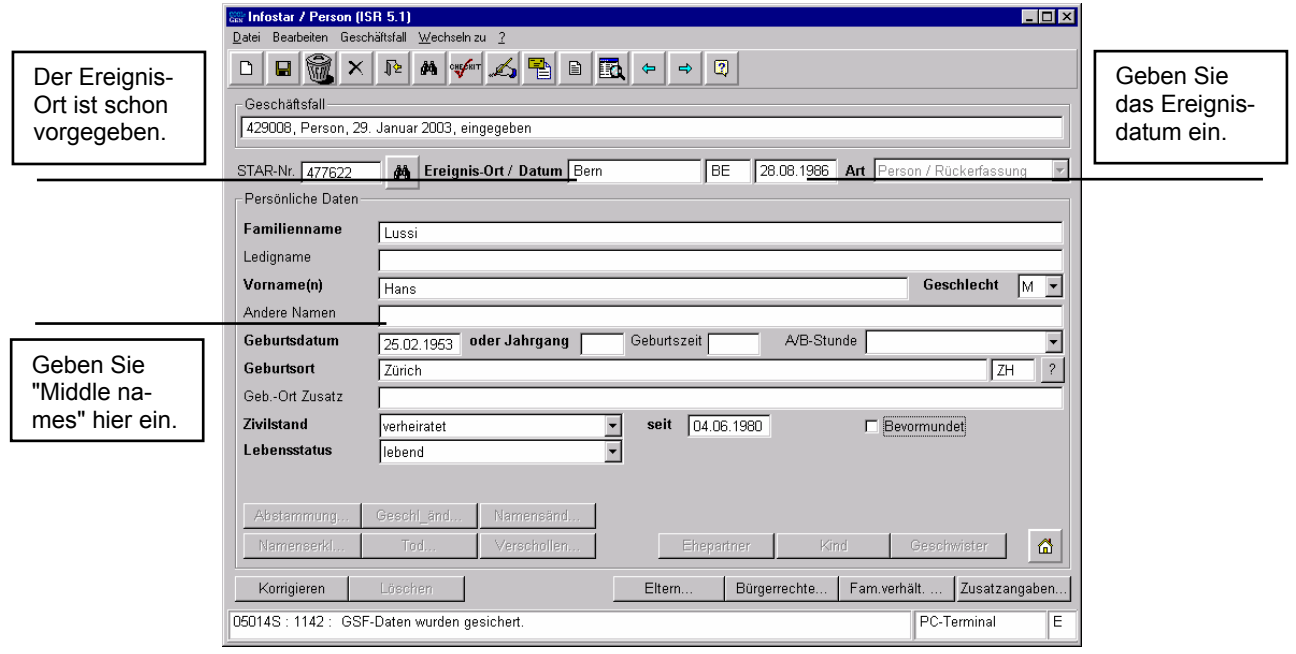

*Abbildung B - 4: Person (ISR 5.1)* 

Achten Sie darauf, dass alle in fetten Buchstaben geschriebenen Felder obligatorisch auszufüllen sind.

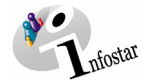

<span id="page-9-0"></span>Füllen Sie das **Ereignisdatum** aus und geben Sie anschliessend folgende Daten ein:

- **Familienname** (bei nicht ledigen Personen wird **Ledigname** immer eingegeben)
- **Vorname(n)** und **Andere Namen**
- **Geschlecht** (M = männlich; F = weiblich)
- **Geburtsdatum** (zumindest der **Jahrgang)**
- **Geburtsort**

Beachten Sie, dass bei einer ausländischen Person der Staatsname ins Feld **Geburtsort** und die Bezeichnung der Region sowie der Ortsname ins Feld **Geb.-Ort Zusatz** eingegeben werden muss, wie zum Beispiel:<br>Geburtsort D

Deutschland **Geb.-Ort Zusatz** Bayern, Nürnberg

- **Zivilstand** (falls nicht ledig ebenfalls **seit)**
- **Lebensstatus**

Die restlichen Felder füllen Sie aus, soweit Sie über die notwendigen Informationen (auf dem Familienregisterblatt vermerkt) verfügen.

**Tipp:** Sobald Sie die Daten zu einer Person in diesem Fenster eingegeben haben, klicken Sie auf die *Speichern*-Schaltfläche, damit die Angaben für spätere Masken in der **Geschäftsfall**und **Personenkurzinfo** schon übernommen werden können.

Mit der *Speichern*-Funktion werden die Einträge im System nur lokal (nicht in der ganzen Schweiz) abgespeichert.

Gehen Sie mit dem *Vorwärts*-Symbol zur nächsten Maske über.

#### *1.2. Elternnamen*

Geben Sie in der folgenden Maske **Elternnamen bei Entstehung des Kindsverhältnisses (ISR 0.73)** die Namen der Eltern (soweit bekannt) an:

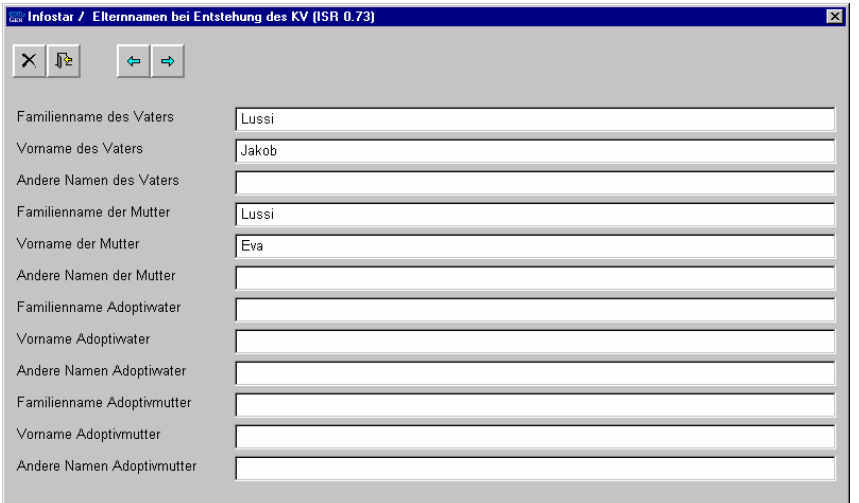

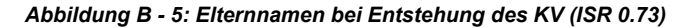

<span id="page-10-0"></span>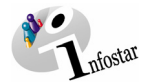

Gehen Sie mit Hilfe eines Mausklicks auf die *Vorwärts*-Schaltfläche weiter.

**Hinweis:** Der Ledigname der Frau, z.B. geb. Meier, wird nicht zusätzlich eingegeben. Diese Maske gibt nur Auskunft über die Abstammung der zu erfassenden Person. Die Angabe der Elternnamen gehört lediglich zum Personenstand.

#### *1.3. Bürgerrechte*

In der Maske **Bürgerrechte (ISR 0.70)** werden die für diesen Personenstand gültigen Bürgerrechte der Person erfasst.

Geben Sie folgende Daten ein:

- **Heimatort** (Bei Ausländer/innen wird das Land angegeben. Der Zusatz bleibt leer.)
- Ref. Familienregister
- **Erwerbsgrund**
- **Gültig ab**

Klicken Sie auf die Schaltfläche *Hinzufügen* oder betätigen Sie die Tastenkombination *Alt+H*, damit Ihre Einträge übernommen werden.

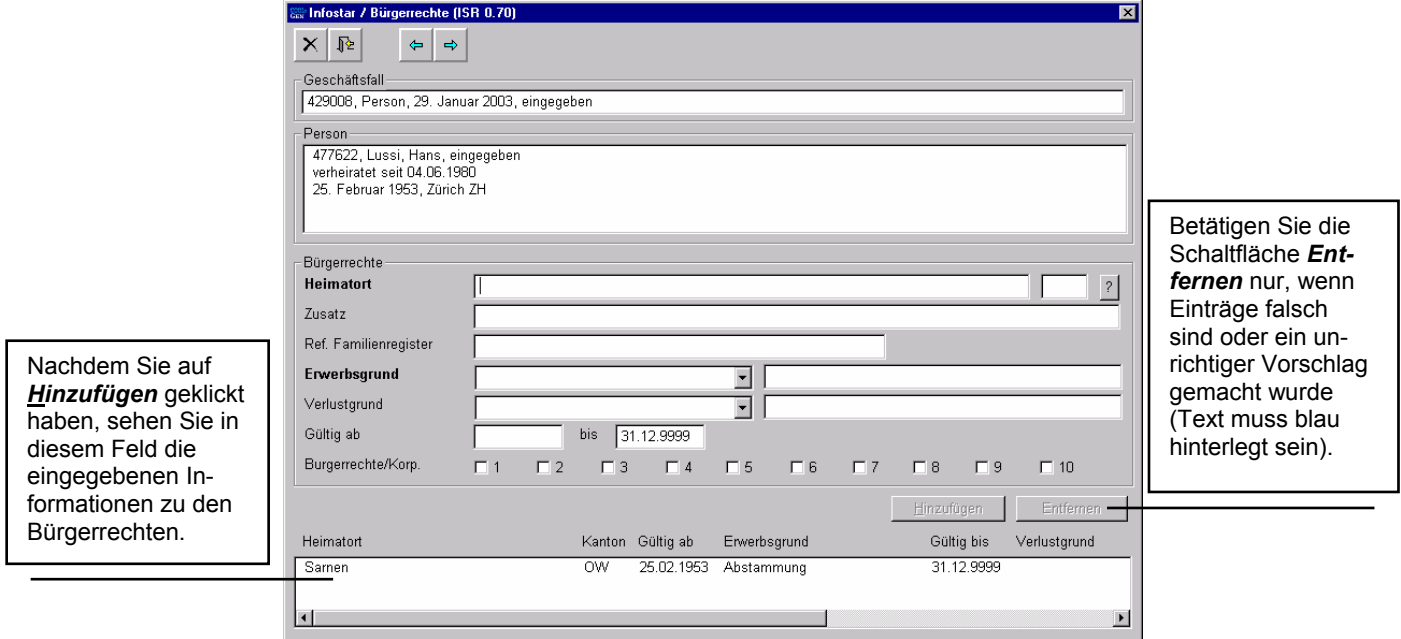

*Abbildung B - 6: Bürgerrechte (ISR 0.70)* 

Die Eingabe der Referenz des Familienregisters stellt das Bindeglied zwischen Infostar und dem Familienregisterblatt dar.

Nur die entsprechende Heimatgemeinde der zu erfassenden Person ist berechtigt, den Erwerbsgrund für ein Bürgerrecht einzugeben. Handelt es sich bei der eingebenden Behörde nicht um den entsprechenden Heimatort selbst, so ist als Erwerbsgrund "Unbekannt" auszuwählen und eine Sendung an die betreffende Heimatgemeinde hat zu erfolgen.

Wiederholen Sie diesen Vorgang für jeden weiteren Heimatort.

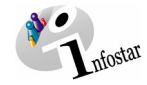

<span id="page-11-0"></span>Stehen die durchgeführten Einträge im untersten Teil des Fensters, wurden die eingegebenen Daten erfasst.

**Tipp:** Haben Sie sich bei der Eingabe verschrieben, markieren Sie die entsprechende Zeile im untersten Teil des Fensters. Die dazugehörenden Daten werden in der Maske wieder aktiviert. Nehmen Sie anschliessend die entsprechenden Änderungen vor und klicken Sie auf *Hinzufügen* (der Eintrag wird deshalb nicht doppelt hinzugefügt).

Die Funktion *Hinzufügen* wird auch verwendet, um die Maske für einen Neueintrag zu leeren.

Klicken Sie dann auf die *Vorwärts*-Schaltfläche, um zur nächsten Maske zu gelangen.

#### *1.4. Aktive und aufgelöste Beziehungen*

In die Maske **Aktive und aufgelöste Beziehungen (ISR 5.13)** werden die vorhandenen Beziehungen zur Person dar- bzw. hergestellt:

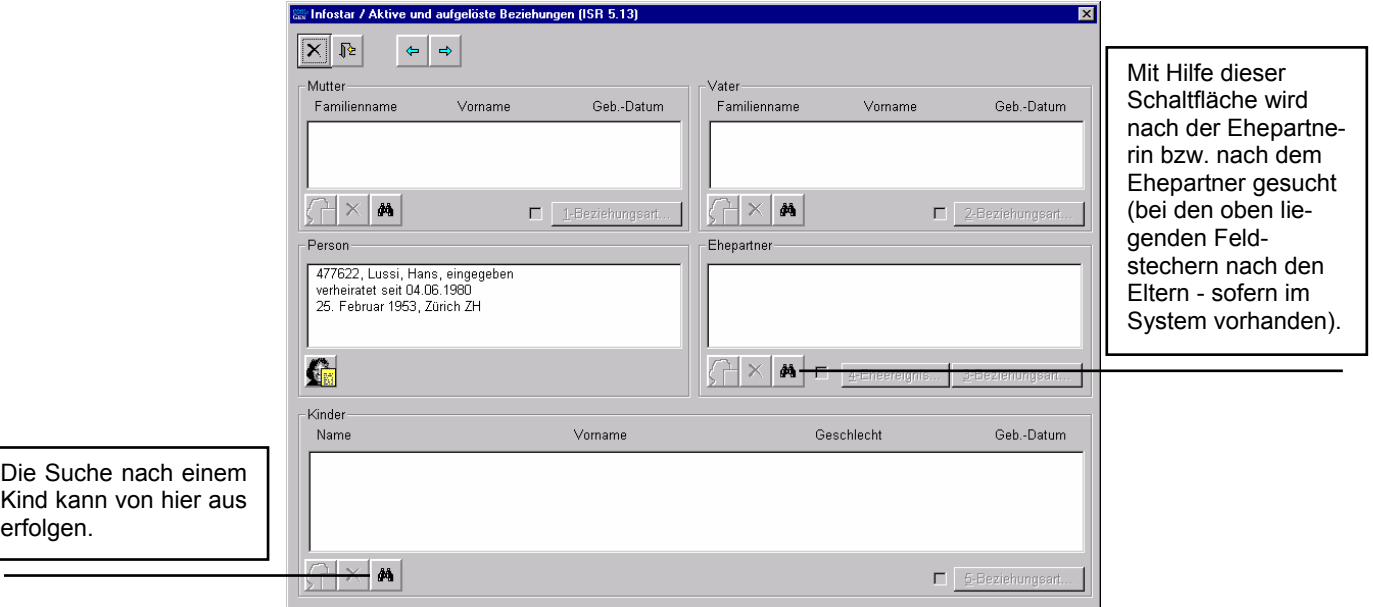

*Abbildung B - 7: Aktive und aufgelöste Beziehungen (ISR 5.13)* 

In diesem Fenster geht es darum, die für einen Personenstand gültigen Familienbeziehungen herzustellen (z.B. Zuordnung einer Person zu einem Ehepartner).

Es kann nur verknüpft werden, wenn die entsprechenden Beziehungspersonen im System vorhanden sind.

Zusätzlich ist bei verheirateten Personen zu beachten, dass beide Partner als verheiratet aufgenommen wurden.

Wird ein Partner oder ein Kind vorgeschlagen bzw. gefunden, dann suchen Sie in Kapitel 2 dieses Moduls unter folgenden Punkten:

- 2.21 Erfassung Ehepartner über Button *Ehepartner*
- 2.23 Unabhängige Erfassung beider Ehepartner
- 2.31 Über Person mit Button *Kind*
- 2.32 Kind mit einem bereits aufgenommenen Elternteil verknüpfen

<span id="page-12-0"></span>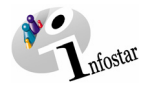

Nach Abschluss werden die Daten grundsätzlich so angezeigt, dass sie den Stand zum Zeitpunkt des Ereignisdatums des Geschäftsfalles wiedergeben. Es wird zu jeder Person derjenige Personenstand angezeigt, der mit dem Geschäftsfall verknüpft ist. Zu einem bestimmten Personenstand einer Person werden alle aktiven sowie die in diesem Geschäftsfall aufgelösten Beziehungen angezeigt. Bei berichtigten und gelöschten Personenständen werden nur diejenigen Beziehungen angezeigt, die im entsprechenden Geschäftsfall erstellt wurden.

Auch die Bürgerrechte der angezeigten Personenstände werden entsprechend ihrer Gültigkeit, bezogen auf das Ereignisdatum des Geschäftfalles, angezeigt.

#### *1.5. Geschäftsfall Zusatzangaben*

Im Geschäftsfall Person werden in dieser Maske keine Daten eingegeben.

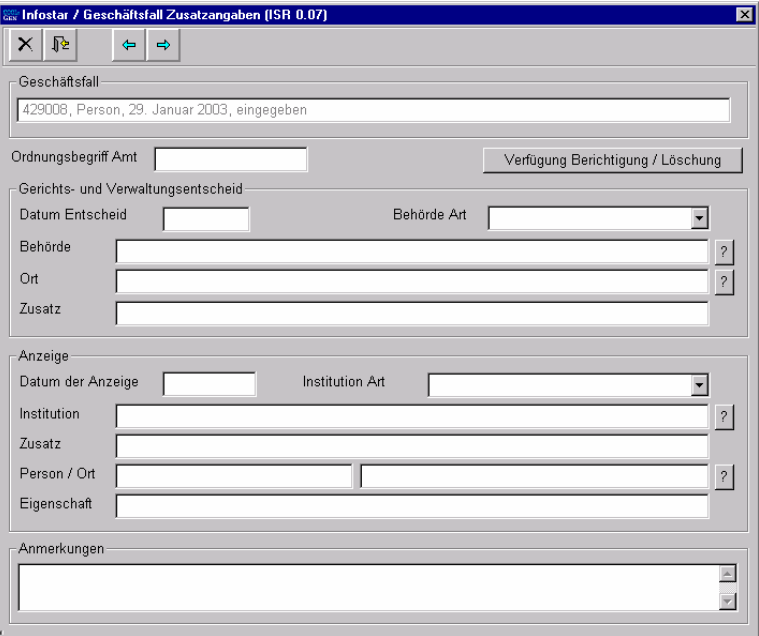

*Abbildung B - 8: Geschäftsfall Zusatzangaben (ISR 0.07)* 

Das Feld **Ordungsbegriff Amt** kann gemäss kantonalen Anweisungen verwendet werden.

Klicken Sie auf den Button *Vorwärts*.

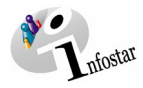

#### <span id="page-13-0"></span>*1.6. Person (speichern bzw. abschliessen)*

#### *1. Speichern*

Klicken Sie auf den *Vorwärts*-Button, so kommen Sie zurück in die Maske **Person (ISR 5.1)**. Klicken Sie auf den Button *Speichern*.

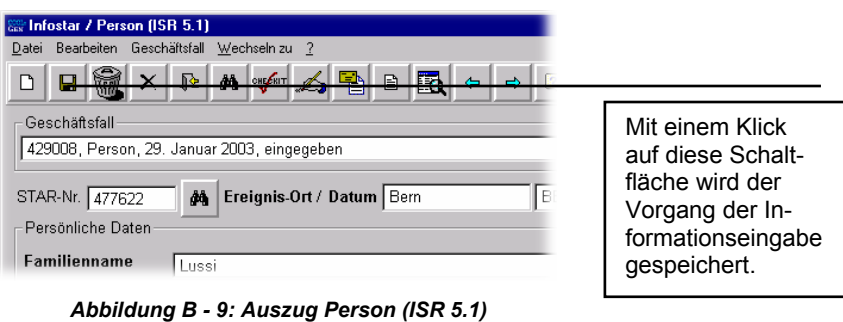

#### *2. Abschliessen*

Betätigen Sie den Button *Abschliessen*, erscheint folgendes Fenster, in dem Informationen (Erstellungs- und Änderungsdatum, Ersteller, Status etc.) zum jeweiligen Geschäftsfall aufgeführt sind:

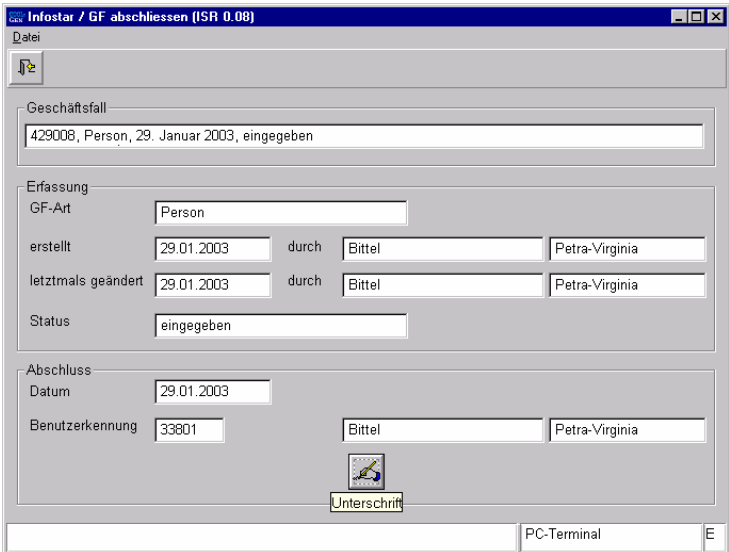

*Abbildung B - 10: GF abschliessen (ISR 0.08)* 

Beachten Sie, dass nur die Urkundsperson, welche die nötigen Rechte (örtlich und funktional) besitzt, unterzeichnen kann.

<span id="page-14-0"></span>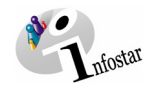

#### **2. Personen verknüpfen (Familienbeziehungen herstellen)**

#### *2.1. Allgemeines zur Rückerfassung*

Die systematische Rückerfassung geschieht ausschliesslich ab dem Familienregister. Bevor Daten eingegeben werden, ist das Familienregisterblatt zu analysieren und das Vorgehen festzulegen.

**Wichtig:** Bitte beachten Sie, dass nach Abschluss der Person jede Verknüpfung mit einer anderen Person (z.B. mit dem Ehepartner) überprüft werden sollte.

#### *2.2. Ehepartner*

#### *2.21 Erfassung Ehepartner über Button Ehepartner*

Am einfachsten und am wenigsten fehleranfällig ist die Erfassung eines Ehepartners über den bereits erfassten (und abgeschlossenen) Ehepartner mit Hilfe des Buttons *Ehepartner* in der Maske **Person (ISR 5.1)**.

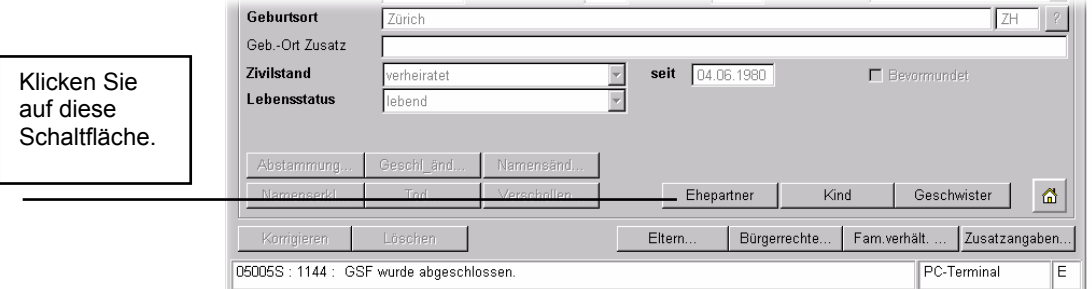

*Abbildung B - 11: Person (ISR 5.1) - Button Ehepartner* 

Anschliessend gehen Sie wie bei der Erfassung einer Person vor, mit dem Vorteil, dass einige der Informationen schon vorgegeben sind. Überprüfen Sie den Familiennamen und passen Sie ihn allenfalls an.

Gehen Sie entweder mit einem Klick auf den *Vorwärts*-Button oder durch Betätigen der Schaltfläche *Eltern* in die nächste Maske **Elternnamen bei Entstehung des KV (ISR 0.73)**.

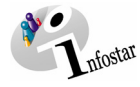

Bei der Übernahme des Bürgerrechts des Ehegatten bzw. der Ehegattin ist der Erwerbsgrund für die betroffene Person anzupassen oder zu entfernen.

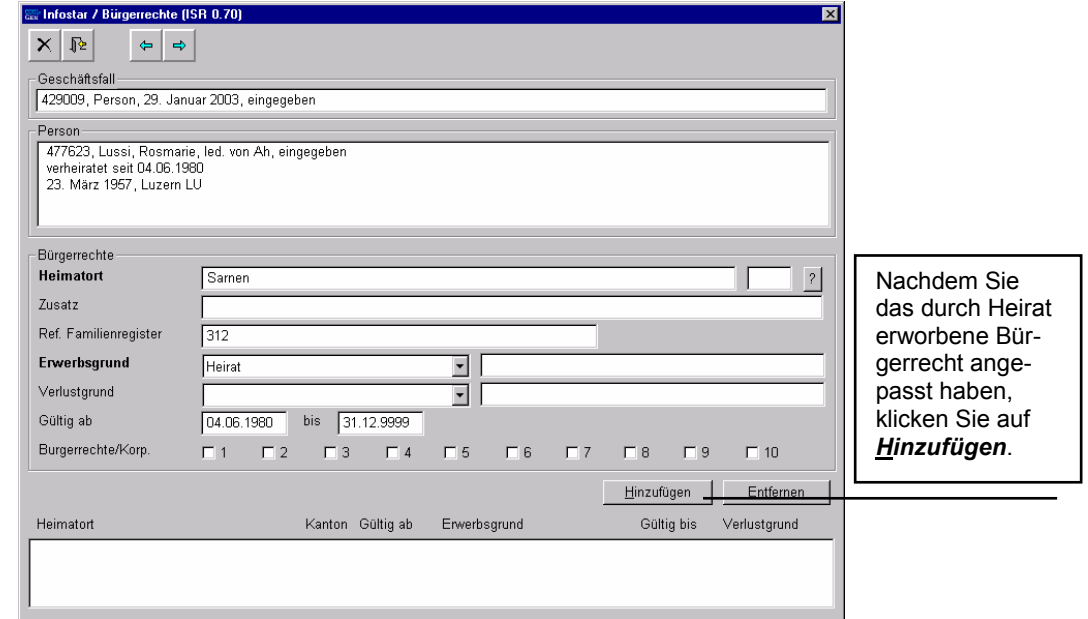

*Abbildung B - 12: Bürgerrechte (ISR 0.70)* 

Handelt es sich um die Vorschläge des Ehepartners, passen Sie für die Frau den Erwerbsgrund (Heirat) an und nehmen Sie allenfalls den Heimatort (Abstammung) der Frau auf. Ist die Ehefrau Ausländerin, müssen die Vorschläge des Ehepartners verworfen werden.

Wurde die Frau vorgängig erfasst, werden die für den Ehegatten nicht zutreffenden Vorschläge entfernt. Erhielt die Gattin den Heimatort durch ihren Ehemann, wird der Erwerbsgrund entsprechend angepasst (Abstammung).

Ausschliesslich der Heimatort ist berechtigt, den Erwerbsgrund festzulegen, andernfalls ist der Erwerbsgrund "Unbekannt" anzugeben.

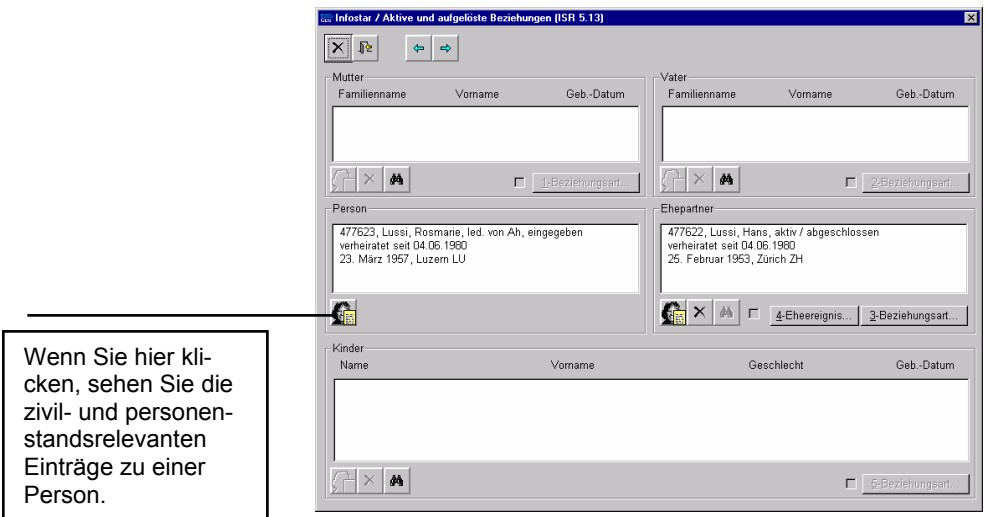

Klicken Sie auf den *Vorwärts*-Button, um zur nächsten Maske zu gelangen.

*Abbildung B - 13: Aktive und aufgelöste Beziehungen (ISR 5.13)* 

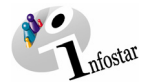

Im Fenster **Aktive und aufgelöste Beziehungen (ISR 5.13)** wird der bereits erfasste Partner aufgrund des Buttons *Ehepartner* (Maske **Person (ISR 5.1)**) vorgeschlagen. Prüfen Sie die vorgeschlagenen Angaben auf ihre Richtigkeit.

Klicken Sie hierzu auf die Schaltfläche *3-Beziehungsart...* oder Taste 3.

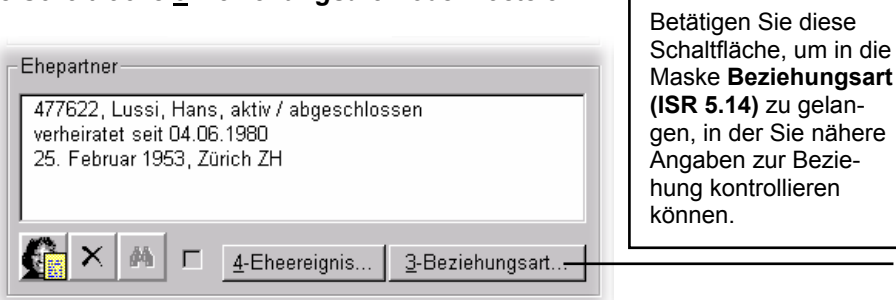

*Abbildung B - 14: Aktive und aufgelöste Beziehungen (ISR 5.13) - Button 3-Beziehungsart…* 

Durch Betätigung der Schaltfläche *3-Beziehungsart...* wird das Fenster **Beziehungsart (ISR 5.14)** geöffnet.

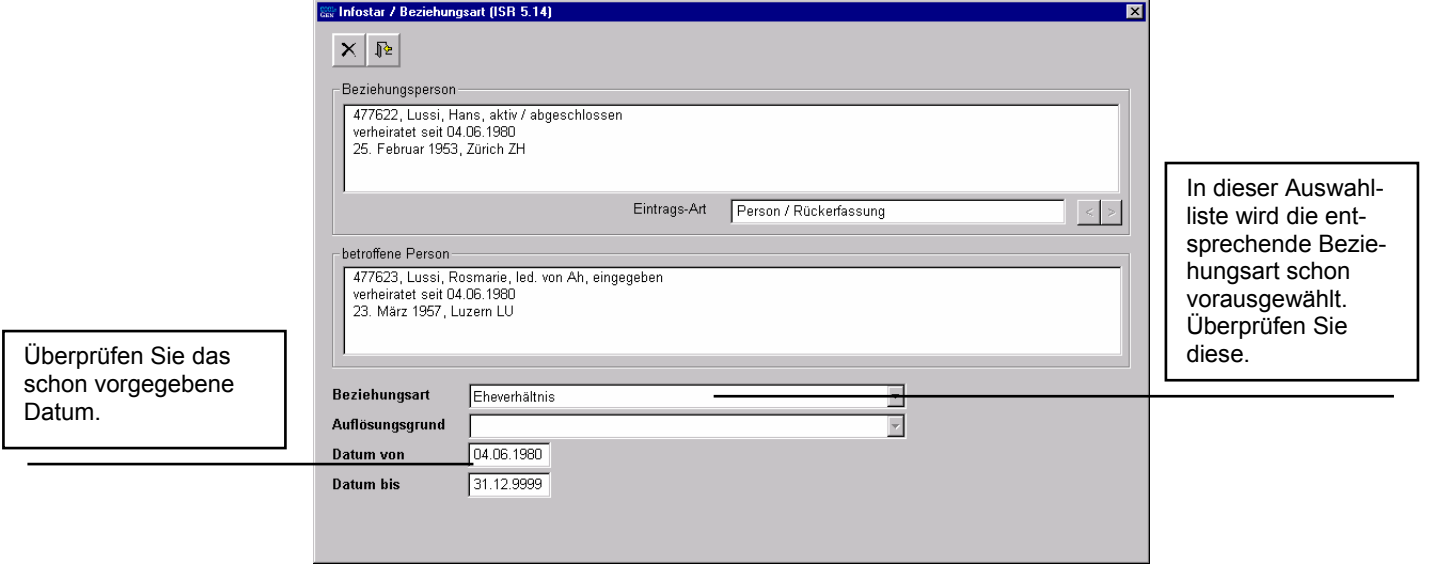

*Abbildung B - 15: Beziehungsart (ISR 5.14)* 

Die Daten für die Beziehungsperson sowie die betroffene Person wie auch die Beziehungsart und das Datum sind schon vorgegeben. Überprüfen Sie diese Einträge auf ihre Richtigkeit.

Änderungen können in dieser Maske nicht gemacht werden, da sich die Daten auf die Maske **Person (ISR 5.1)** beider Personen beziehen.

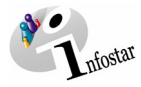

Klicken Sie auf die *Zurück*-Schaltfläche oder *Enter*, so kommen Sie wieder zur vorhergehenden Maske zurück. Betätigen Sie anschliessend den Button *4-Eheereignis...* oder Taste 4.

| Betätigen Sie diese     | Ehepartner                                  |
|-------------------------|---------------------------------------------|
| Schaltfläche, um in die | 477622, Lussi, Hans, aktiv / abgeschlossen. |
| Maske Eheangaben        | verheiratet seit 04.06.1980                 |
| $(ISR 5.15)$ zu gelan-  | 25. Februar 1953, Zürich ZH                 |
| gen, in der Sie nähere  |                                             |
| Angaben zur Bezie-      |                                             |
| hung machen können.     |                                             |
|                         | 4-Eheereignis 3-Beziehungsart               |

*Abbildung B - 16: Aktive und aufgelöste Beziehungen (ISR 5.13) - Button 4-Eheereignis…* 

Über den Button *4-Eheereignis...* gelangen Sie in das Fenster **Eheangaben (ISR 5.15)**.

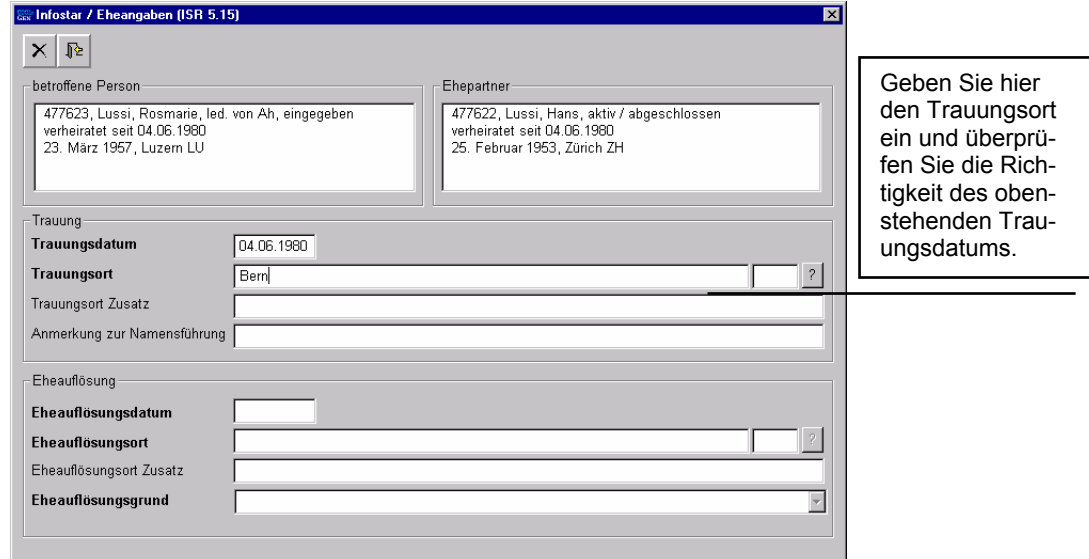

*Abbildung B - 17: Eheangaben (ISR 5.15)* 

Das Trauungsdatum ist schon vorgegeben, so dass Sie nur noch den entsprechenden Trauungsort ergänzen müssen. Klicken Sie dann auf die *Zurück-*Schaltfläche (der Eintrag wird automatisch gespeichert), um zur vorhergehenden Maske zurückzukehren.

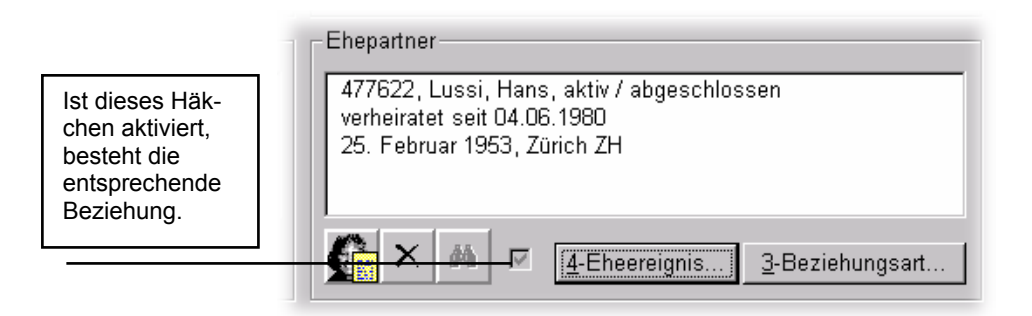

*Abbildung B - 18: Aktive und aufgelöste Beziehungen (ISR 5.13) - Beziehungshäkchen* 

<span id="page-18-0"></span>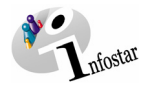

Durch ein Häkchen im Fenster **Aktive und aufgelöste Beziehungen (ISR 5.13)** sehen Sie, ob die Verknüpfung erfolgen konnte. Gehen Sie dann in die Maske **Person (ISR 5.1)**, um die Erfassung abzuschliessen.

#### *2.22 Kontrolle*

Kontrollieren Sie nach dem Abschliessen die Beziehungen und Bürgerrechte aus der Perspektive von jeder verknüpften Person.

**Tipp**: Überprüfen Sie die Beziehung anhand der Maske **Aktive und aufgelöste Beziehungen (ISR 5.13)** über den Button *Personenstand* des Ehepartners. Anschliessend gelangen Sie in die Maske **Personenstand (ISR 0.10)**. Bedienen Sie die Schaltfläche *Familienstand*, um im Fenster **aktuelle Beziehung zur Person (ISR 0.20)** die aktuelle Beziehung zu prüfen. Klicken Sie anschliessend in derselben Maske auf den Button *Wählen* (unter den Angaben der mitverknüpften Person), um die aktuelle Beziehung aus jener Sicht zu kontrollieren.

Die Überprüfung kann erst dann erfolgen, wenn der Geschäftsfall für beide Ehepartner abgeschlossen wurde. Die Beziehungen müssen auch von denjenigen Zivilstandsbeamten kontrolliert werden, welche keine Berechtigung zum Abschluss haben.

#### *2.23 Unabhängige Erfassung beider Ehepartner*

Die Notwendigkeit der Anwendung dieser Erfassungsart, bei der jede Person einzeln erfasst wird (im Gegensatz zur Erfassung über den Button *Ehepartner*), ergibt sich vielfach aus Meldungen.

So werden bei der Aufnahme (in diesem Beispiel die Ehegattin) in der Maske **Person (ISR 5.1)**  keine Vorschläge vorhanden sein, weil die Partnerin wie nach Kapitel [1](#page-4-1) in diesem Modul unabhängig, d.h. nicht über den Button *Ehepartner* von ihrem Mann ausgehend, erfasst wird.

Eine Verknüpfung ist nur dann möglich, wenn beide Personen den gleichen Zivilstand haben bzw. erst bei der Erfassung der zweiten Person.

In den Familienbeziehungen suchen Sie anschliessend den Ehepartner durch einen Klick auf den Feldstecher unter dem Feld Ehepartner in der Maske **Aktive und aufgelöste Beziehungen (ISR 5.13)**.

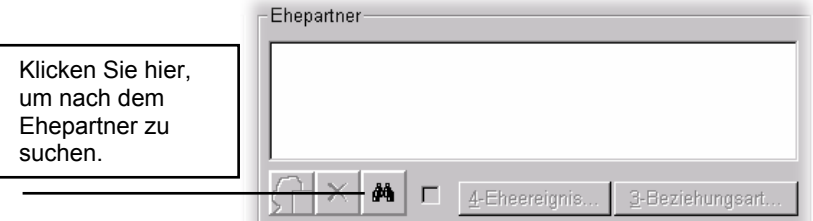

*Abbildung B - 19: Aktive und aufgelöste Beziehungen (ISR 5.13) - Suchen-Button* 

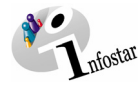

Bei knappen Suchkriterien werden Ihnen aufgrund der in der Datenbank schon vorhandenen Daten Vorschläge gemacht.

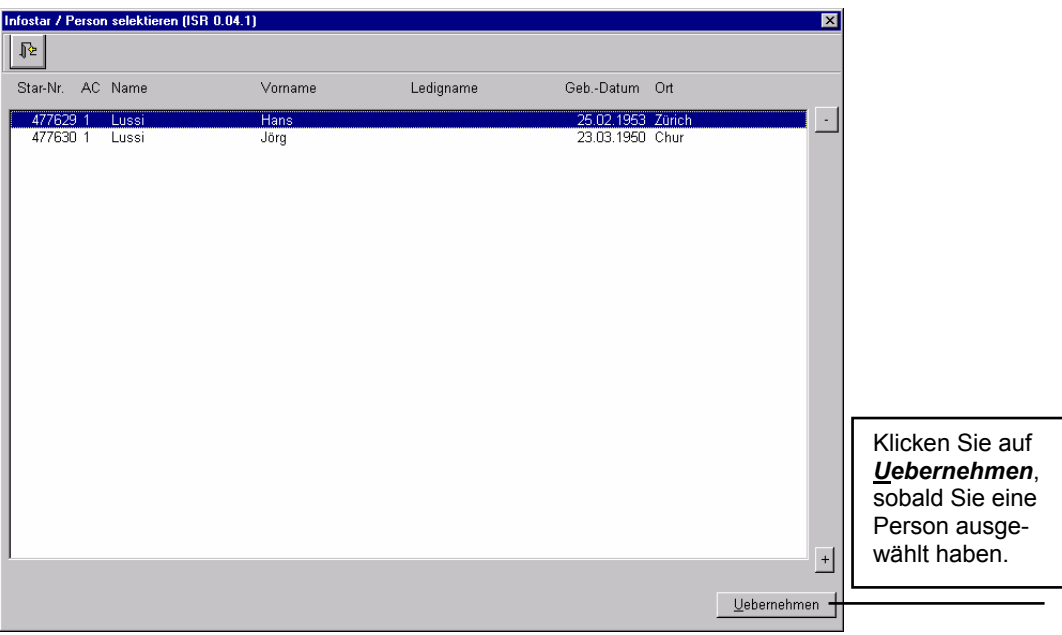

*Abbildung B - 20: Person selektieren (ISR 0.04.1)* 

Nachdem Sie auf die ausgewählte Person entweder doppelgeklickt haben oder den Eintrag durch Betätigen der Schaltfläche *Uebernehmen* ausgewählt haben, gelangen Sie zum Fenster **Beziehungsart (ISR 5.14)**. War das Suchergebnis eindeutig, gelangen Sie direkt dahin.

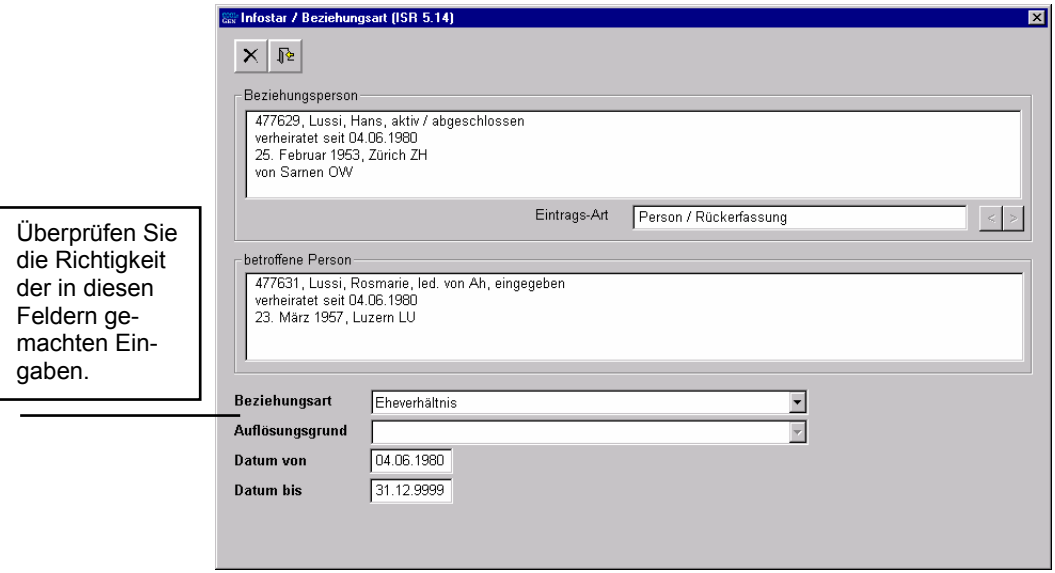

*Abbildung B - 21: Beziehungsart (ISR 5.14)* 

<span id="page-20-0"></span>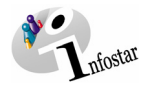

Kontrollieren Sie in diesem Fenster die *Beziehungsart* und das *Gültigkeitsdatum* des Beziehungsverhältnisses. Betätigen Sie die Schaltfläche *Zurück* und gehen Sie anschliessend über den Button *4-Eheereignis...* in die Maske **Eheangaben (ISR 5.15)**, um den Trauungsort zu bestimmen.

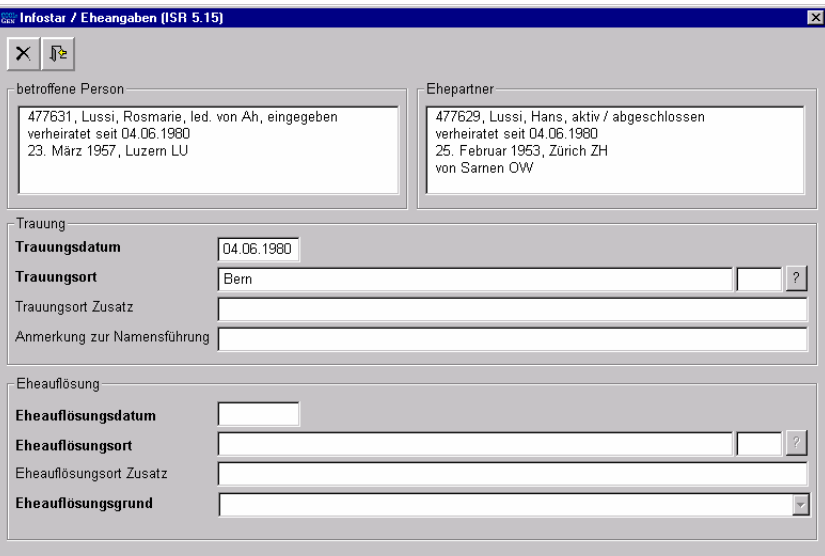

*Abbildung B - 22: Eheangaben (ISR 5.15)* 

Danach kann die Aufnahme abgeschlossen werden.

#### <span id="page-20-1"></span>*2.3. Kind*

#### *2.31 Über Person mit Button Kind*

Am einfachsten und am wenigsten fehleranfällig ist die Eingabe eines Kindes über den Button *Kind*, welcher nach abgeschlossener Rückerfassung eines Elternteils in der Maske **Person (ISR 5.1)** aktiviert ist.

Sie können nach dem Vater suchen, und wenn Sie seinen aktiven Personenstand in der Maske **Einträge zur Person (ISR 5.9)** übernommen haben, klicken Sie in der Maske **Person (ISR 5.1)** auf den Button *Kind*.

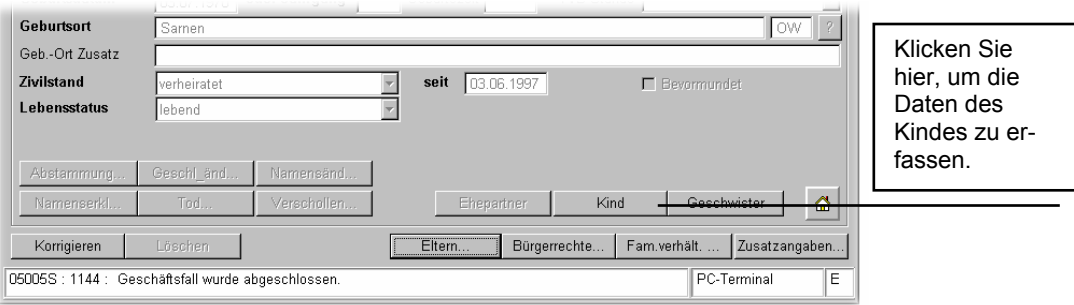

*Abbildung B - 23: Person (ISR 5.1) - Button Kind* 

**Tipp:** Gehen Sie am besten über die Person, welche rechtlich dem Kind das Bürgerrecht vermittelt.

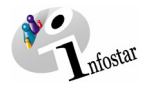

Sie befinden sich sodann in der Maske **Person (ISR 5.1)**, in der Vorschläge für das Kind (aufgrund der schon im System vorhandenen Daten des Vaters) vorhanden sind. Ergänzen Sie die für das Kind zur Erfassung notwendigen Daten (siehe dazu auch ab Kapitel [1.1](#page-5-1) in diesem Modul).

In der Maske **Bürgerrechte (ISR 0.70)** sind die entsprechenden Angaben schon ausgefüllt. Wird ein falscher Vorschlag gemacht, da die Bürgerrechte nicht über die entsprechende Person übertragen werden, entfernen Sie die nicht zutreffenden und geben Sie die fehlenden Angaben ein.

Gehen Sie bei der Rückerfassung des Kindes von der Mutter aus, sind im Normalfall noch die notwendigen Anpassungen (Erwerbsgrund/Gültigkeitsdatum sowie das Entfernen der nicht zutreffenden Vorschläge) bzw. Einträge für die Bürgerrechte vorzunehmen. Klicken Sie in der Maske **Bürgerrechte (ISR 0.70)** auf *Hinzufügen*, um die angepassten bzw. eingegebenen Bürgerrechte zu übernehmen.

Anschliessend kommen Sie in das Fenster **Aktive und aufgelöste Beziehungen (ISR 5.13)**.

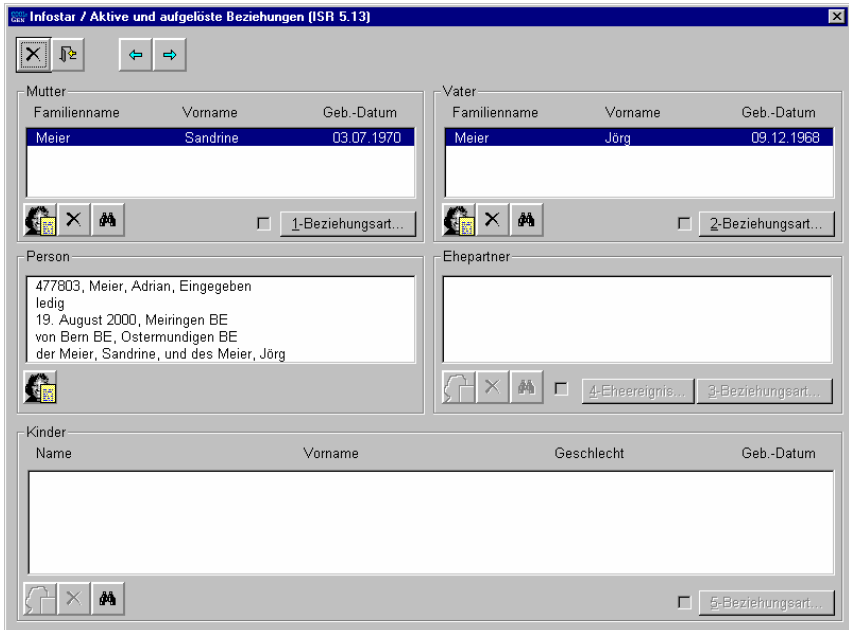

*Abbildung B - 24: Aktive und aufgelöste Beziehungen (ISR 5.13)* 

Beide Elternteile werden vorgeschlagen.

Zur Entstehung des Beziehungsverhältnisses mit der Mutter klicken Sie in dieser Maske auf die Schaltfläche *1-Beziehungsart*, um in die Maske **Beziehungsart (ISR 5.14)** zu gelangen.

<span id="page-22-0"></span>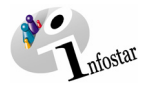

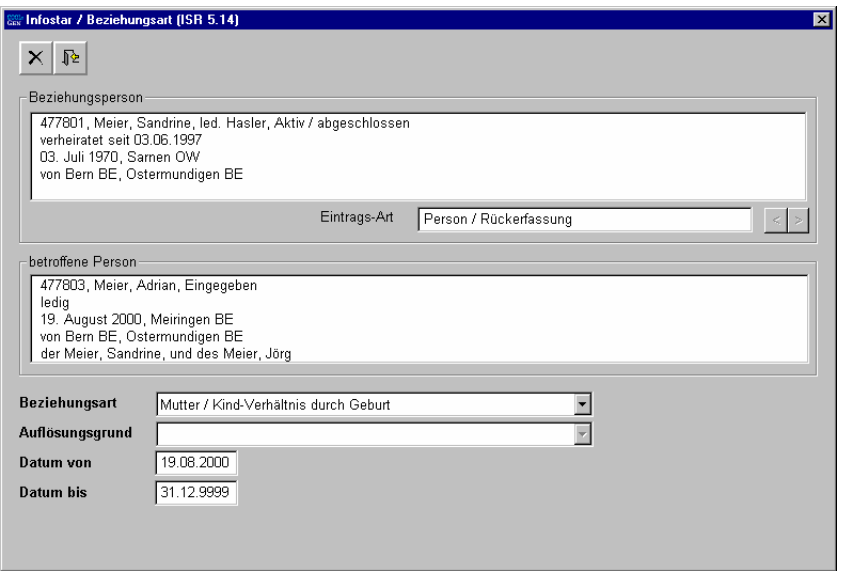

*Abbildung B - 25: Beziehungsart (ISR 5.14)* 

Kontrollieren Sie in dieser Maske alle Daten (*Beziehungsperson*, *Beziehungsart* und *Gültigkeitsdaten* etc.) und betätigen Sie die *Zurück*-Schaltfläche, um wieder in die Maske **Aktive und aufgelöste Beziehungen (ISR 5.13)** zurückzukommen. In dieser wiederholen Sie denselben Vorgang für den Vater, indem Sie auf die Schaltfläche *2-Beziehungsart* klicken.

Klicken Sie auf die *Zurück*-Schaltfläche und überprüfen Sie in der Maske **Aktive und aufgelöste Beziehungen (ISR 5.13)**, ob die Häkchen neben den beiden Schaltflächen zur Festlegung der Beziehungsart auch aktiv sind.

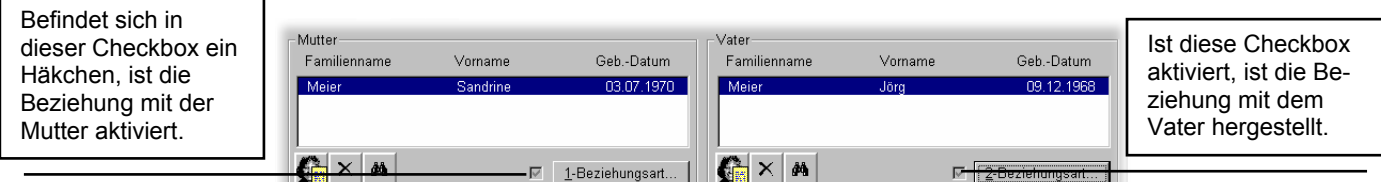

*Abbildung B - 26: Aktive und aufgelöste Beziehungen (ISR 5.13) - Beziehungshäkchen* 

Die Häkchen neben den Beziehungsbuttons müssen immer gesetzt (aktiviert) sein, damit die Beziehung besteht.

Schliessen Sie die Erfassung des Kindes ab.

#### *2.32 Kind mit einem bereits aufgenommenen Elternteil verknüpfen*

Eine andere mögliche Vorgehensweise ist eine unabhängige Erfassung eines Kindes nach dem Muster, wie wir es ab Kapitel [1.1](#page-5-1) in diesem Modul bei der Erfassung von Personen gesehen haben.

Dabei erfassen Sie die Person in der Maske **Person (ISR 5.1)** komplett, geben anschliessend in der Maske **Elternnamen bei Entstehung des KV (ISR 0.73)** die Namen der Eltern ein und im Fenster **Bürgerrechte (ISR 0.70)** die entsprechenden Bürgerrechte (hier sind noch keine Vorgaben vorhanden).

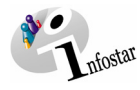

Suchen Sie in der Maske **Aktive und aufgelöste Beziehungen (ISR 5.13)** die Personen, für welche eine Beziehung zum Kind hergestellt werden soll.

<span id="page-23-0"></span>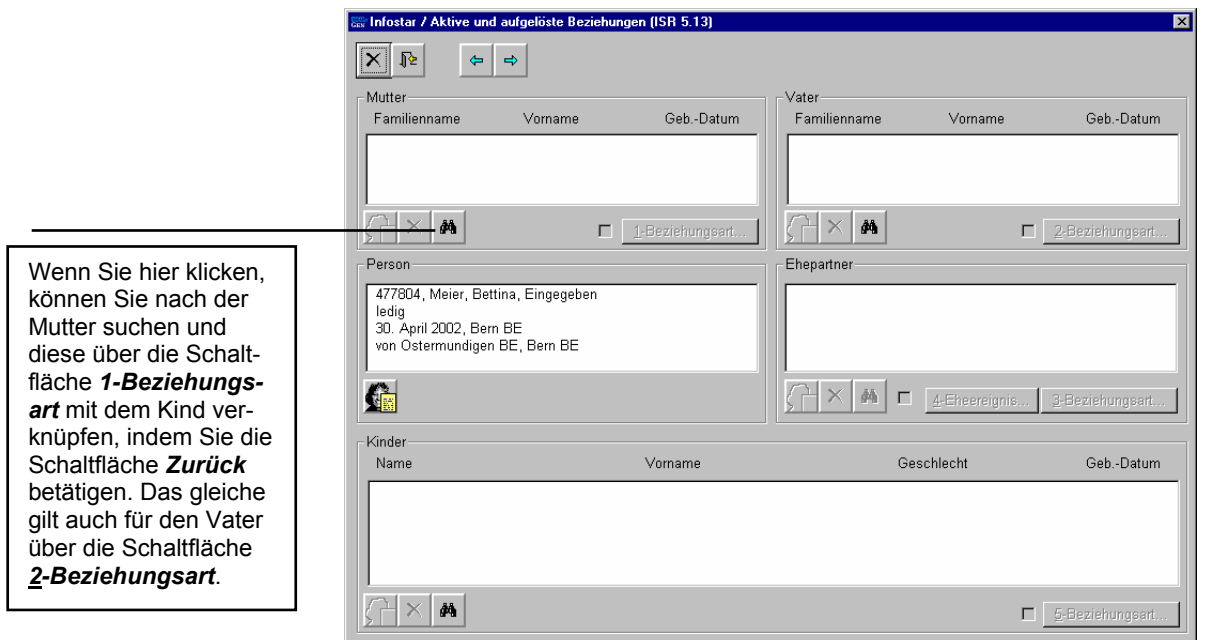

*Abbildung B - 27: Aktive und aufgelöste Beziehungen (ISR 5.13)* 

Nachdem Sie im entsprechenden Fenster nach den Eltern gesucht und die Verknüpfung über die Maske **Beziehungsart (ISR 5.14)** hergestellt haben, kontrollieren Sie die Verknüpfung und schliessen Sie die Erfassung ab.

#### *2.4. Geschwister*

Die Erfassung von Geschwistern erfolgt gleich wie die Erfassung eines Kindes. Haben beide Geschwister die gleichen Eltern (oder den gleichen Vater, sofern Schweizer), so startet man die Erfassung von einem Geschwisterteil durch die Auswahl des Buttons **Geschwister** in der Maske **Person (ISR 5.1)**.

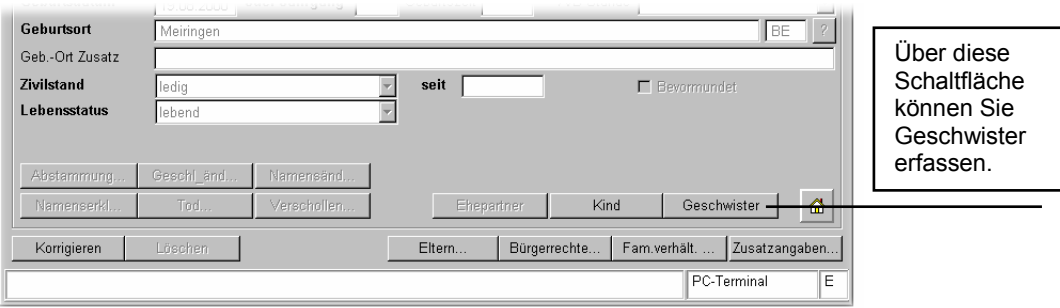

*Abbildung B - 28: Person (ISR 5.1) - Button Geschwister* 

Haben die Geschwister nicht beide die gleichen Elternteile, beginnen Sie mit der Erfassung eines Kindes über den Button *Kind* von jenem Elternteil aus, zu welchem eine familienrechtliche Beziehung besteht.

Die weitergehende Erfassung des Geschwisterteils erfolgt identisch wie die Erfassung eines Kindes (siehe Kapitel [2.3](#page-20-1)).

<span id="page-24-0"></span>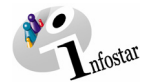

#### *Kontrollfunktion: Nur gemeinsame Kinder mit Ehepartner*

Suchen Sie einen der beiden Elternteile per Button *Person\_Suchen* in der Maske **Person (ISR 5.1)**. Achten Sie darauf, dass Sie nach Erfassung der Geschwister die Schaltfläche *Neu* angeklickt haben.

Wählen Sie in der Maske **Aktive und aufgelöste Beziehungen (ISR 5.13)** unterhalb der betreffenden Person den folgenden Button.

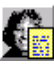

Sie gelangen in das Fenster **Personenstand (ISR 0.10)**. Über die folgende Schaltfläche kommen Sie in die Maske **aktuelle Beziehungen zur Person (ISR 0.20)**.

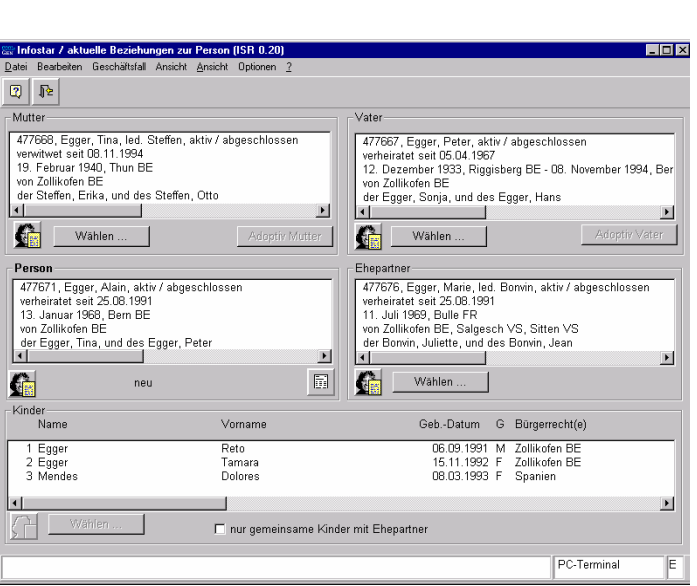

*Abbildung B - 29: aktuelle Beziehungen zur Person (ISR 0.20)* 

Klicken Sie in dieser Maske in das Kästchen *nur gemeinsame Kinder mit Ehepartner*, damit nur die gemeinsamen Kinder aufgezeigt werden.

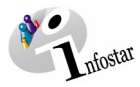

<span id="page-25-0"></span>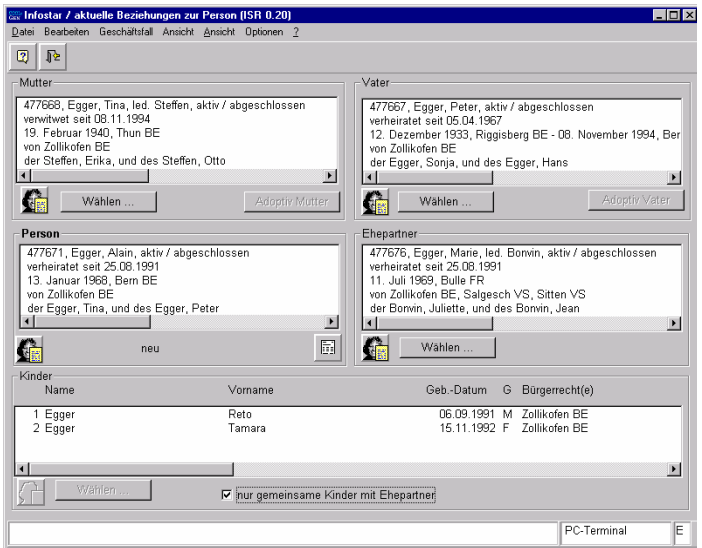

*Abbildung B - 30: aktuelle Beziehungen zur Person (ISR 0.20)* 

#### *2.5. Suchmöglichkeiten*

Wenn man nach einem GF-Person sucht, muss zuerst in der Maske **Person (ISR 5.1)** auf die Schaltfläche *Neu* geklickt werden.

In Infostar gibt es eine ganze Reihe von Möglichkeiten, unterschiedliche Informationen abzufragen. Dabei kann es sich um die Abfrage von Beziehungen einzelner Personen untereinander, Abfragen von Bürgerrechten einzelner Personen, Abfragen zur Erfassung einer Person in Infostar etc. handeln. Nachstehend finden Sie eine Auswahl von verschiedenen Abfragemöglichkeiten, wobei teilweise auf die entsprechenden Kapitel verwiesen wird, in denen näher auf die einzelnen Möglichkeiten eingegangen wird.

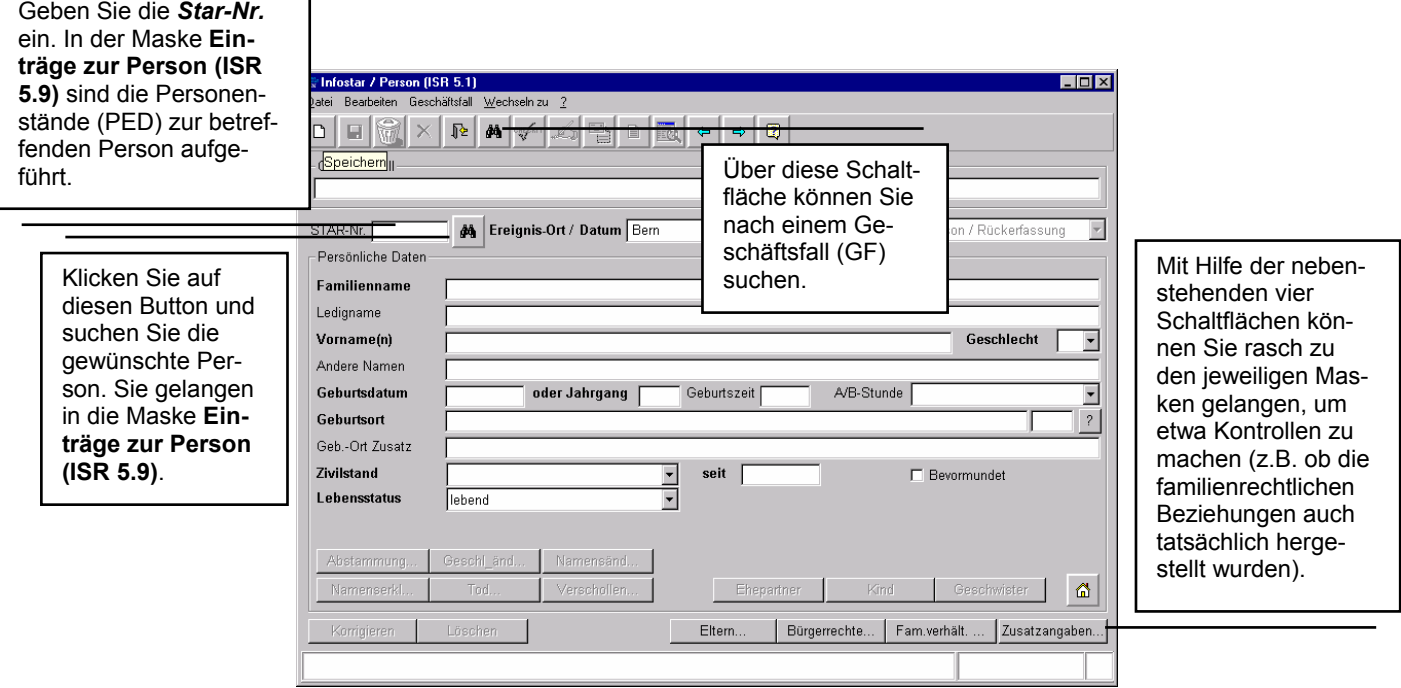

*Abbildung B - 31: Person (ISR 5.1)* 

<span id="page-26-0"></span>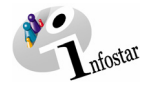

Haben Sie eine Person erfasst, ist es jederzeit möglich, von der Maske **Person (ISR 5.1)** ausgehend Abfragen bezüglich der Eltern, Bürgerrechte, Familienverhältnisse und Zusatzangaben zu starten. Dadurch ersparen Sie sich das Navigieren durch alle Masken mit dem *Vorwärts*-Button.

Zum Abfragen zählen auch die Möglichkeiten der verschiedenen Such-Optionen (z.B. nach Personen, nach Personenständen, nach Geschäftsfällen etc.).

#### *2.6. Unterscheidung zwischen Personenstand und Geschäftsfall*

Ändern sich in einem Geschäftsfall Daten zur Person, entsteht ein neuer Personenstand. Wird der Geschäftsfall Person angewendet, z. B. zur Ergänzung von Bürgerrechten oder Beziehungen, entsteht ebenfalls ein neuer Personenstand. In allen übrigen Geschäftsfällen kann die entsprechende Person zwar mitbetroffen sein, es gibt aber nicht zwingend Auswirkungen auf ihre Personendaten (z. B. erhält im GF Geburt bzw. im GF Anerkennung der Vater einen neuen Geschäftsfall, aber keinen neuen Personenstand).

#### *Wie wird ein Personenstand gesucht?*

#### **Suche nach der Person im GF Person**

Suchen Sie die Person direkt über die Star-Nr. oder über die Funktion *Suchen* (Feldstecher) in der Maske **Person (ISR 5.1)**; dadurch gelangen Sie in die Maske **Einträge zur Person (ISR 5.9)**, in welcher sämtliche Personenstände zur Person aufgeführt sind.

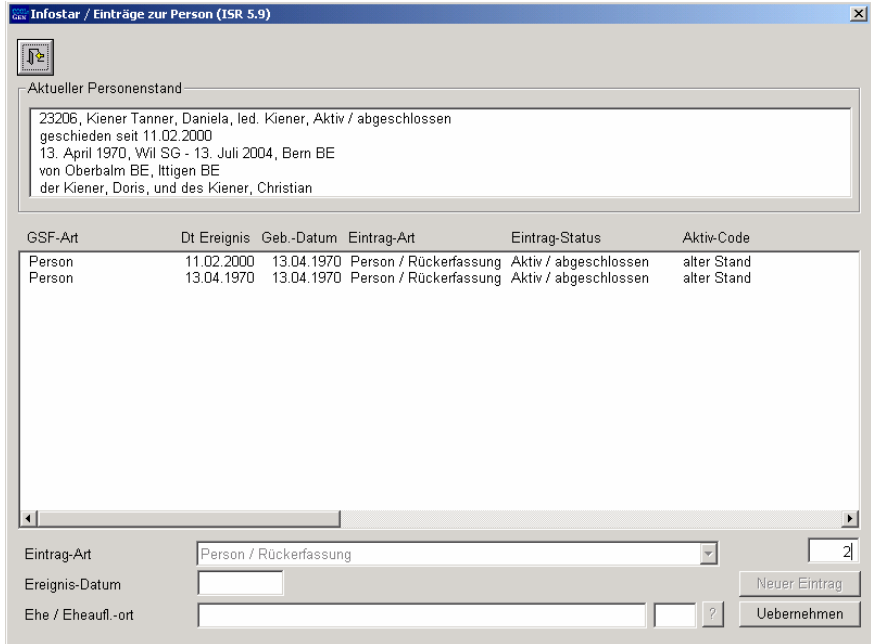

*Abbildung B - 32: Einträge zur Person (ISR 5.9)* 

Sie können im Fenster **Einträge zur Person (ISR 5.9)** die Kurzinfo (Aktueller Personenstand) jedes Personenstands sichten, indem Sie den entsprechenden Stand blau hinterlegen.

Mit der gleichzeitigen Anwendung der Taste *Alt* + *Print Screen* kann die Maske kopiert und in einer Worddatei gespeichert werden.

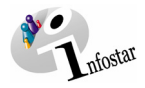

#### <span id="page-27-0"></span>**Detailliertes Sichten der Personenstände**

Markieren Sie in der Maske **Einträge zur Person (ISR 5.9)** in der Liste den entsprechenden Personenstand und übernehmen Sie diesen durch einen Klick auf die Schaltfläche *Uebernehmen*. (Das Recht zum Sichten bezieht sich auf den Ereignis- sowie den Heimatort.)

#### *Wie werden Geschäftsfälle zu einer Person gesucht?*

- Klicken Sie im Fenster **GF\_Dokumente (ISR 26.1)** auf den Button *Person\_suchen***.**
- Geben Sie in der folgenden Maske Ihre Suchkriterien ein. Dadurch gelangen Sie in die Maske **GF\_Dokumente (ISR 26.1)** zurück, in welcher Sie nun die Angaben der gewünschten Person vorfinden.
- Klicken Sie auf den Button *Geschäftsfälle*.

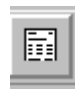

Sie finden diesen Button ebenfalls im GF Person via die Buttons *Fam. Verhältnisse...*, und *Personenstand*.

In der Maske **Geschäftsfälle zur Person (ISR 0.21)** ist die Liste aller Geschäftsfälle zur Person aufgeführt. In jedem Eintrag ist ersichtlich, von welchem Amt der entsprechende Geschäftsfall abgeschlossen wurde.

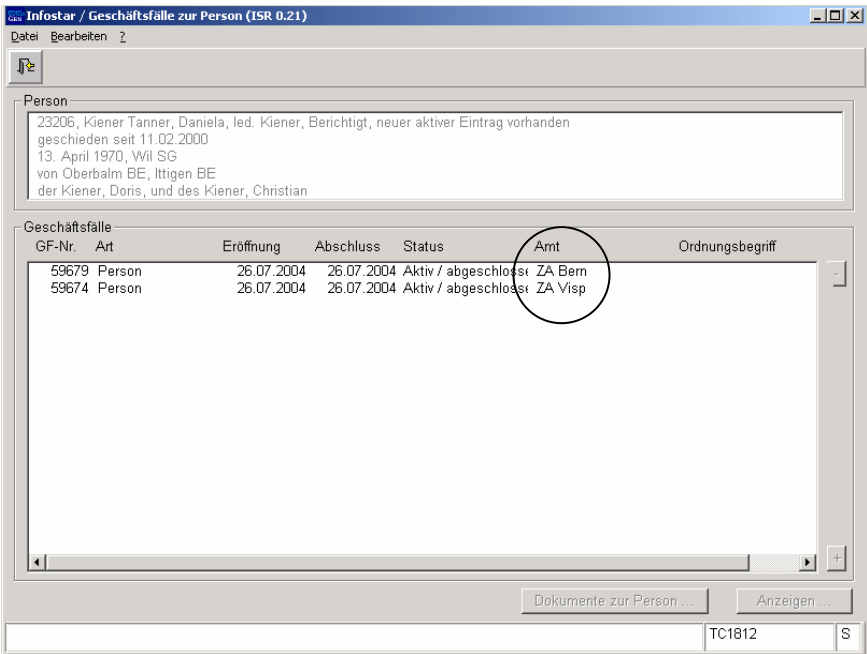

*Abbildung B - 33: Geschäftsfälle zur Person (ISR 0.21)* 

Sie können in diesem Fenster die Kurzinfo (Person) jedes Geschäftsfalles sichten, indem Sie den entsprechenden Stand blau hinterlegen.

Mit der gleichzeitigen Anwendung der Taste *Alt* + *Print Screen* kann die Maske kopiert und in einer Worddatei gespeichert werden.

<span id="page-28-0"></span>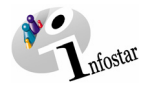

#### **Detailliertes Sichten der Geschäftsfälle**

Markieren Sie den entsprechenden Geschäftsfall und klicken Sie auf den Button *Anzeigen*. Falls Sie über die nötigen Rechte verfügen, gelangen Sie in den entsprechenden GF. (Das Recht zum Sichten bezieht sich auf den Ereignis- sowie den Heimatort.)

#### *Sichten von alten Geschäftsfällen*

Ist für einen älteren Geschäftsfall keine Zuständigkeit gegeben, können Sie eine Person in der Maske **Person suchen (ISR 0.04)** über den Familiennamen suchen. In den meisten Fällen gelangen Sie in das Fenster **Personen selektieren (ISR 0.04.1)**.

- Hinterlegen Sie den Eintrag einer bestimmten Person blau und klicken Sie auf die rechte Maustaste.
- Klicken Sie im Fenster **Person Kurzinfo (ISR 0.04.2)** auf den Button *Person***.**  Auf diese Weise gelangen Sie in die Maske **Personenstand (ISR 0.10)**, in welcher Sie mit den beiden Pfeilen von GF zu GF navigieren können. Falls Sie in dieser Maske auf den Button *GF\_Info* klicken, gelangen Sie in die Maske **Eintrag Info (ISR 0.06)**, in der Sie weitere Informationen (u.a. auch die Zuständigkeit) zum entsprechenden Geschäftsfall finden.

Sollte der Familienname nur einmal im System vorhanden sein, gelangen Sie direkt in die Maske **Einträge zur Person (ISR 5.9)**. Sie können in diesem Fenster die Kurzinfos jedes Personenstandes sichten, indem Sie den entsprechenden Stand einmal anklicken.

Um eine präzisere Sicht auf alle Personenstände zu haben, steigen Sie in den GF Dokumente ein.

- Klicken Sie im Fenster **GF\_Dokumente (ISR 26.1)** auf den Button *Person\_suchen***.**
- Geben Sie in der folgenden Maske Ihre Suchkriterien ein. Dadurch gelangen Sie in die Maske **GF\_Dokumente (ISR 26.1)** zurück, in welcher Sie nun die Angaben der gewünschten Person vorfinden.
- Klicken Sie auf den Button *Person***,** damit Sie in der Maske **Personenstand (ISR 0.10)** mit den beiden Pfeilen von GF zu GF navigieren können.

#### *Über Button Person\_Suchen*

Wenn man nach einer Person suchen will, muss zuerst in der ersten Maske des Geschäftfalles auf die Schaltfläche *Neu* geklickt werden.

Ausser im GF Person und im GF Dokumente löst die Personensuche per Button *Person\_Suchen* einen neuen Geschäftsfall aus.

Daher empfiehlt es sich, diese Suchfunktion nur im GF Person anzuwenden.

Wollen Sie die Person in einem anderen GF suchen, gehen Sie über die Suchfunktion *GF\_Suchen* per Button *Personensuche*. Eine alternative Variante ist, die Person im GF Dokumente zu suchen, sobald nicht von einer Personenaufnahme ausgegangen wird.

Starten Sie die Suche in der Maske **Person suchen (ISR 0.04)**, in welche Sie per Button *Person\_Suchen* im GF Person und im GF Dokumente gelangen. In den übrigen Geschäftsfällen kann gleich vorgegangen werden, sofern ein neuer GF ausgelöst werden soll.

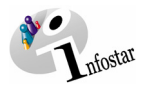

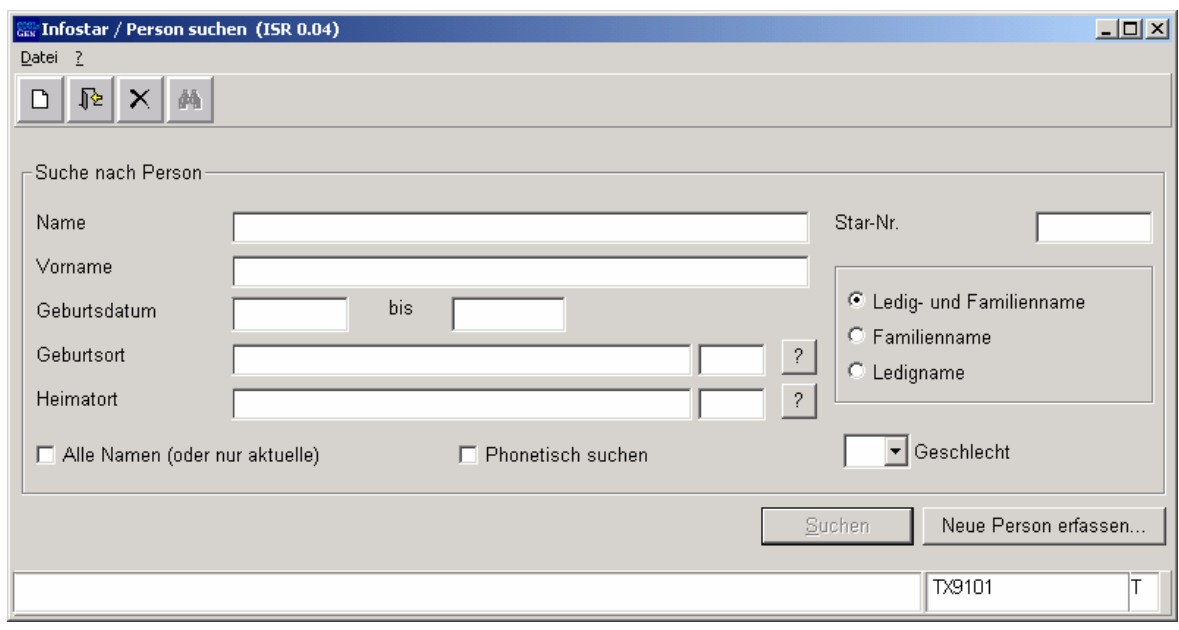

*Abbildung B - 34: Person suchen (ISR 0.04)* 

Nähere Informationen zu dieser Suchoption erhalten Sie unter dem Titel "Eine Person im System suchen" in Kapitel [1.1](#page-5-1) in diesem Modul.

Geben Sie nur wenige Suchkriterien in der Maske **Person suchen (ISR 0.04)** ein, gelangen Sie in das Fenster **Personen selektieren (ISR 0.04.1)**.

|   |                               |                            | Infostar / Person selektieren (ISR 0.04.1) |                          |              |                                                            |             | 図                |
|---|-------------------------------|----------------------------|--------------------------------------------|--------------------------|--------------|------------------------------------------------------------|-------------|------------------|
| 胫 |                               |                            |                                            |                          |              |                                                            |             |                  |
|   |                               | Star-Nr. AC Name           |                                            | Vorname                  | Ledigname    | Geb.-Datum Ort                                             |             |                  |
|   | 10134 1<br>10148 1<br>10135 1 | Haller<br>Haller<br>Haller |                                            | Claudia<br>Sofia<br>Urs. | <b>Meier</b> | 21.09.1956 Basel<br>30.10.2001 Lausanne<br>03.09.1952 Nyon |             |                  |
|   |                               |                            |                                            |                          |              |                                                            |             | $\boldsymbol{+}$ |
|   |                               |                            |                                            |                          |              |                                                            | Uebernehmen |                  |

*Abbildung B - 35: Person selektieren (ISR 0.04.1)* 

Klicken Sie einmal auf eine der angezeigten Personen, damit die Linie markiert ist und drücken Sie anschliessend die rechte Maustaste, um Detailinformationen zu erhalten. Sie gelangen in die Maske **Person Kurzinfo (ISR 0.04.2)**.

<span id="page-30-0"></span>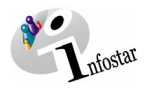

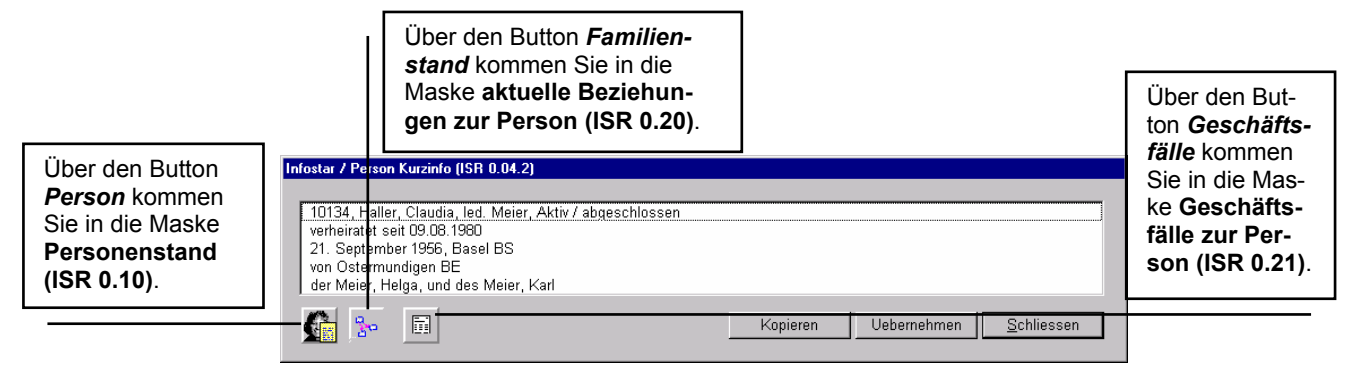

*Abbildung B - 36: Person Kurzinfo (ISR 0.04.2)* 

Von dieser Maske aus kann man auf den aktuellen Personenstand, die Geschäftsfallliste und die aktuellen Personenbeziehungen der gewählten Person verzweigen.

#### **GF PERSON**

Wenn Sie in der Maske **Person (ISR 5.1)** über den *Suchen*-Button nach einer Person suchen, bekommen Sie anschliessend in der Maske **Einträge zur Person (ISR 5.9)** eine Auswahl über alle bisher für eine Person erfassten Personenstände. Wählt man einen Eintrag aus und klickt auf *Uebernehmen,* können die diversen Personenstände gesichtet werden.

#### *Über Button GF\_Suchen*

Sie können einen Geschäftsfall mit Hilfe der Star-Nummer, der Nummer des Geschäftsfalls etc. suchen, indem Sie auf den Button *GF\_Suchen* in der ersten Maske eines Geschäftsfalles klicken. Sie gelangen in das folgende Fenster:

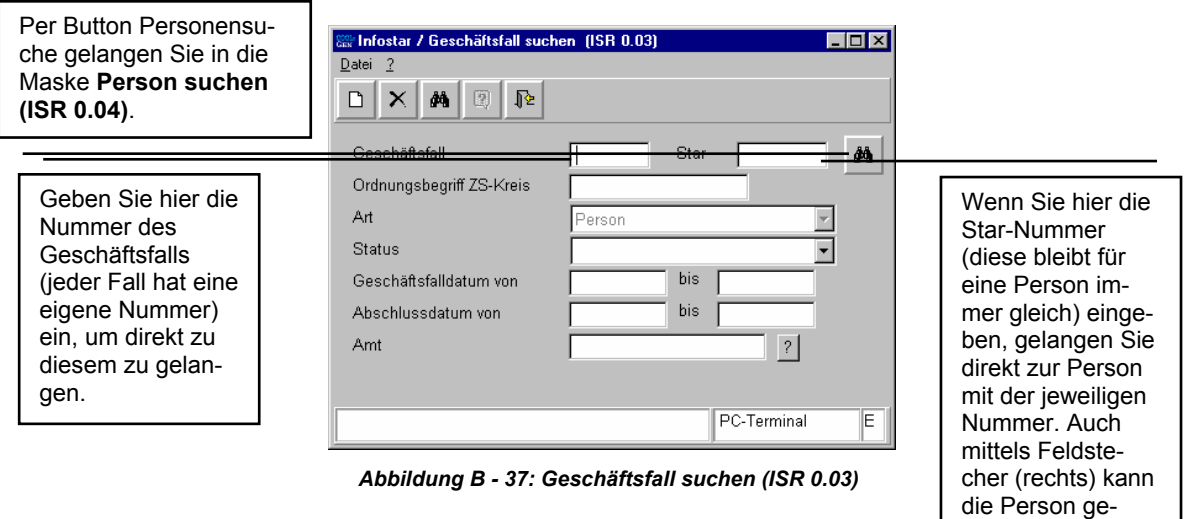

Suchen Sie z.B. einen gesicherten Geschäftsfall (Status eingegeben), dann definieren Sie das Feld **Status** mit "eingegeben".

Die Suche kann auch mit **Geschäftsfalldatum von / bis** bzw. **Abschlussdatum von / bis** eingegrenzt werden.

Unter **Amt** ist jenes Amt anzugeben, welches den entsprechenden Geschäftsfall abgeschlossen hat und der eigenen Berechtigung unterliegt (Einträge des ZA können durch das dazugehörende SZA eingesehen werden).

sucht werden.

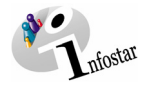

Die Nummer zu einem Geschäftsfall oder die Star-Nummer wird Ihnen das Suchen erleichtern. Beachten Sie, dass die Suche nach dem Geschäftsfall viel gezielter ist als über die Star-Nummer, denn eine Person besitzt nur eine Star-Nummer, aber möglicherweise mehrere Geschäftsfälle.

Wesentlich ist hier, dass es sich bei der Star-Nummer und der Geschäftsfallnummer um zwei unterschiedliche Nummern handelt.

Eine andere Abfragemöglichkeit kann im Bereich der familienrechtlichen Beziehungen vorgenommen werden. Weitere Informationen zu diesen Abfragearten finden Sie in Kapitel 2.22 in diesem Modul.

<span id="page-32-0"></span>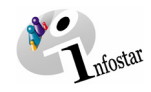

#### **3. Übungsfälle**

#### *1. Übungsfall*

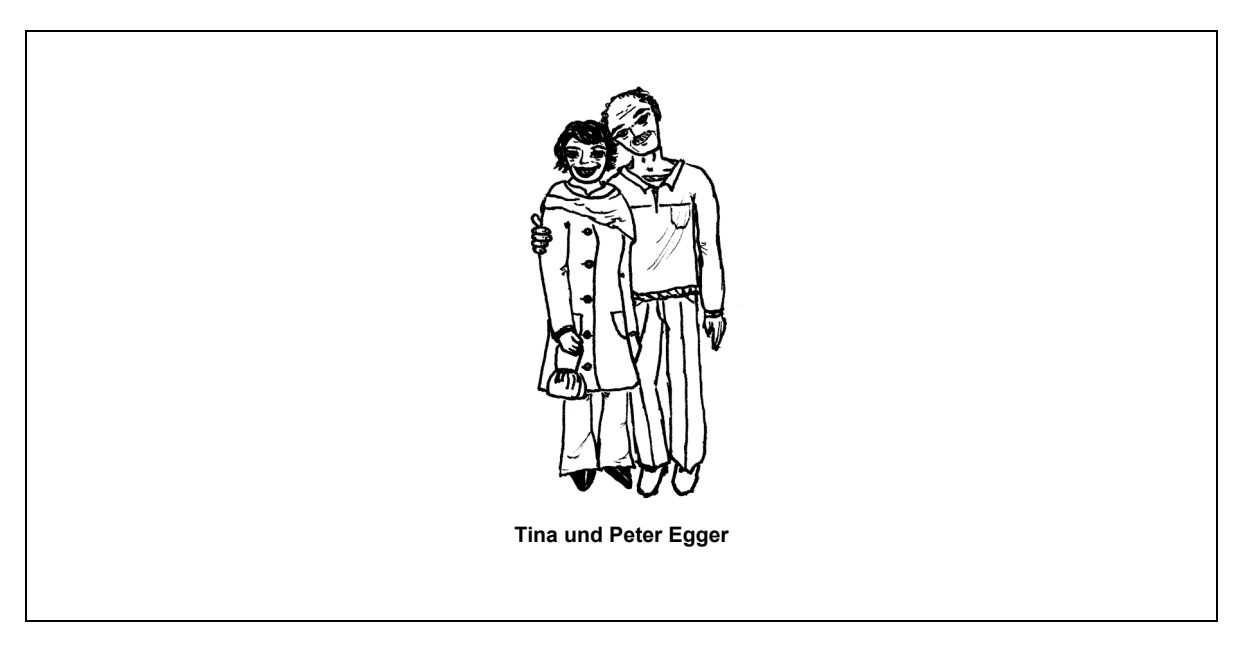

Peter und Tina Egger bestellen am 30. September 1991 je einen Heimatschein beim ZA Bern.

Nehmen Sie die betroffenen Personen im System auf.

#### **Siehe Familienregisterblatt 11/860 Zollikofen** im Modul E

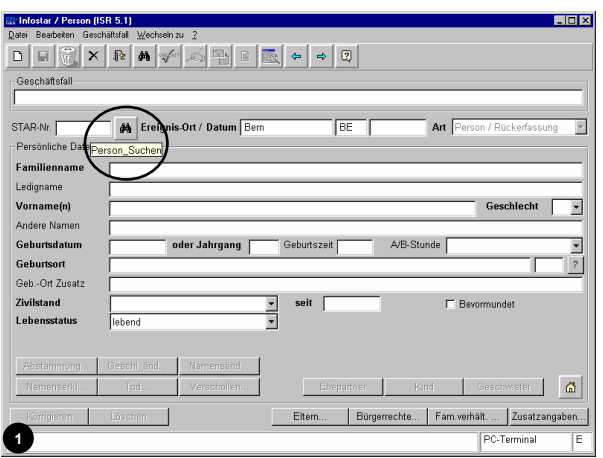

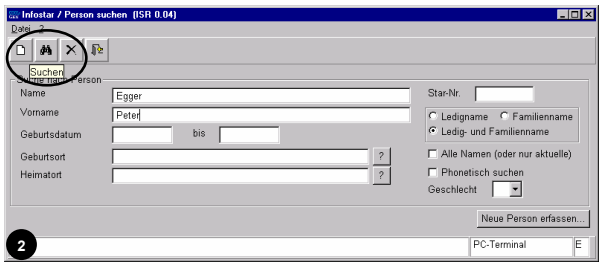

#### Maskenabläufe zu diesem Beispiel:

r<br>7 Person (ISB 5.1)

**Excludes Infostar / Person (ISR 5.1)** 

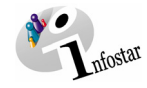

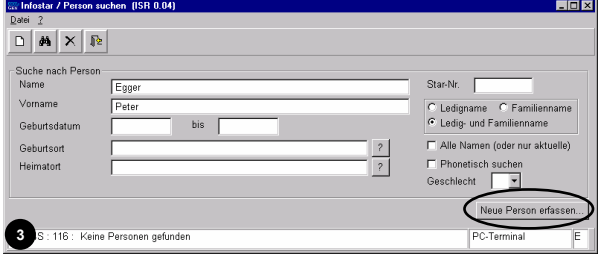

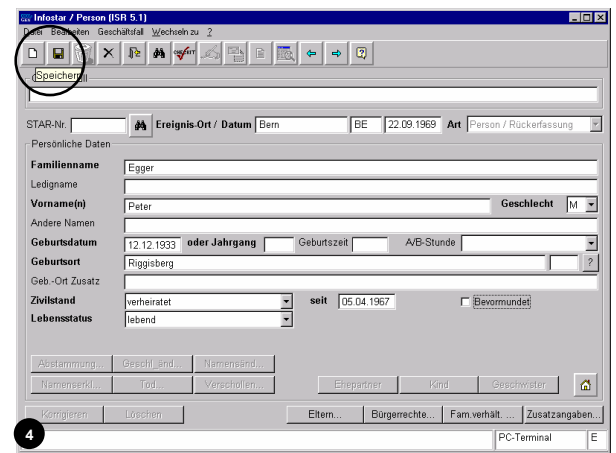

ar / Person (ISR 5.1)

**ROSE** The

 $L = x$ 

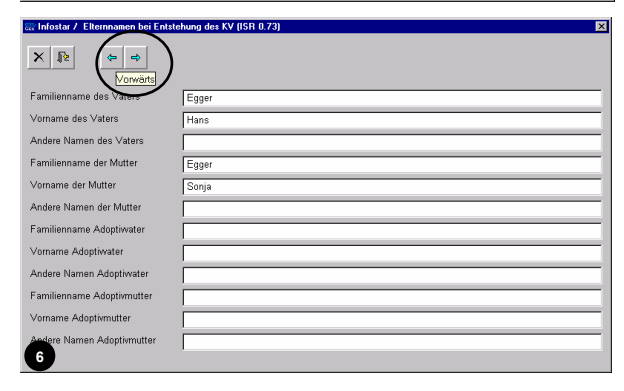

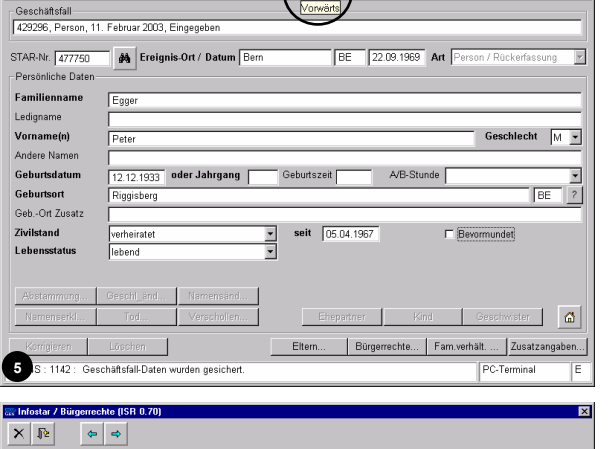

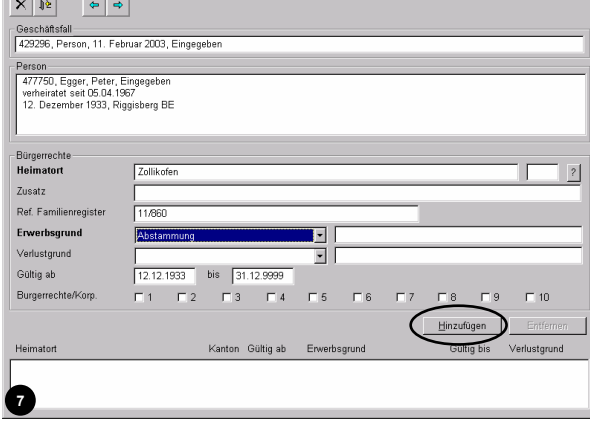

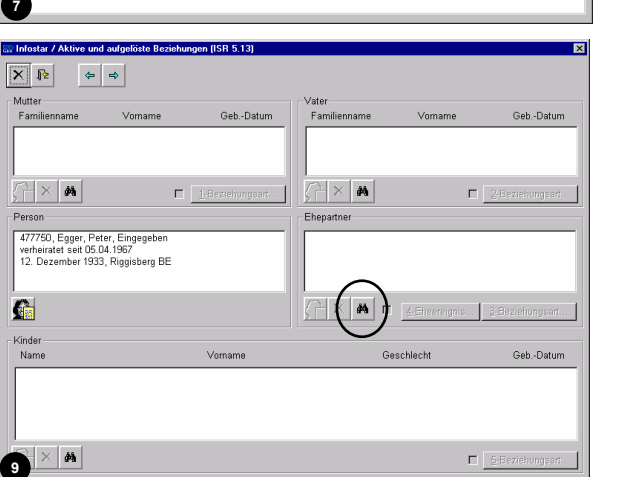

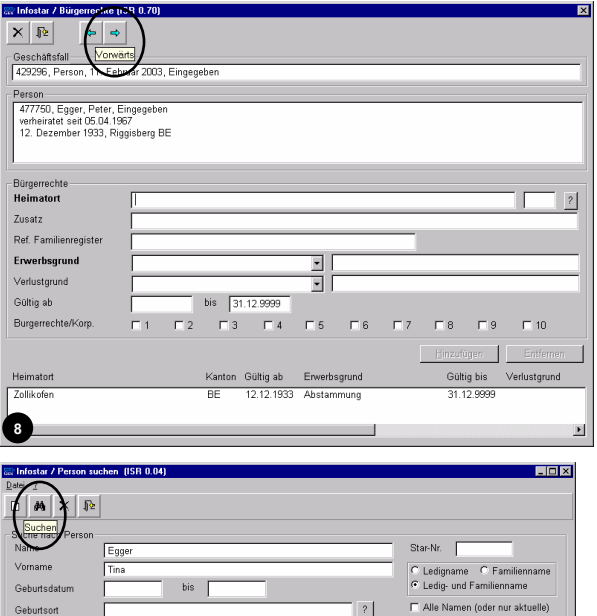

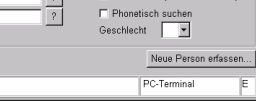

 $\overline{1}$ 

**10**

Geburtsort<br>Heimatort

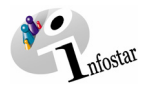

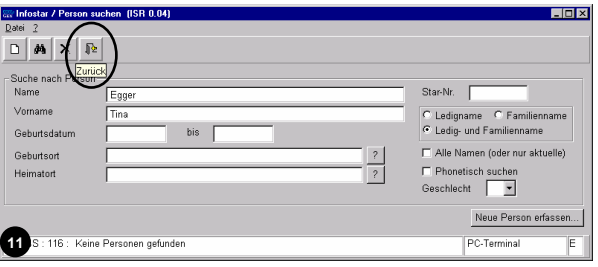

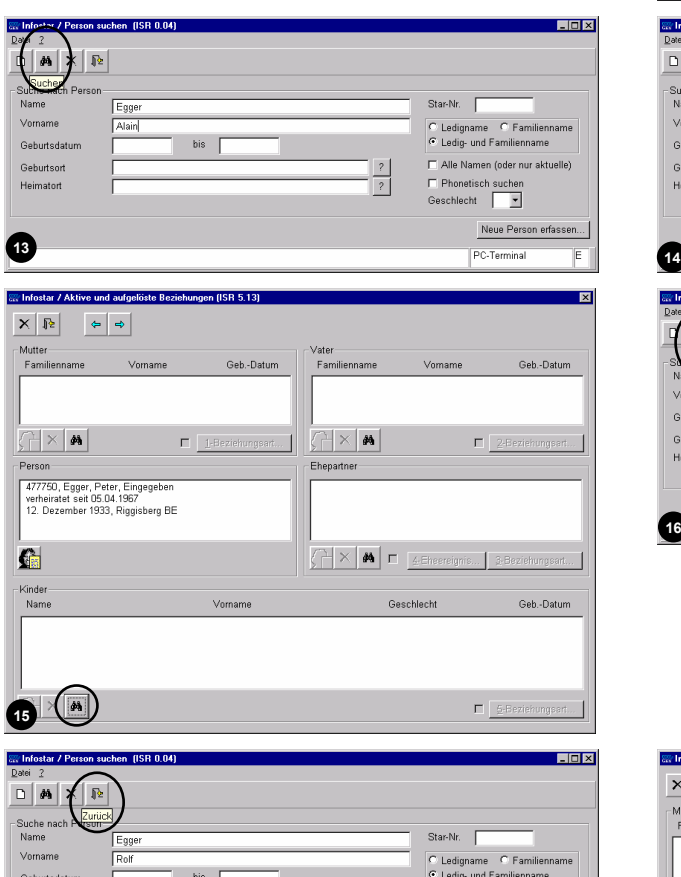

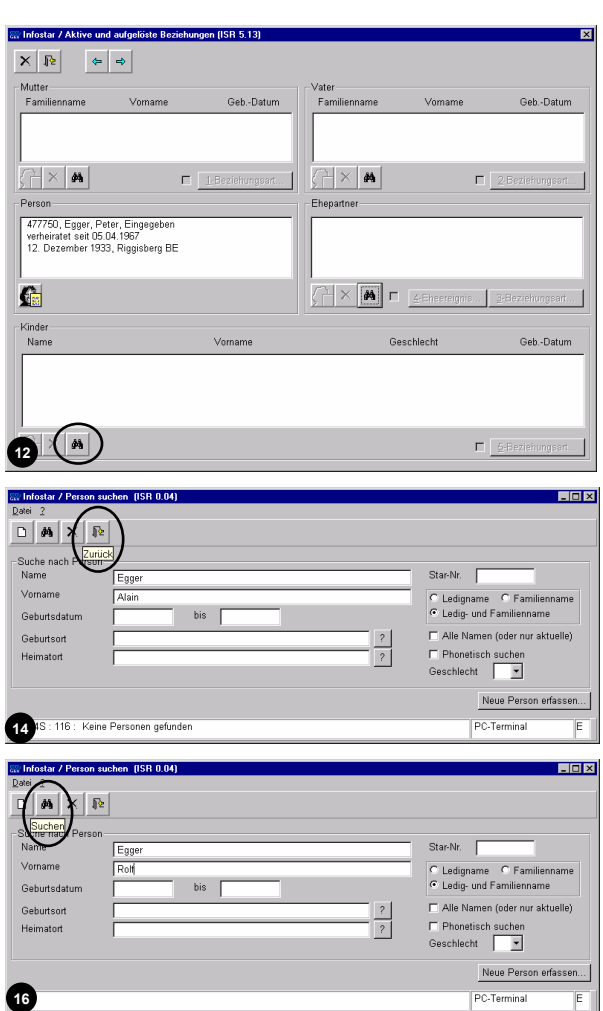

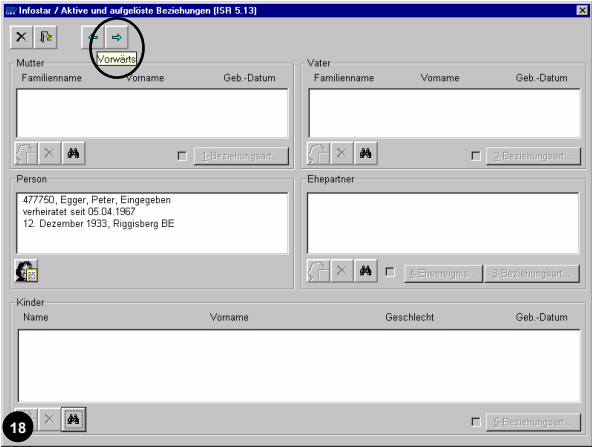

**17 S** : 116 : Keine Personen gefunden

Geburtsort<br>Heimatort

Example of the Name of General According to the Marine Control of the Marian Control of the Control of the Control of the Control of the Control of the Control of the Control of the Control of the Control of the Control of

 $[ \begin{array}{c} {\rm Neue\,Person\,erfassen...} \end{array} ]$ PC-Terminal

 $\frac{1}{\sqrt{2}}$ 

**16**

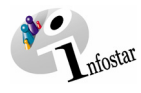

J

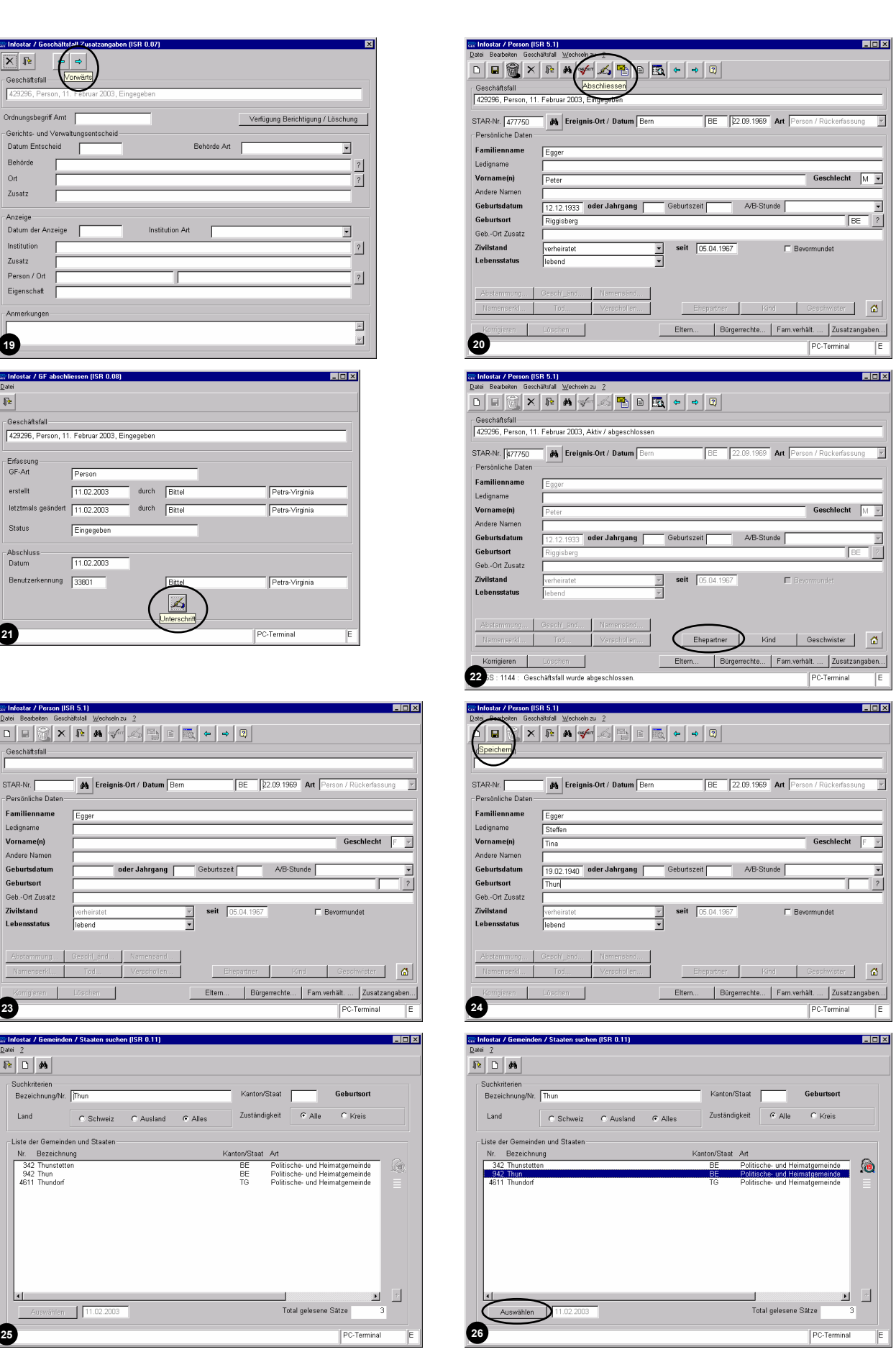

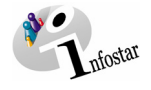

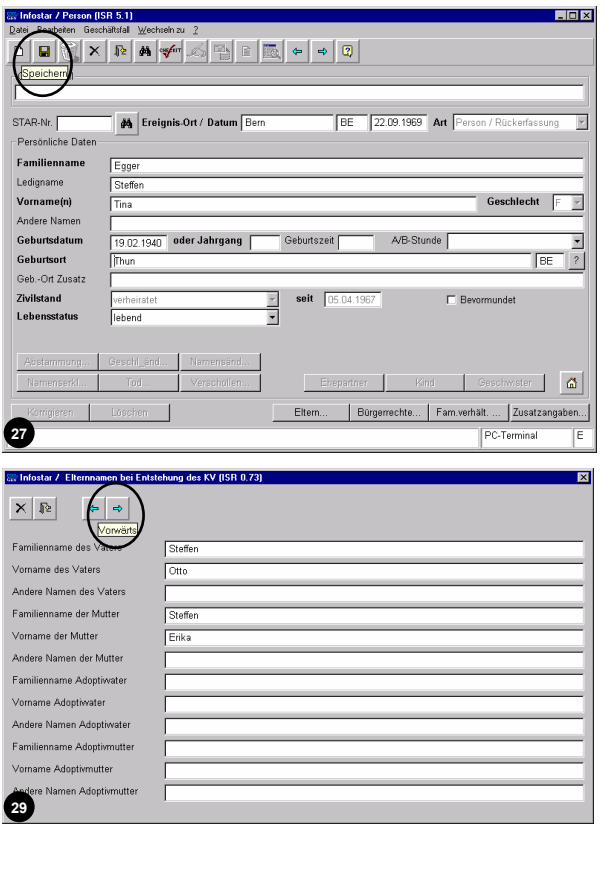

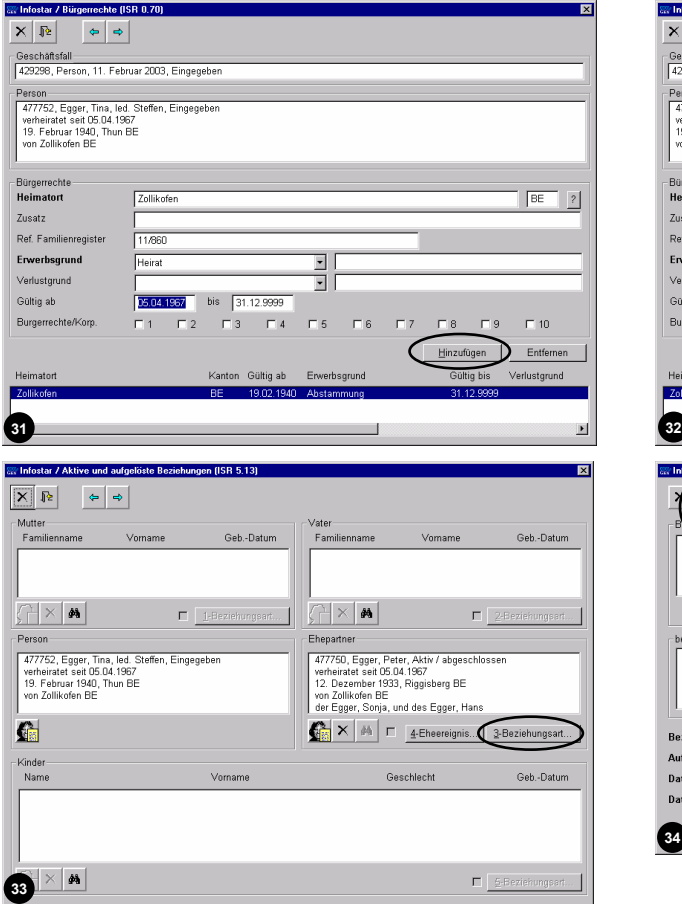

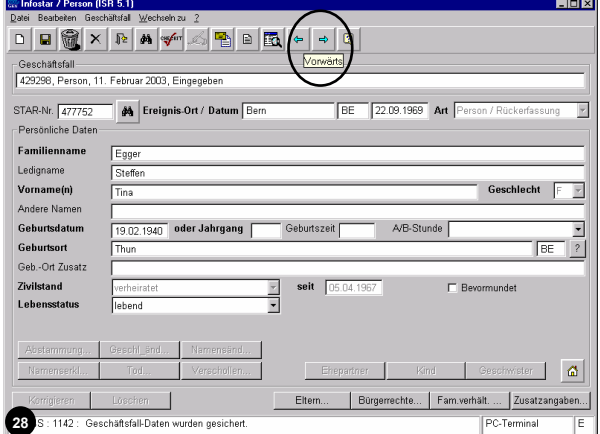

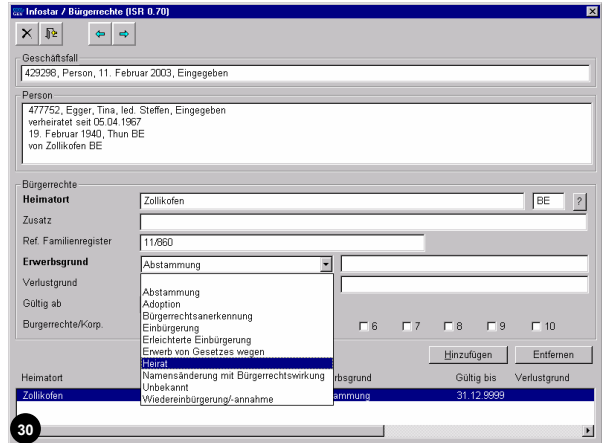

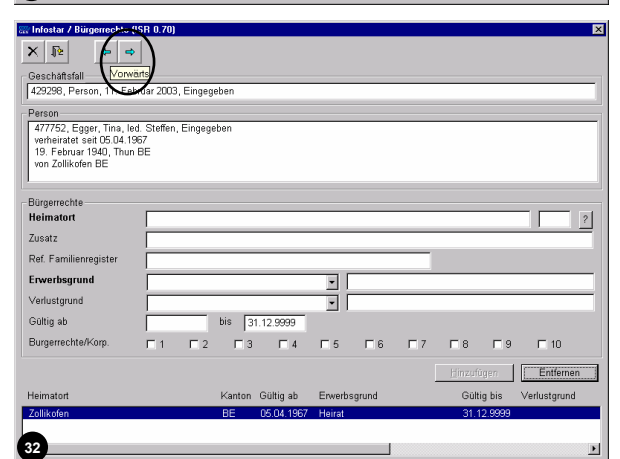

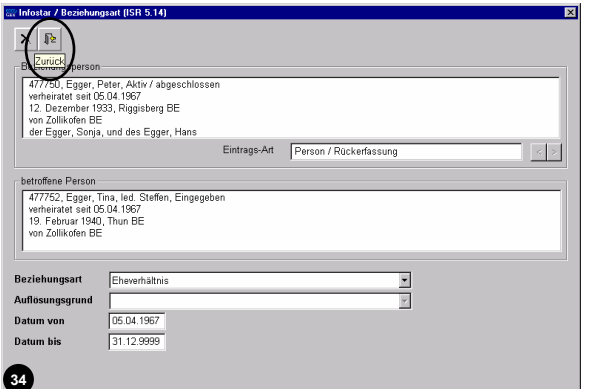

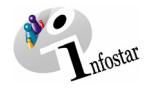

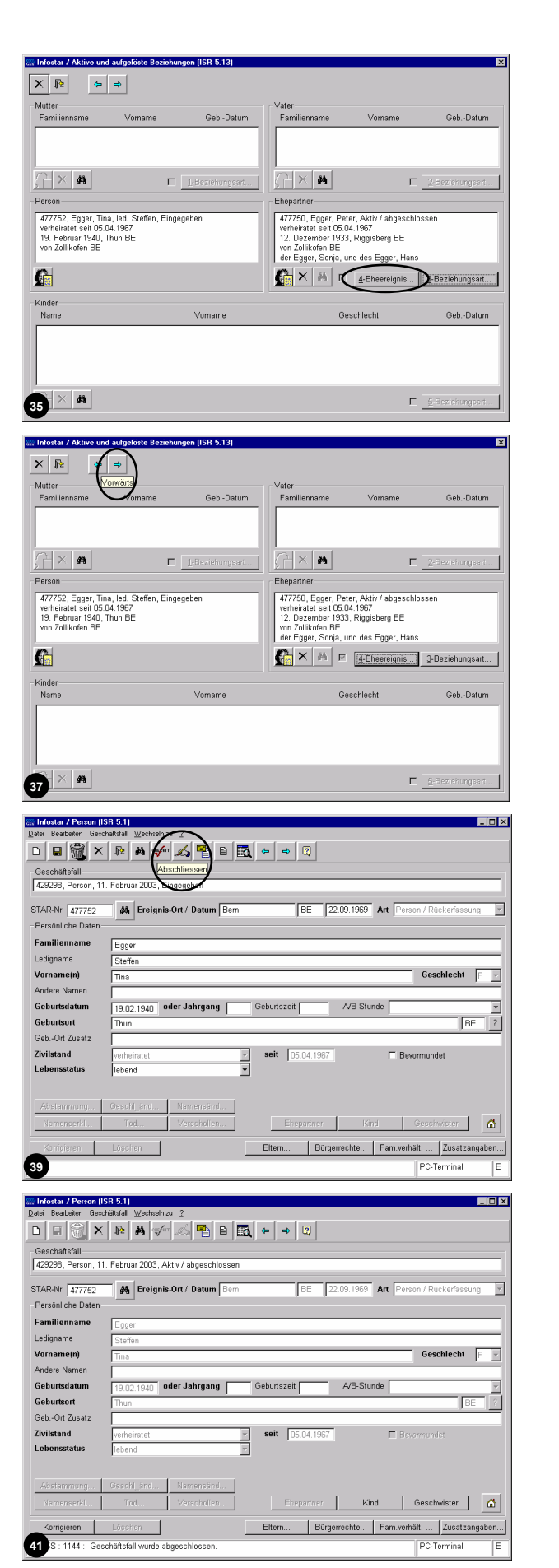

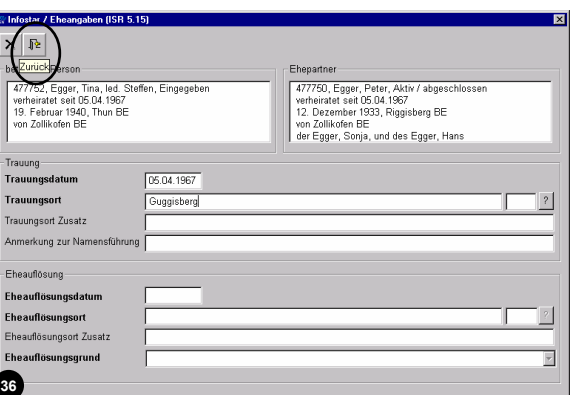

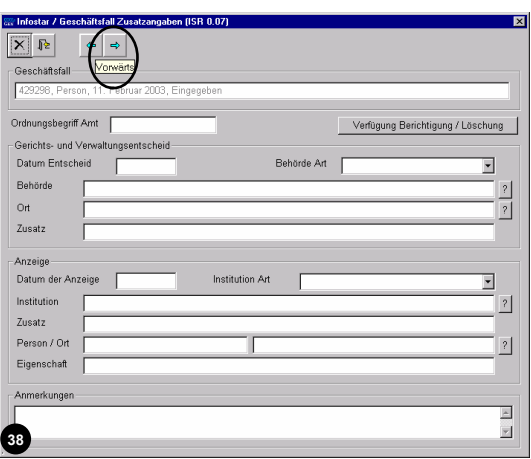

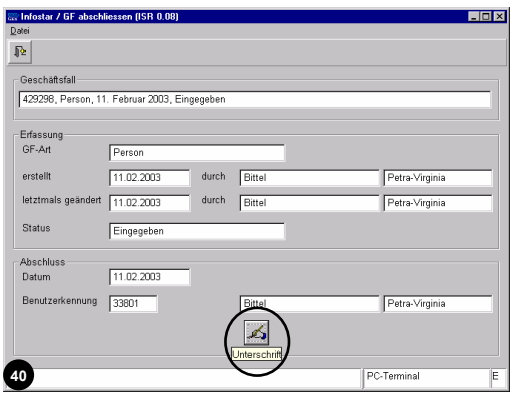

<span id="page-38-0"></span>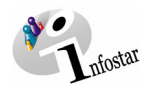

#### *2. Übungsfall*

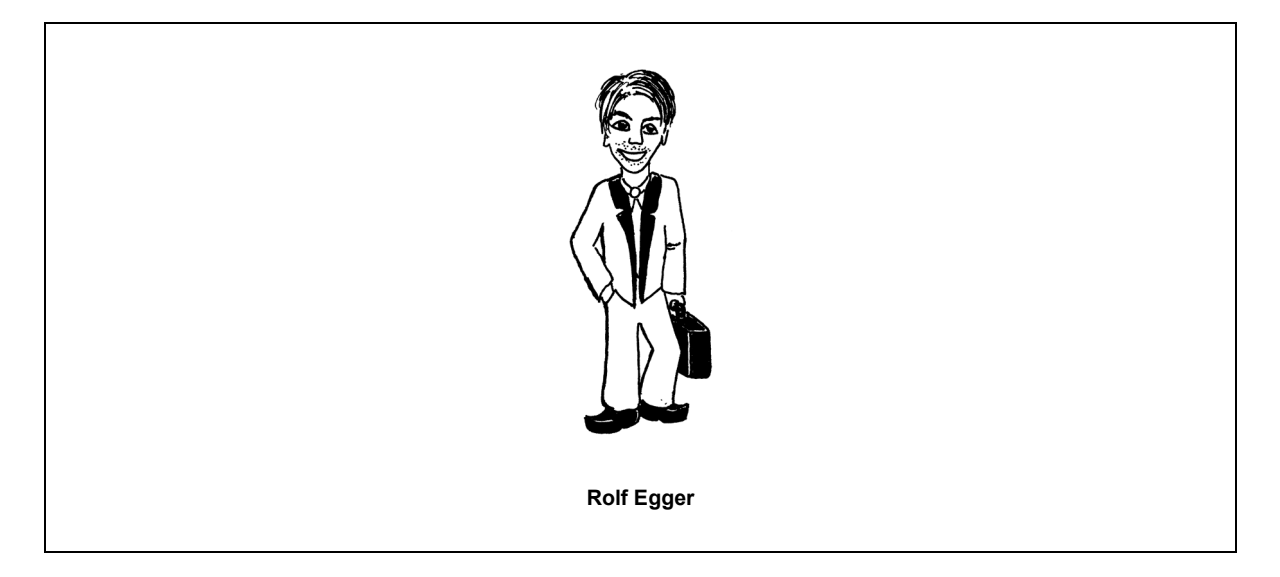

Am 30. April 1993 bestellt Rolf Egger beim zuständigen Amt seiner Heimatgemeinde einen Personenstandsausweis.

Nehmen Sie Rolf im System auf.

#### **Siehe Familienregisterblatt 11/860 Zollikofen** im Modul E

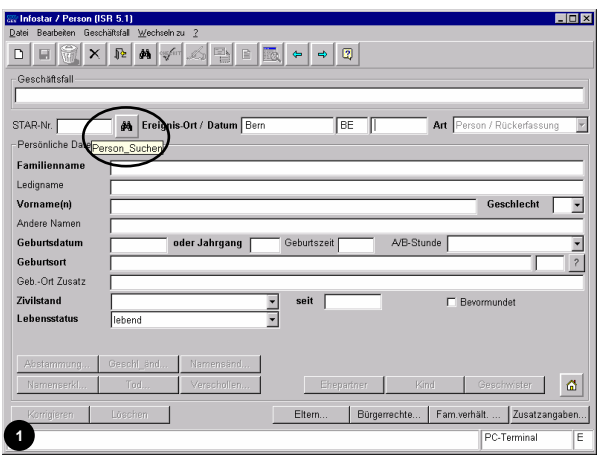

Maskenabläufe zu diesem Beispiel:

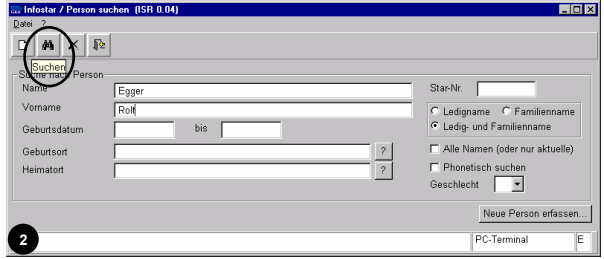

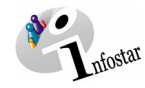

<u> Lidixi</u>

 $mg = \boxed{\mathbf{v}}$ 

 $\frac{1}{2}$ 

 $\Box$   $\Box$ 

 $\mathbf{\overline{z}}$ 

and **and** 

LOX

 $\frac{1}{2}$ 

 $\mathbf{z}$ 

eschlecht $\boxed{\mathsf{M} \cdot \mathsf{m}}$ 

wister  $\begin{vmatrix} 1 & \mathbf{a} \ \mathbf{a} & \mathbf{b} \end{vmatrix}$ 

undet

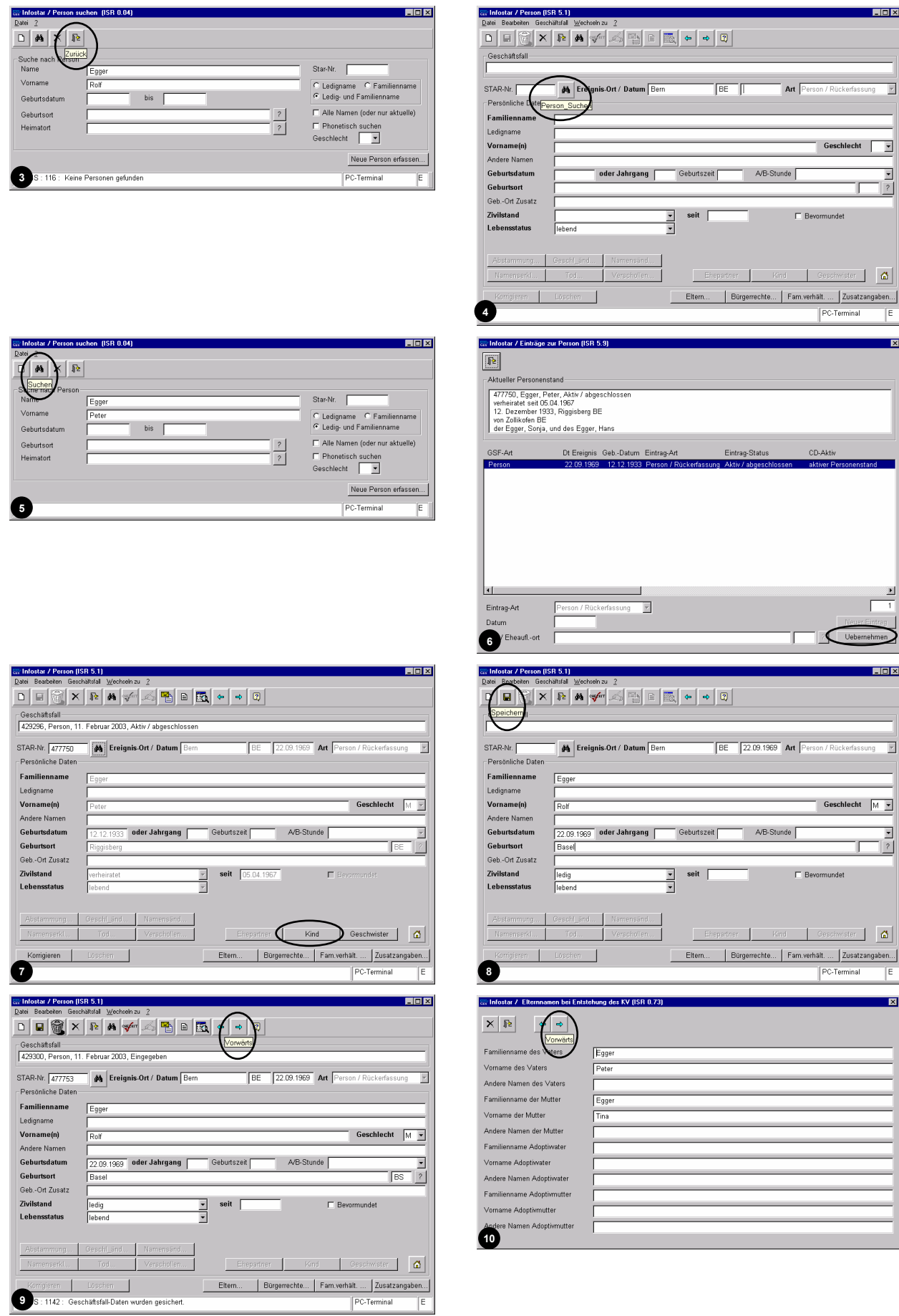

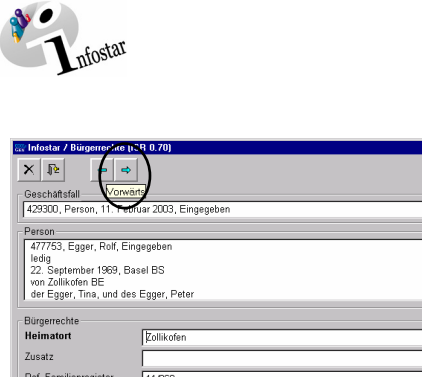

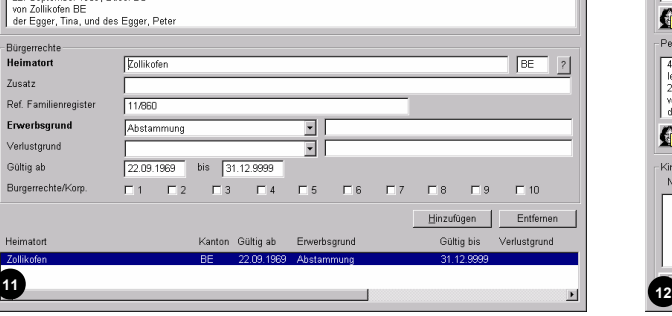

 $\overline{\mathbf{z}}$ 

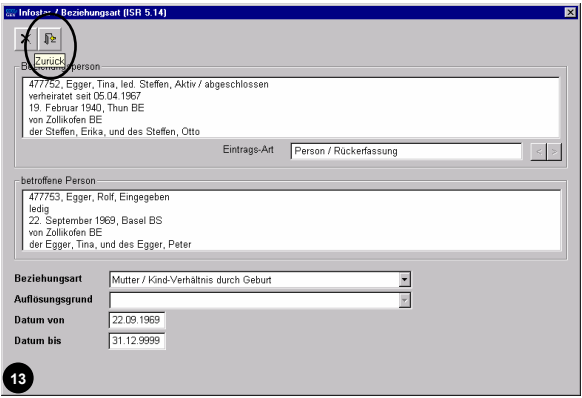

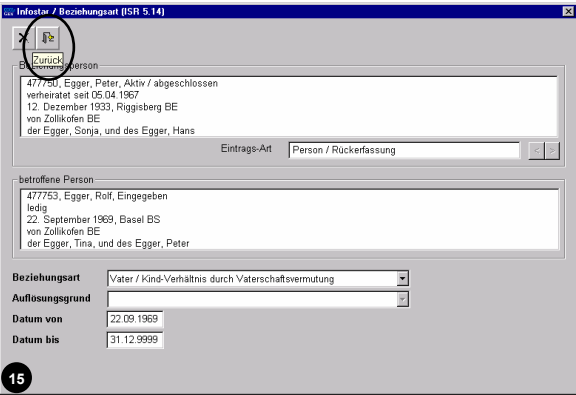

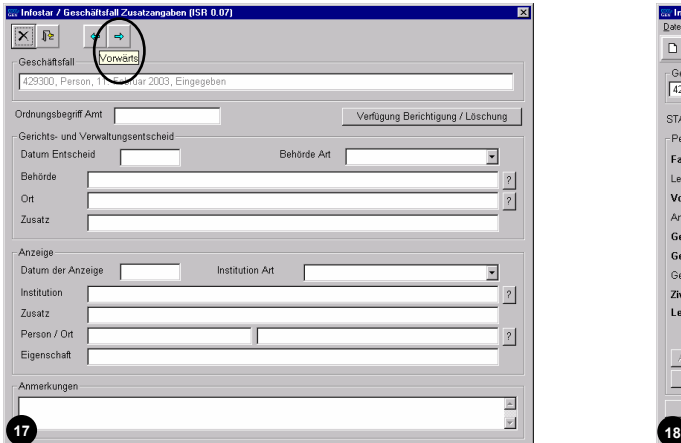

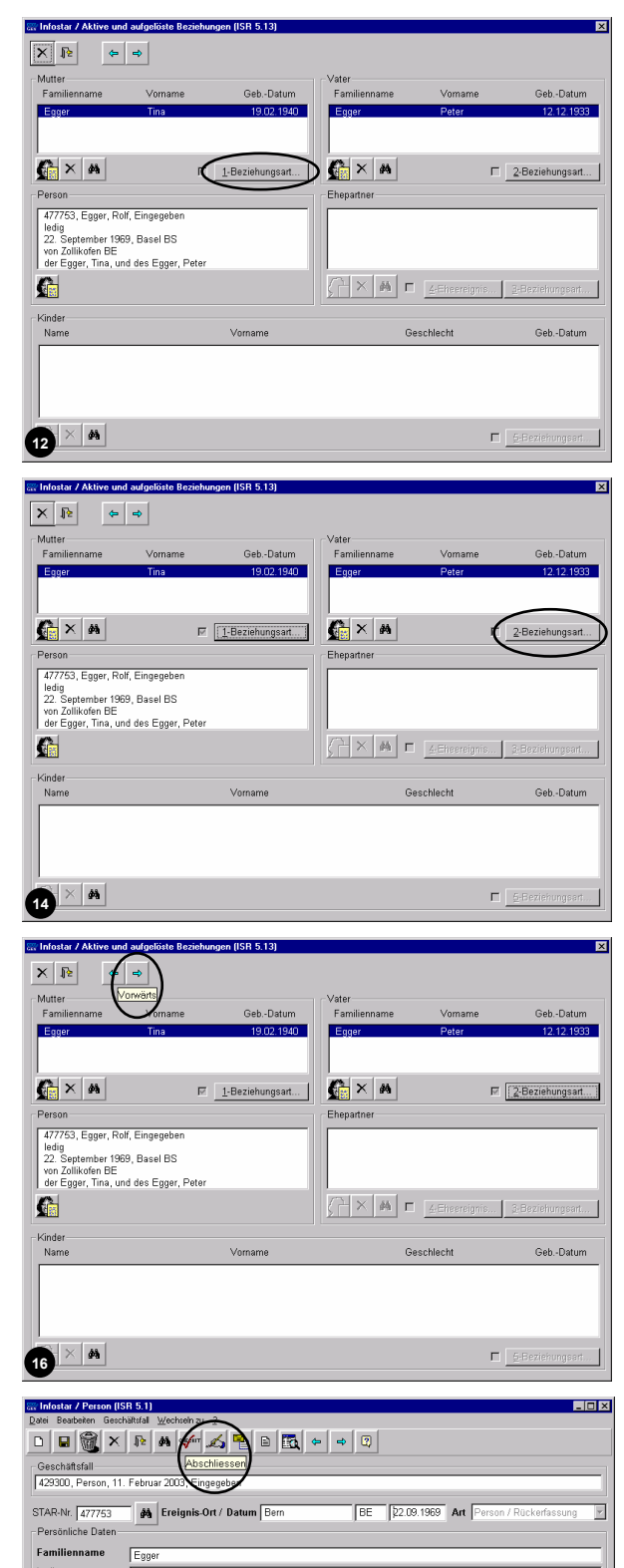

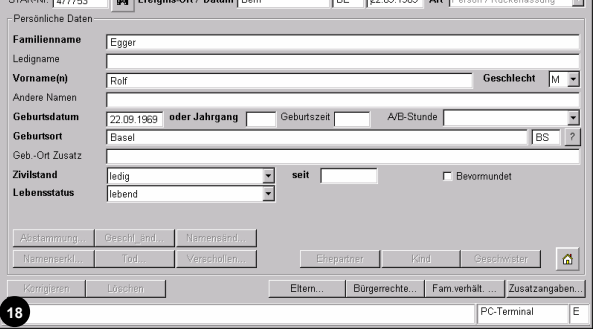

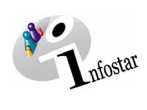

Ц.

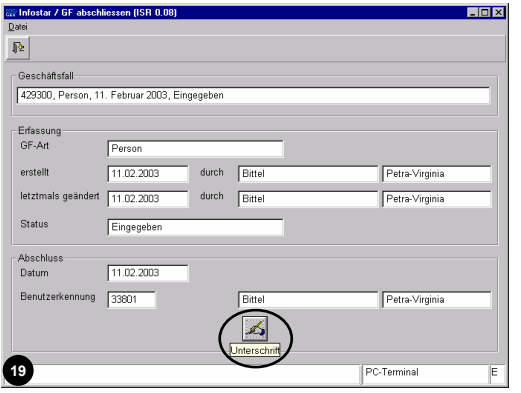

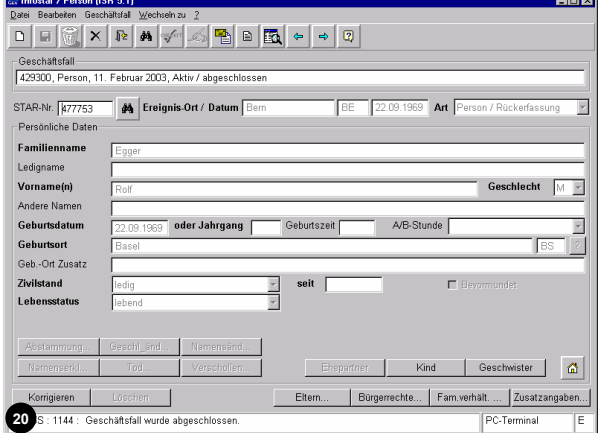

<span id="page-42-0"></span>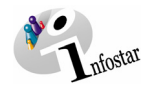

#### *3. Übungsfall*

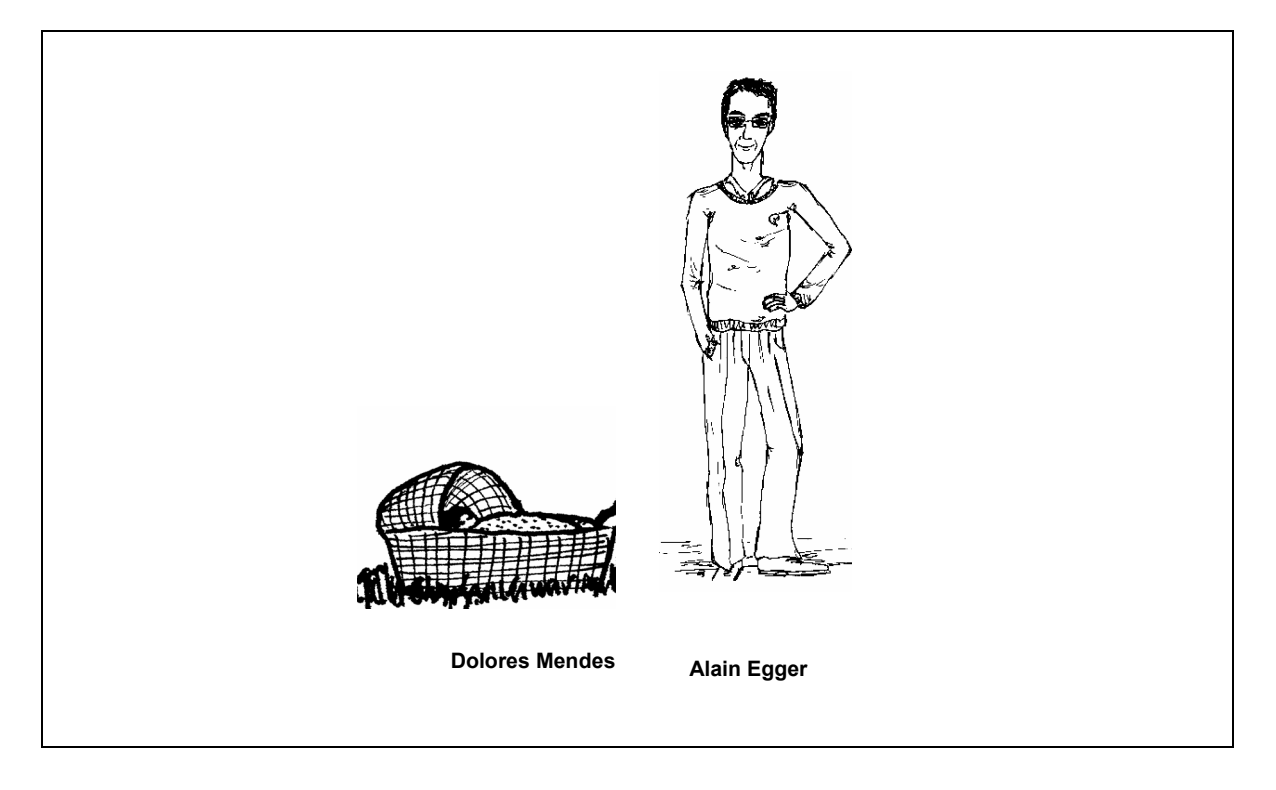

Am 27. Juli 1993 nehmen wir durch ordentliche Rückerfassung folgenden Blattinhaber im System auf.

#### **Siehe Familienregisterblatt 32/965 Zollikofen** im Modul E

Maskenabläufe zu diesem Beispiel:

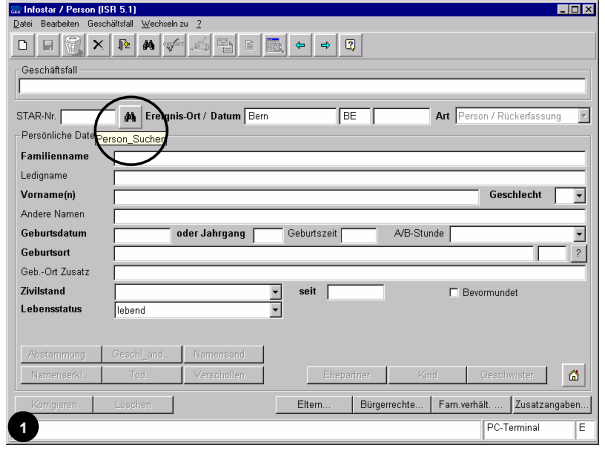

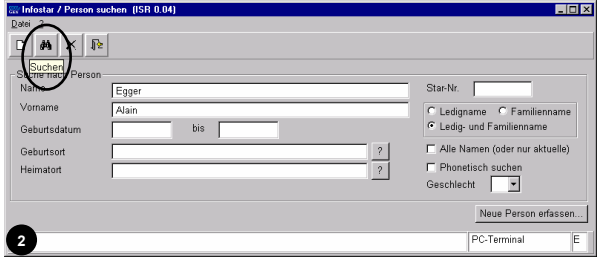

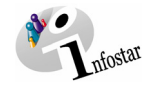

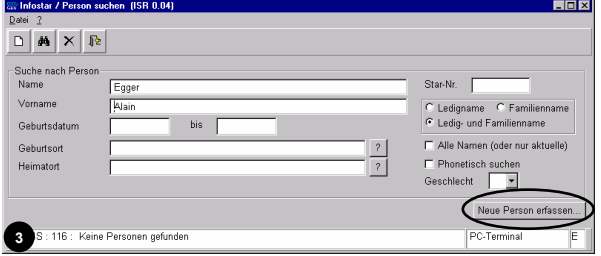

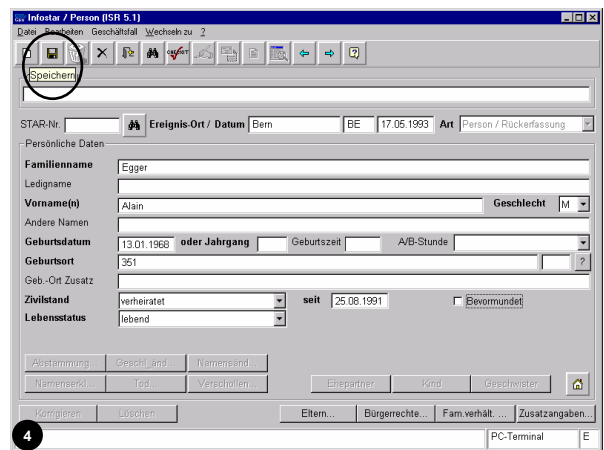

 $n$  (ISR 5.1)

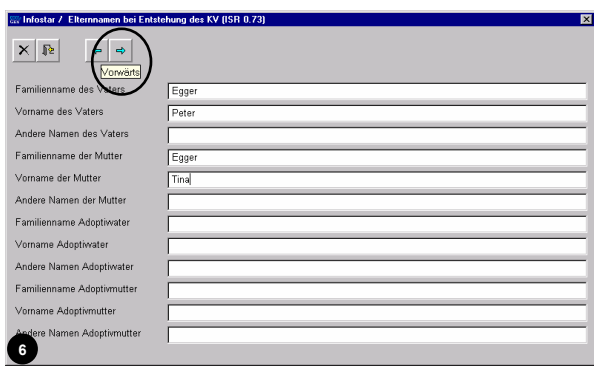

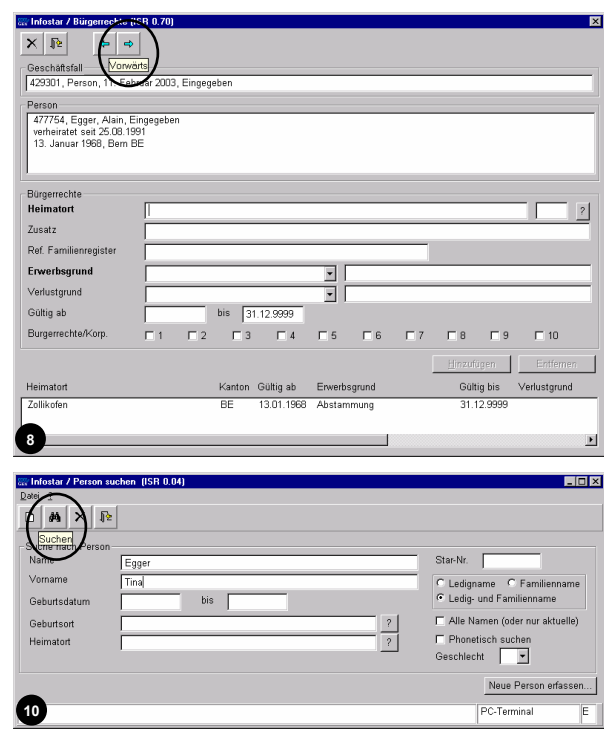

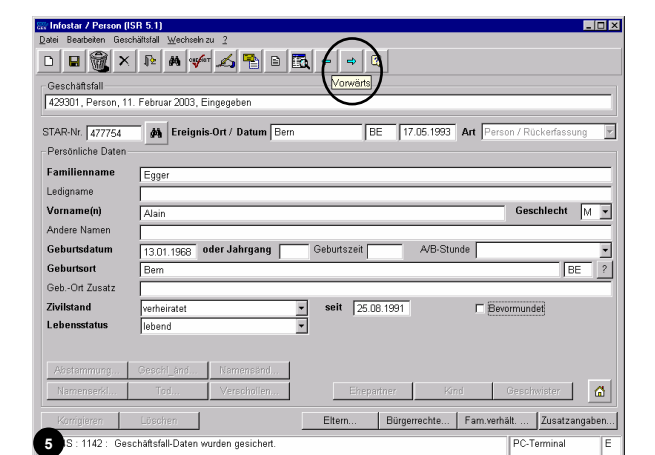

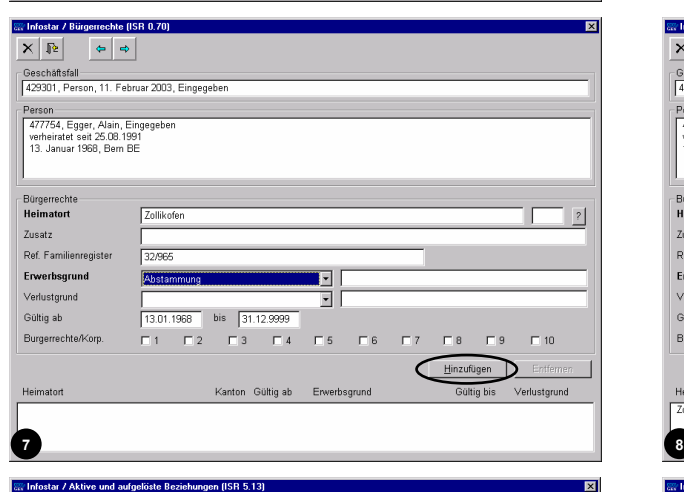

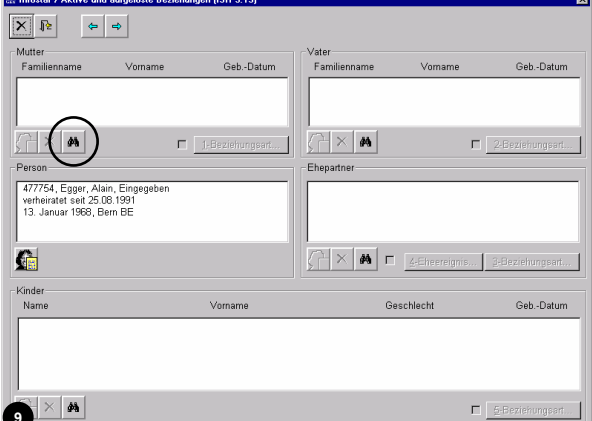

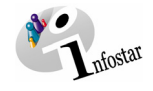

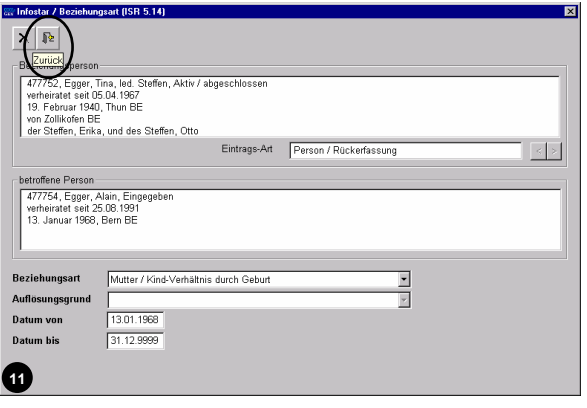

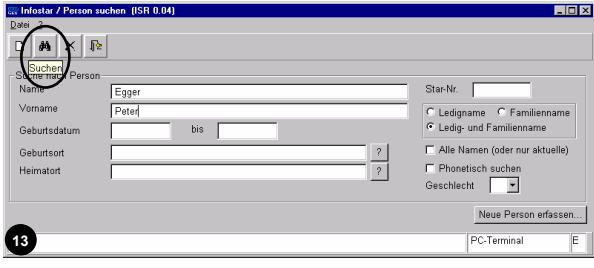

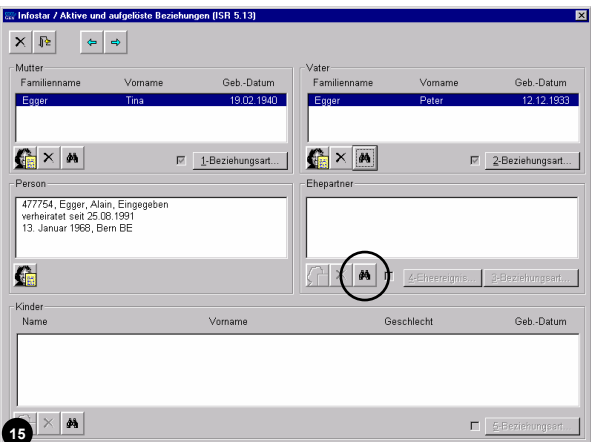

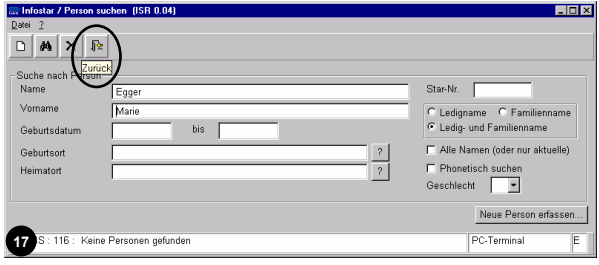

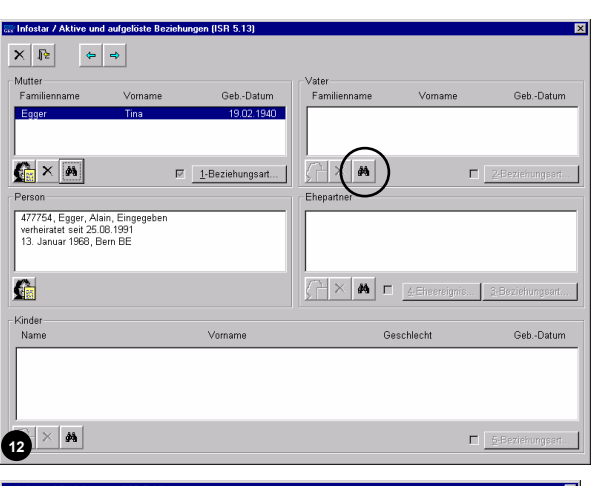

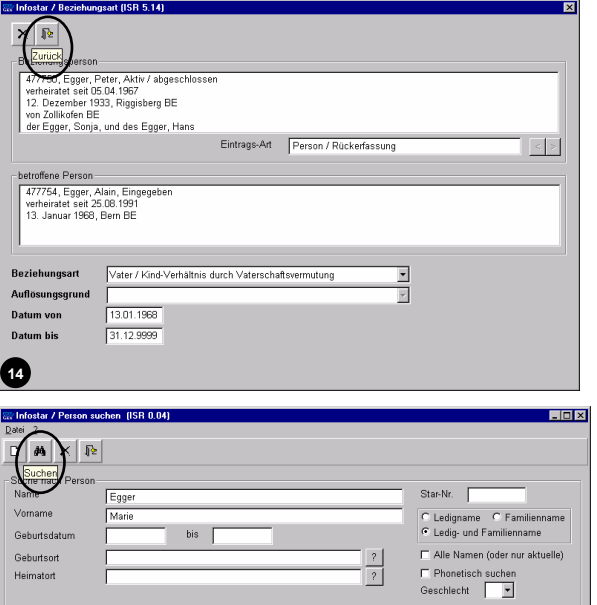

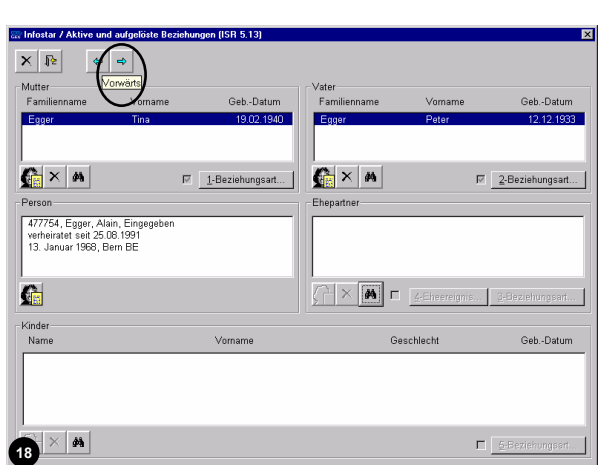

**16**

 $\blacksquare$ 

Neue Person erfat PC-Terminal

 $\overline{E}$ 

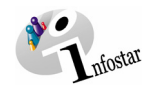

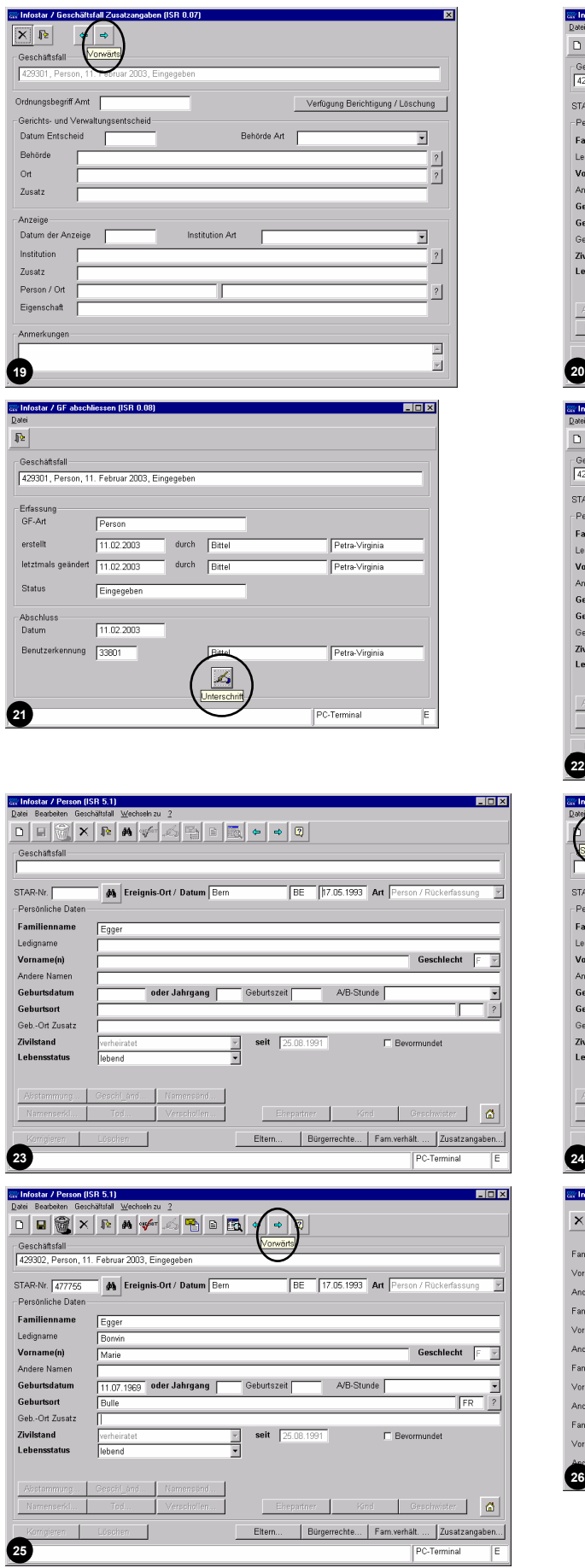

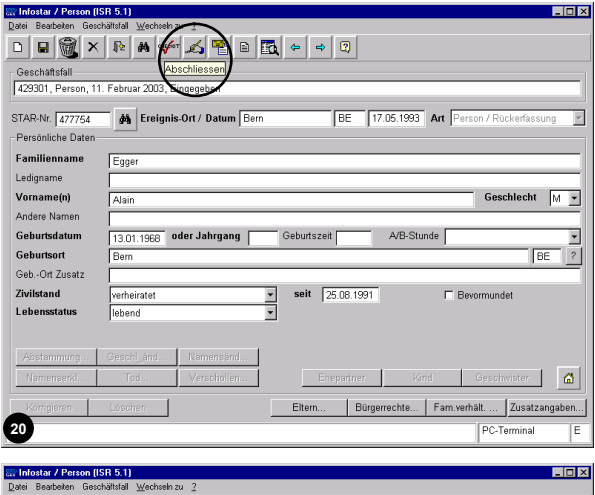

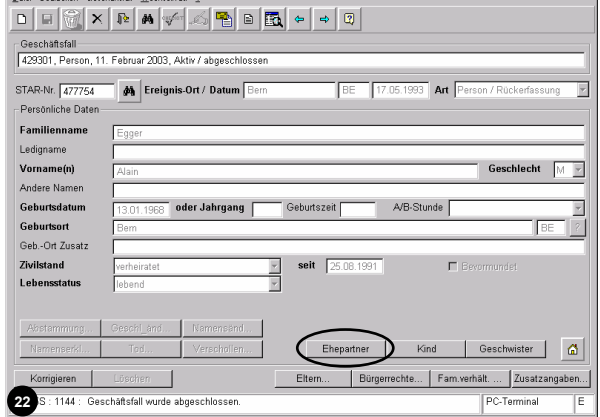

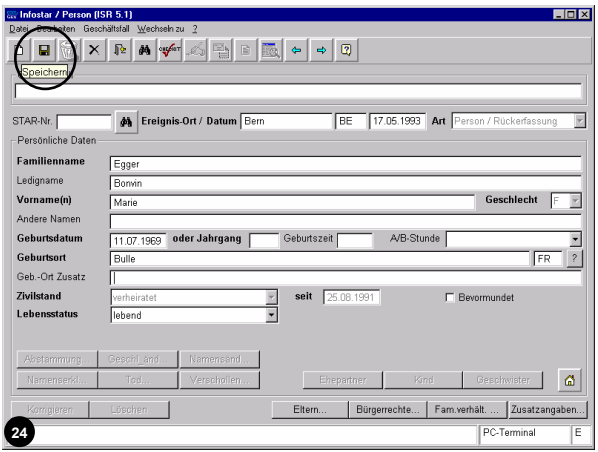

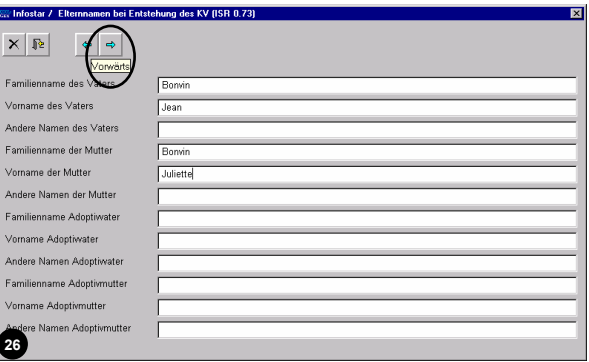

 $\mathbb{R}$ 

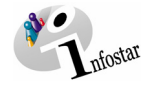

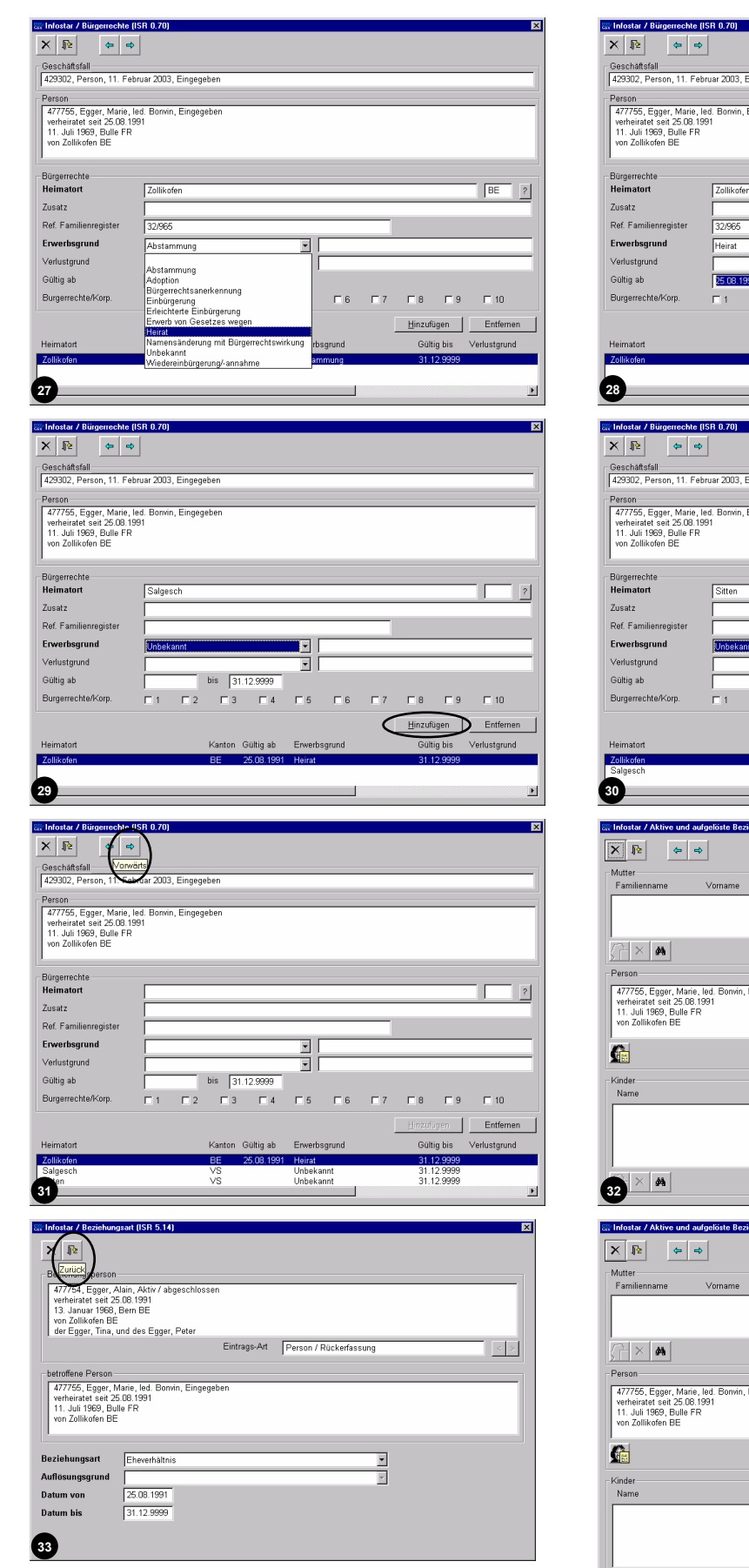

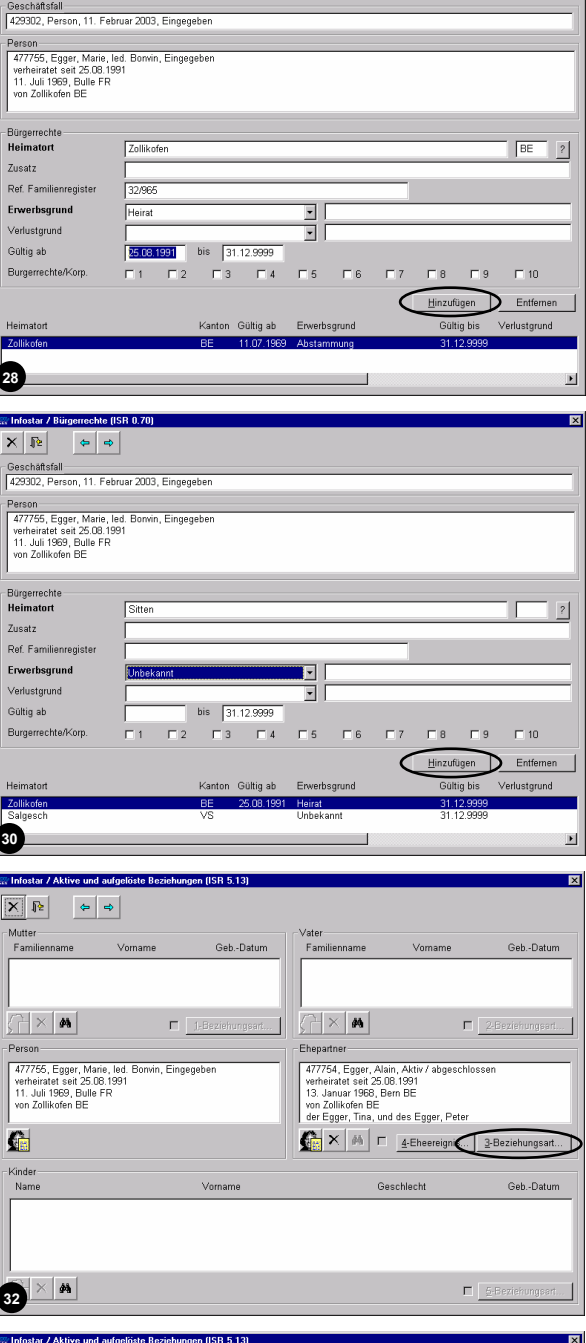

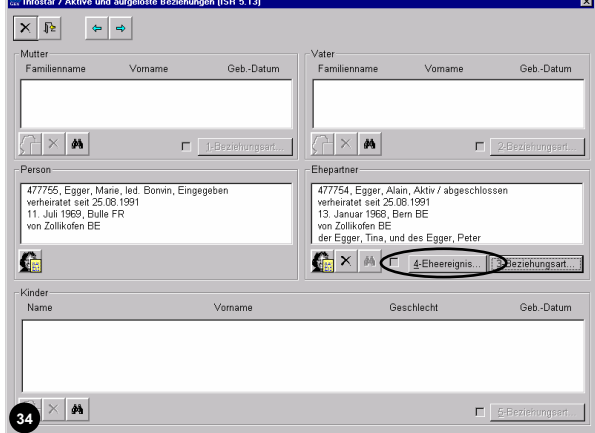

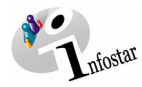

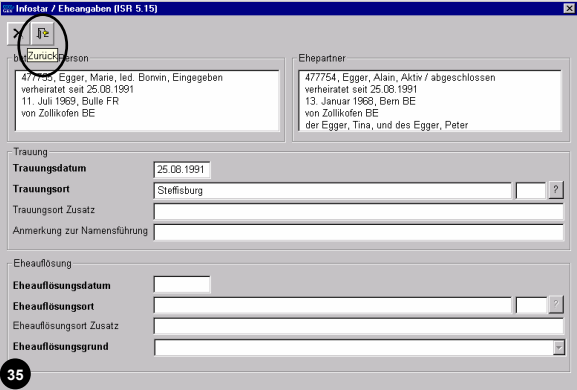

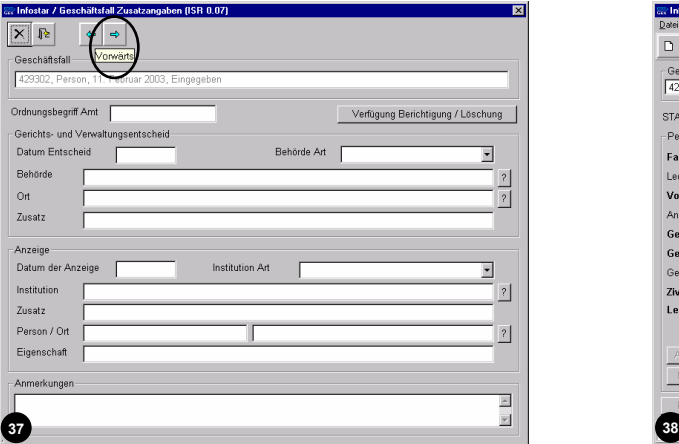

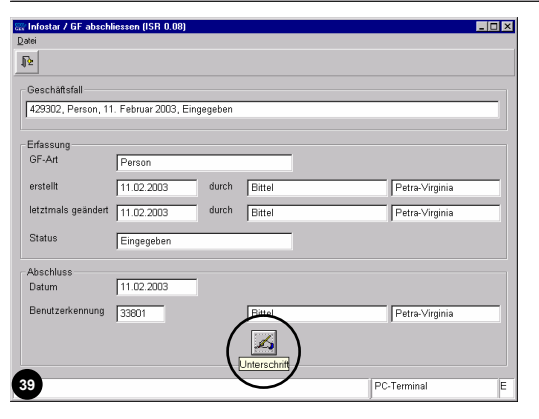

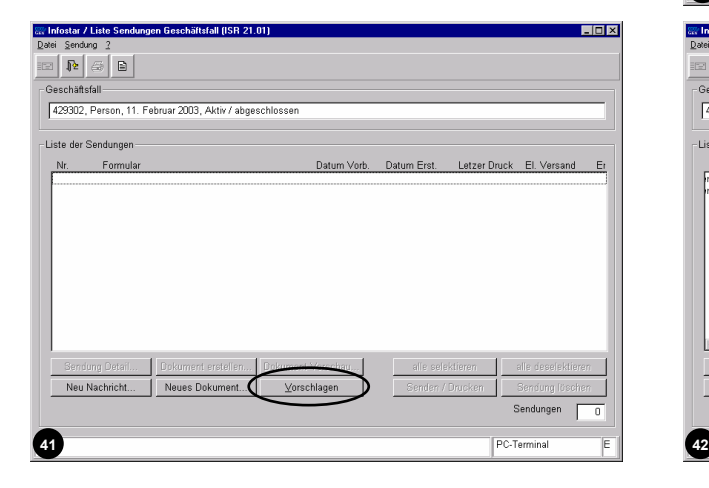

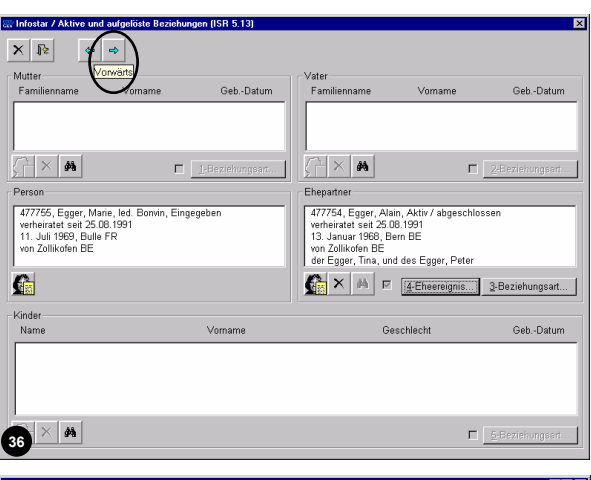

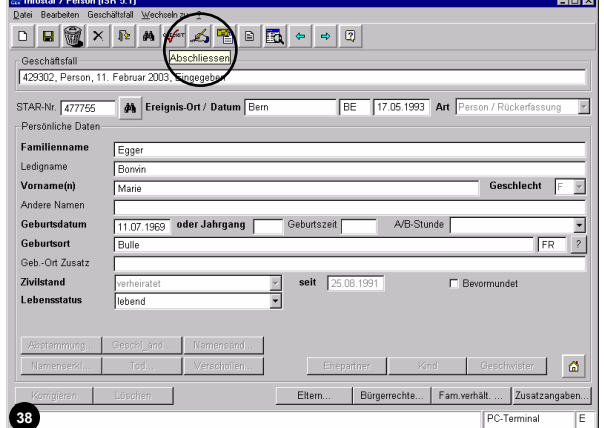

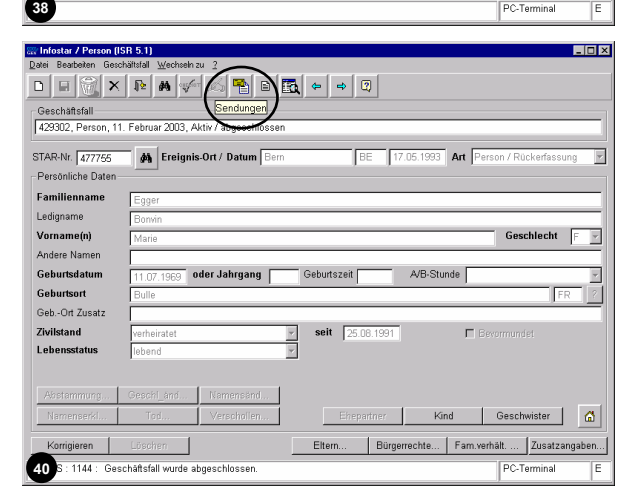

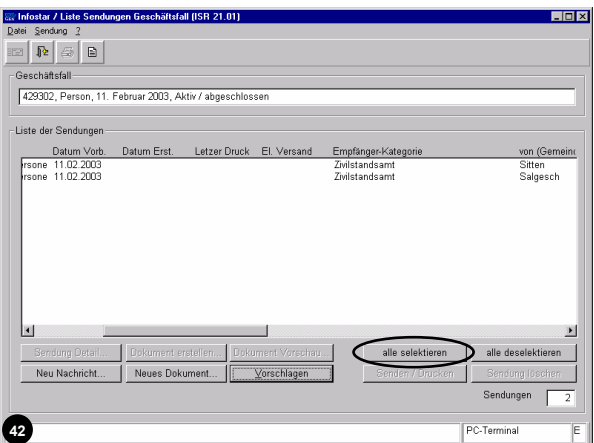

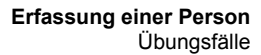

 $\overline{\phantom{a}}$  .  $\overline{\phantom{a}}$  .  $\overline{\phantom{a}}$ 

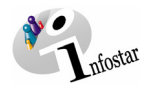

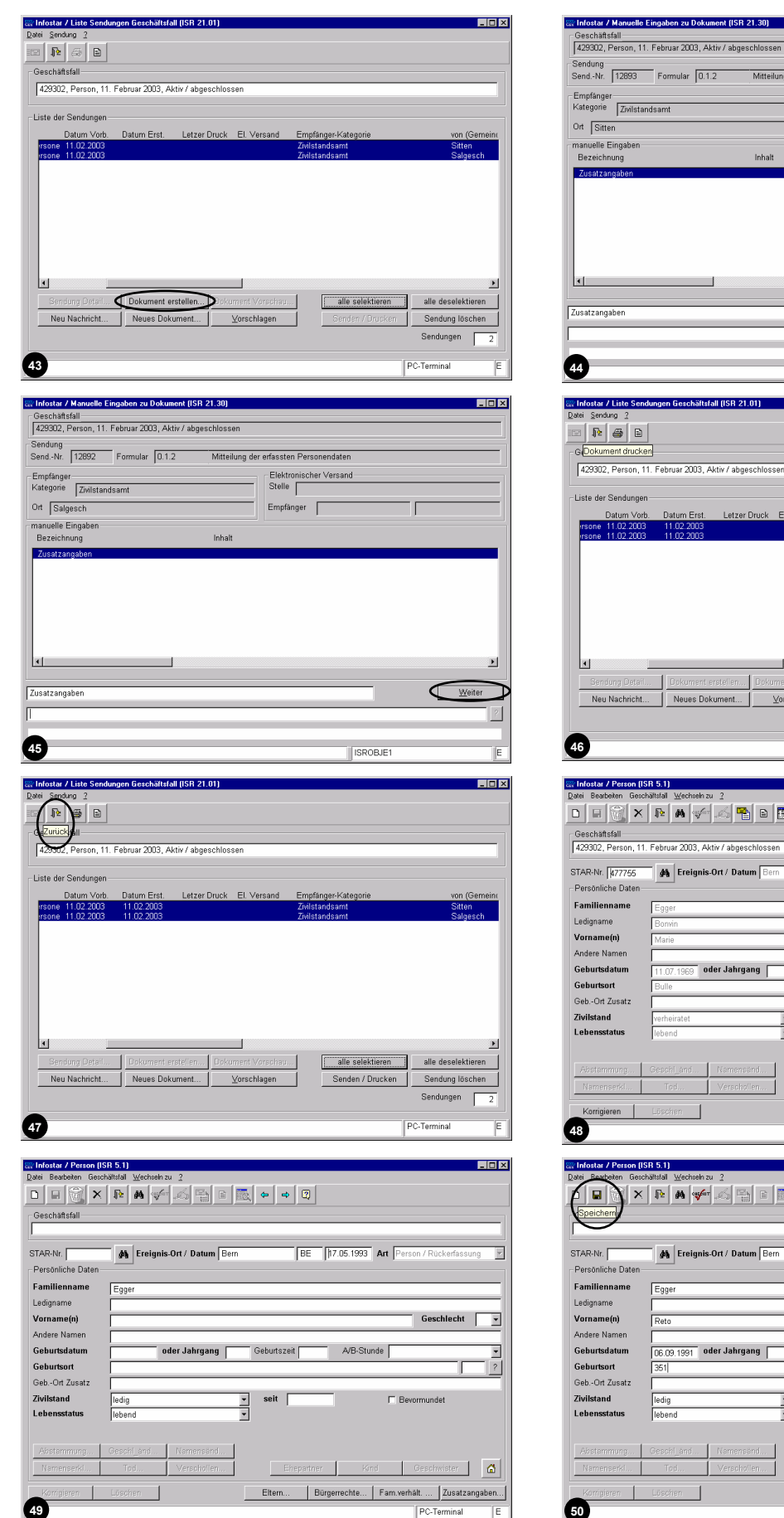

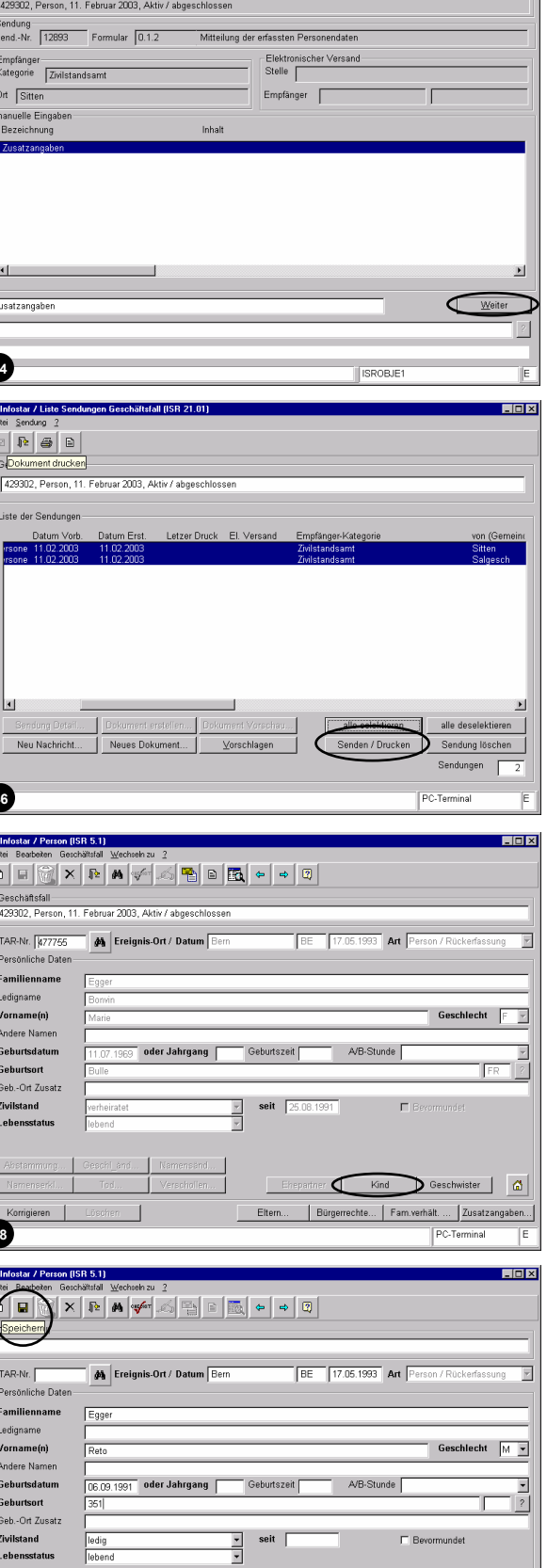

E

 $\left| \begin{array}{c} \mathbf{a} \\ \mathbf{b} \end{array} \right|$ 

 $\overline{\phantom{a}}$  Ges Eltern... | Bürgerrechte... | Fam.verhält. ... | Zusatzangaben...|

 $P$ C-Terminal

Ehepartner Kir

ヿ

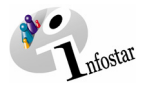

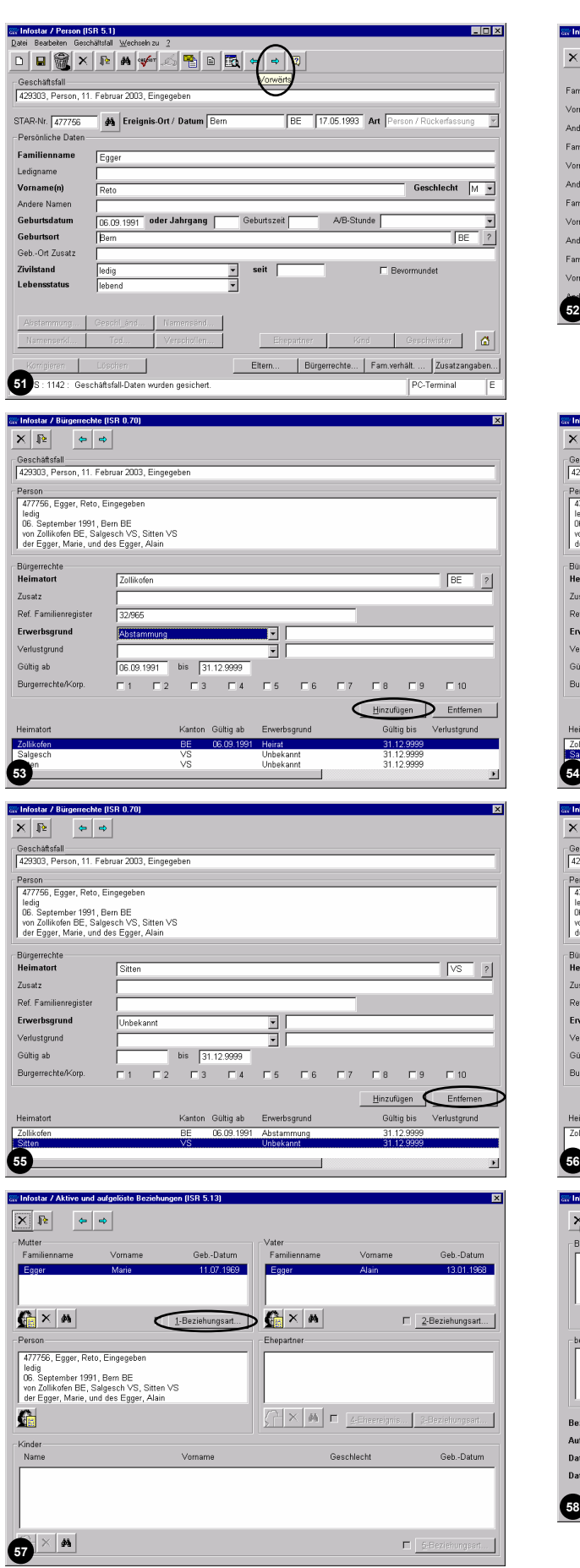

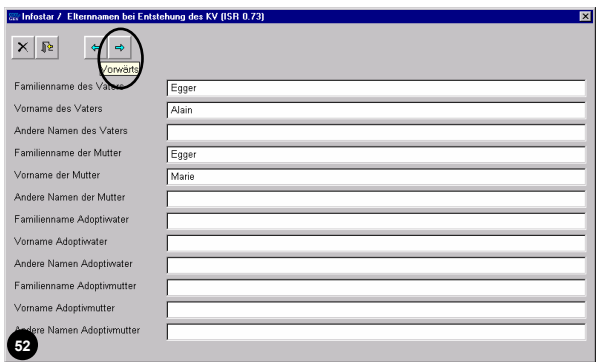

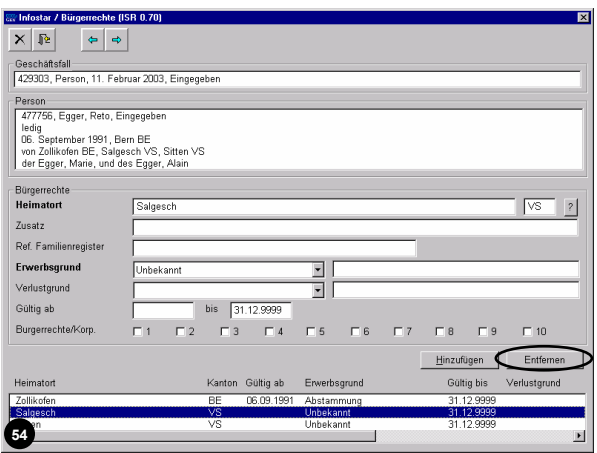

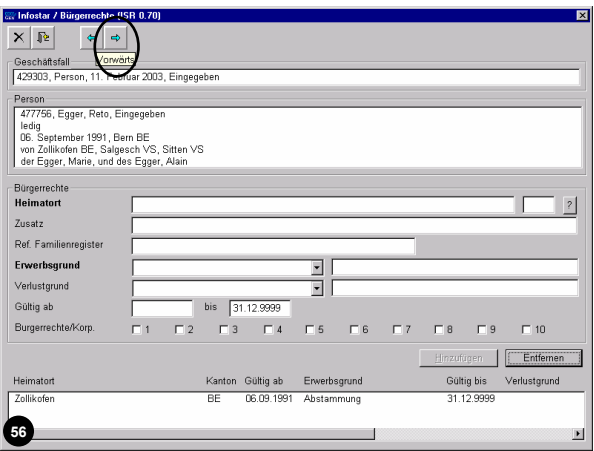

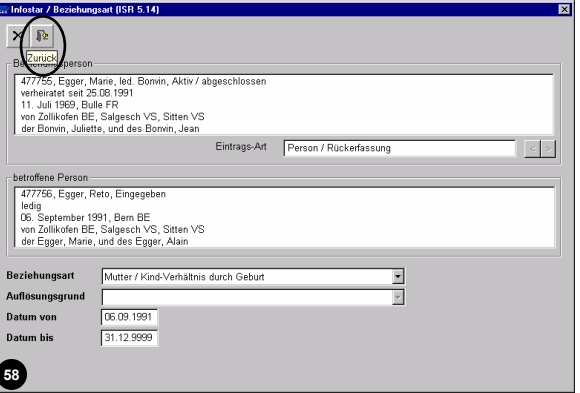

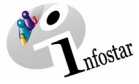

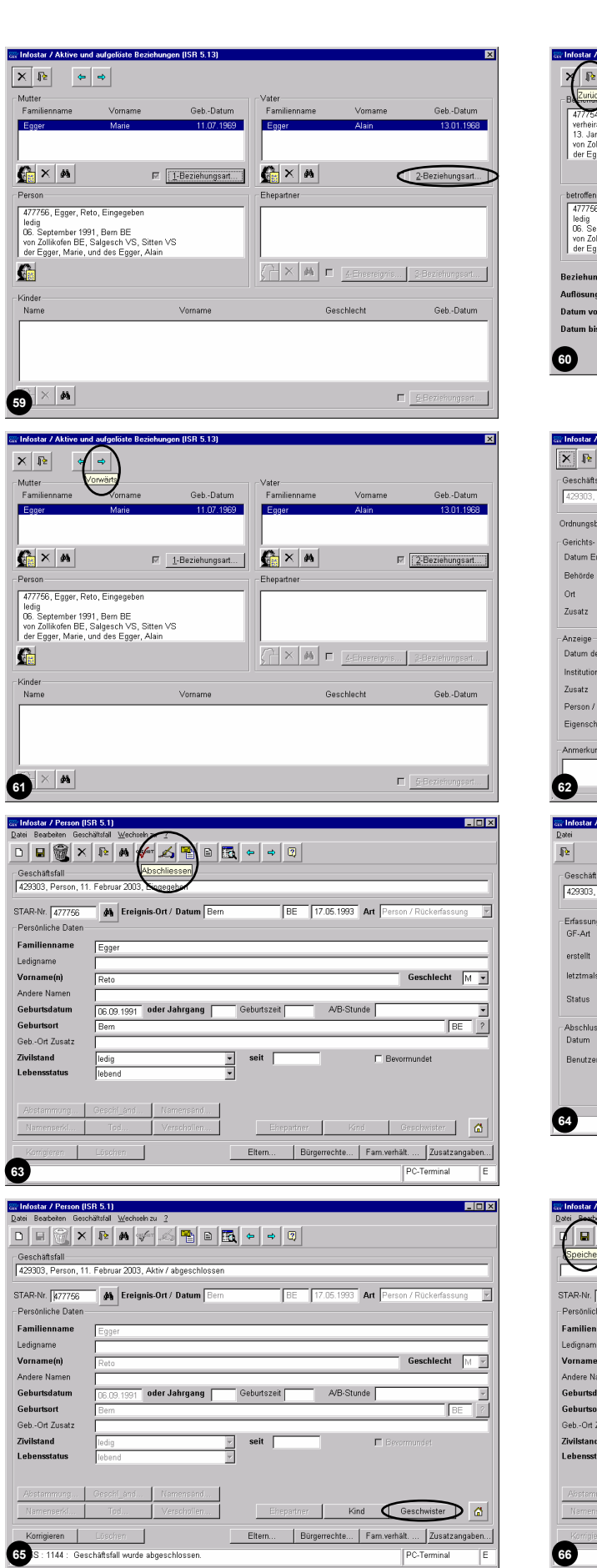

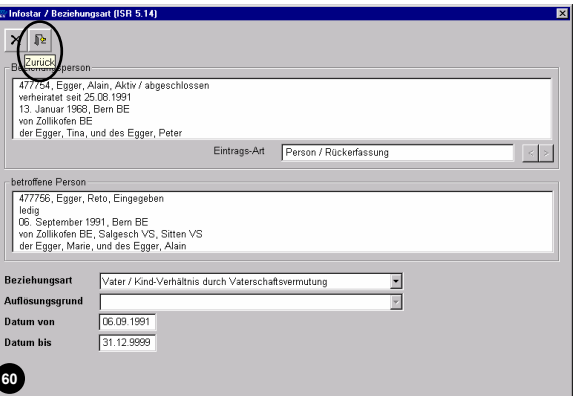

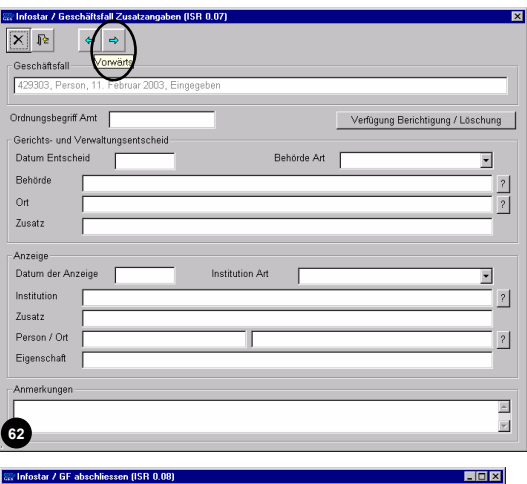

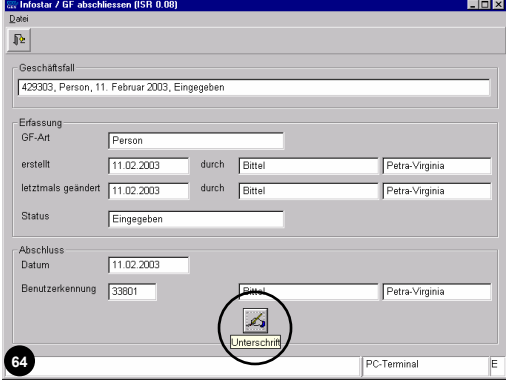

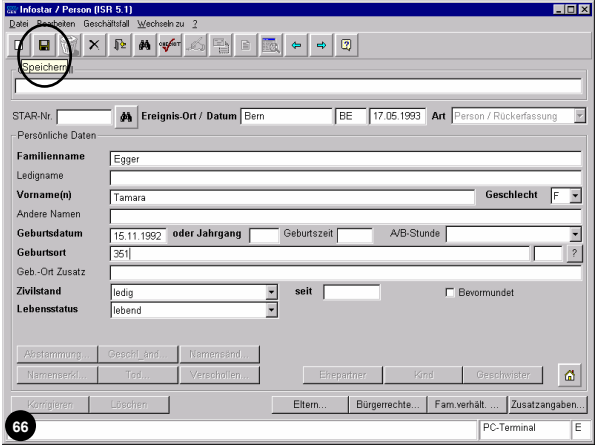

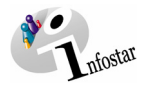

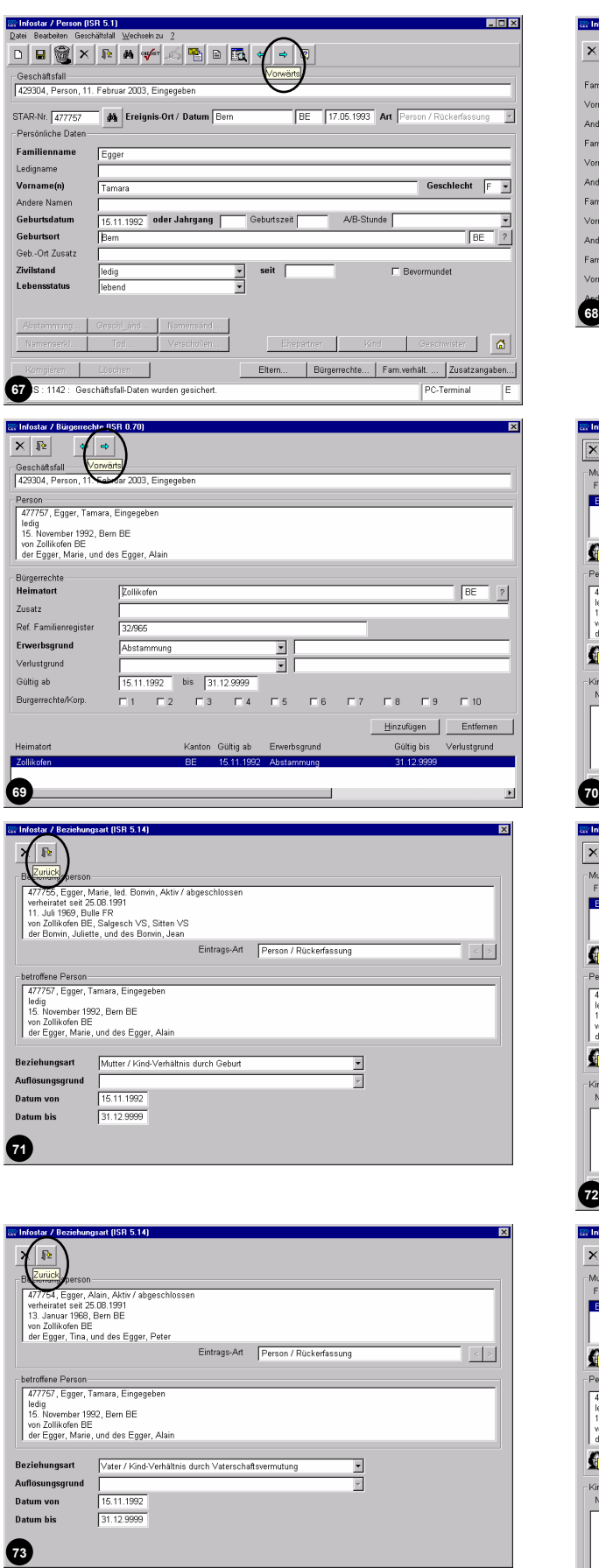

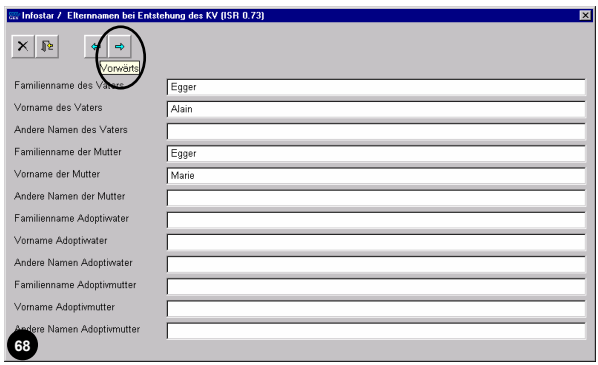

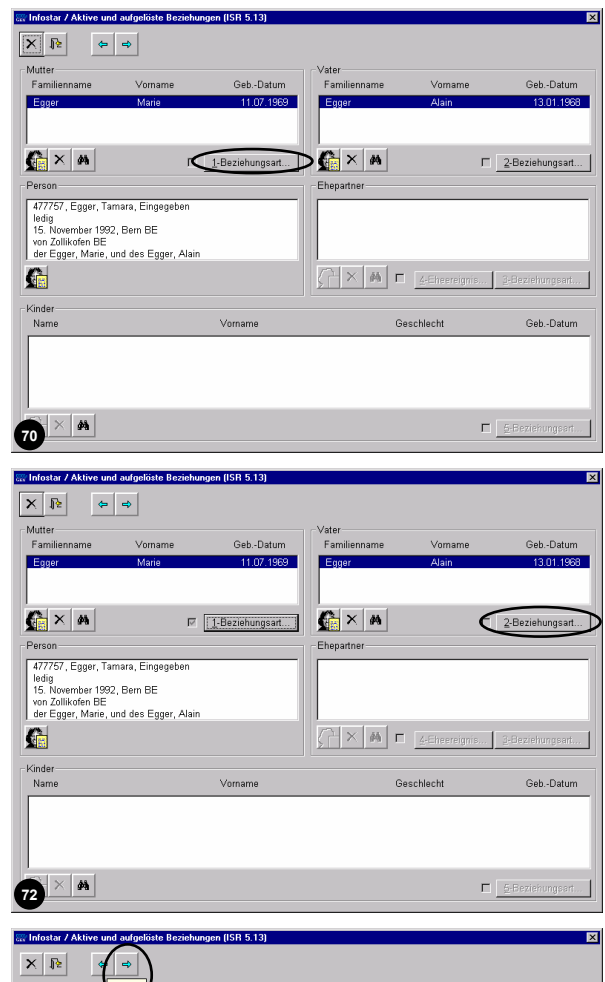

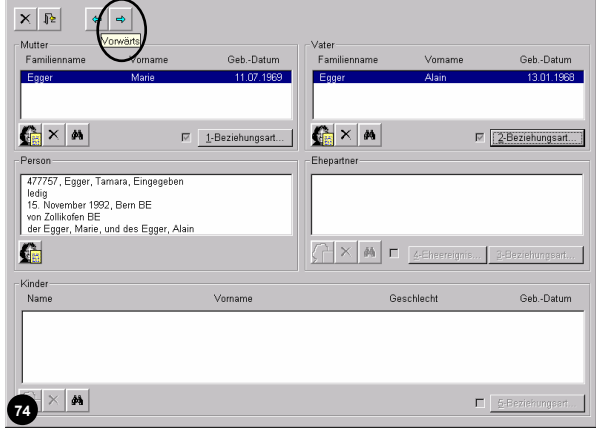

**E FIOX** 

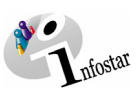

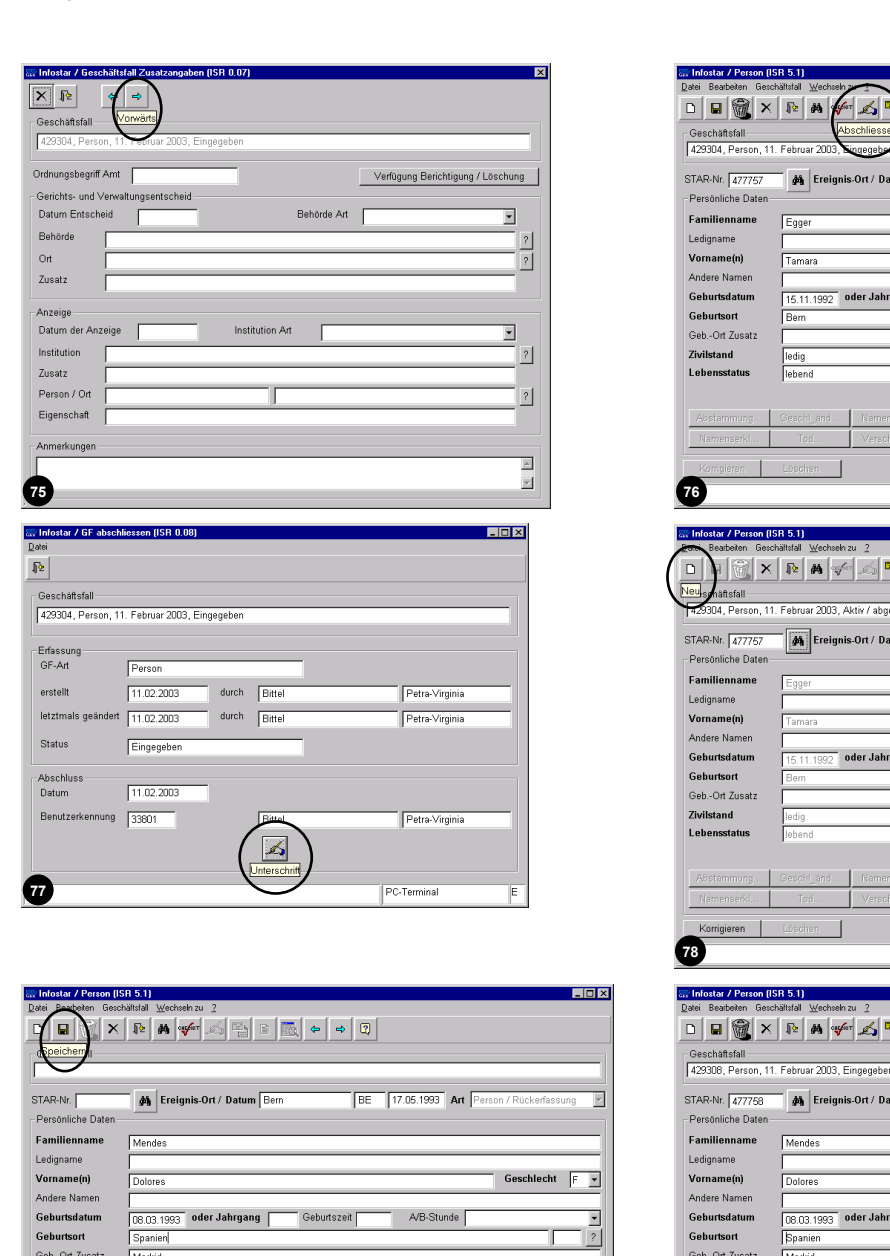

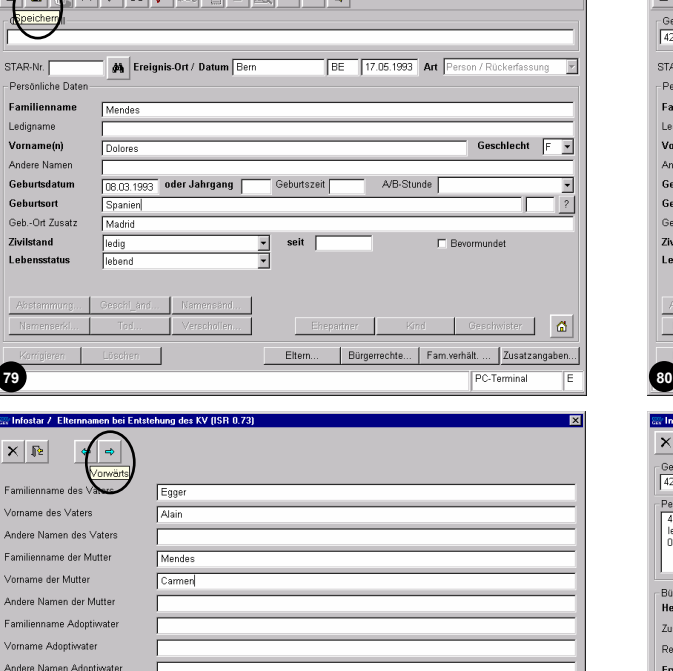

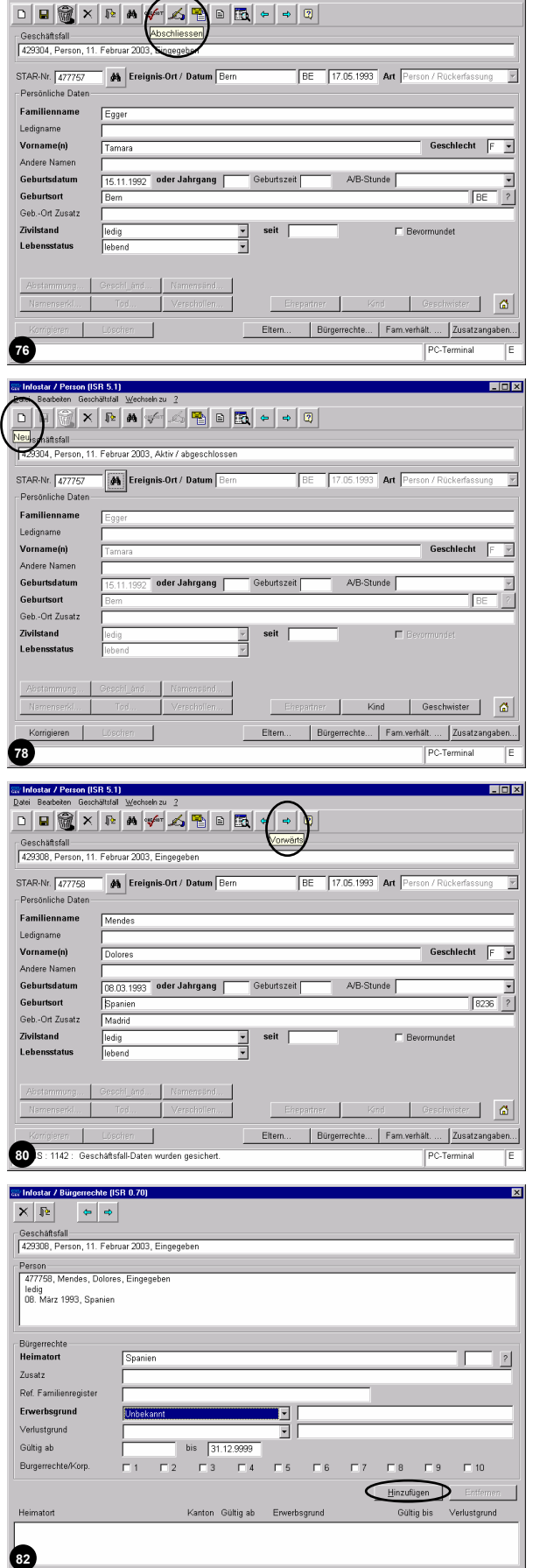

Familienname Adoptivmutter Vorname Adoptivmutter .<br>Imen Adoptivn .<br>atte

**81** 

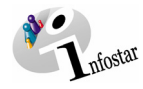

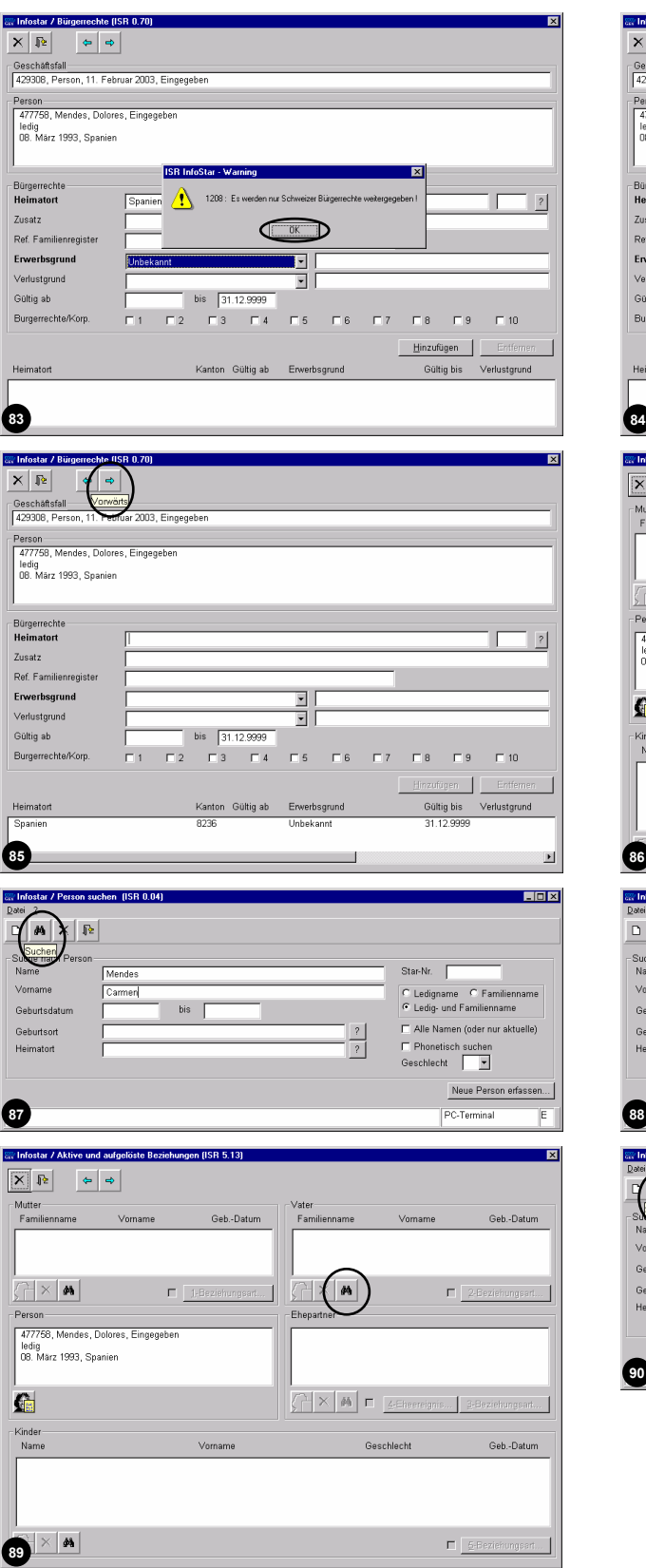

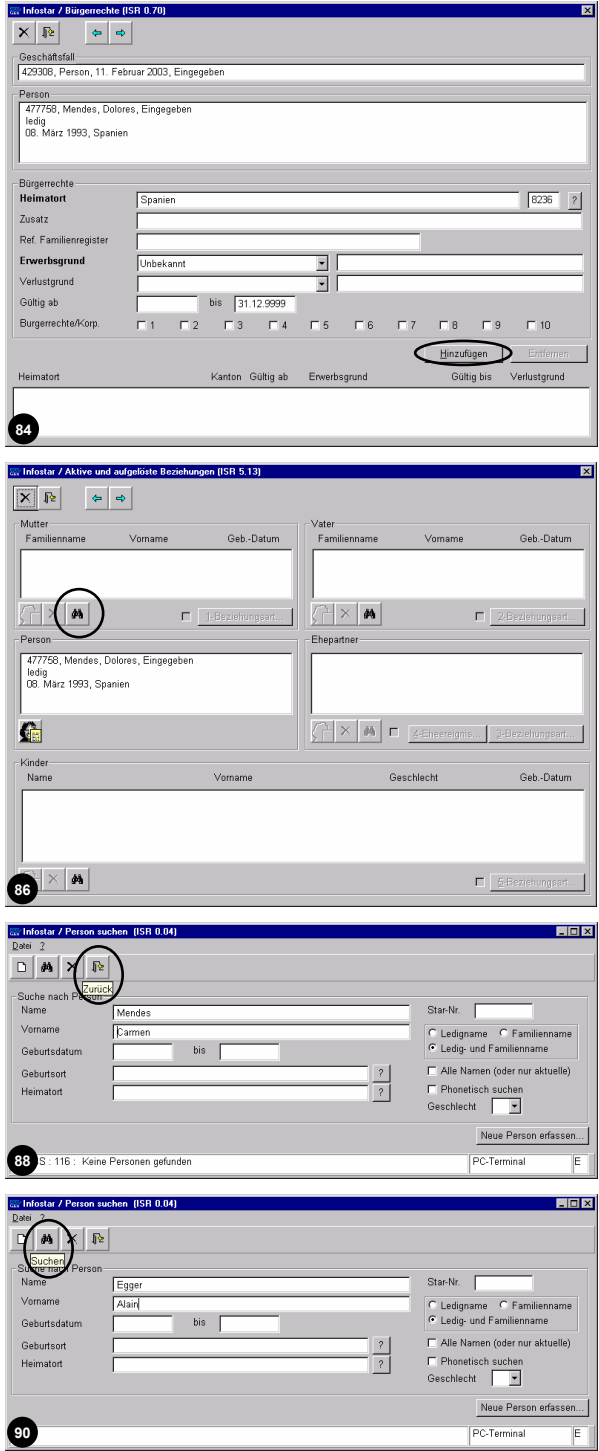

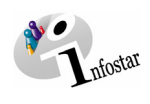

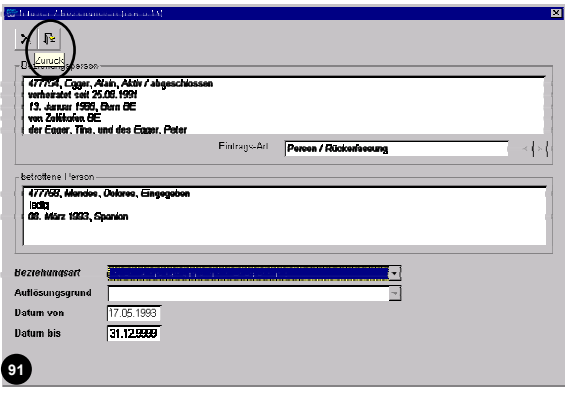

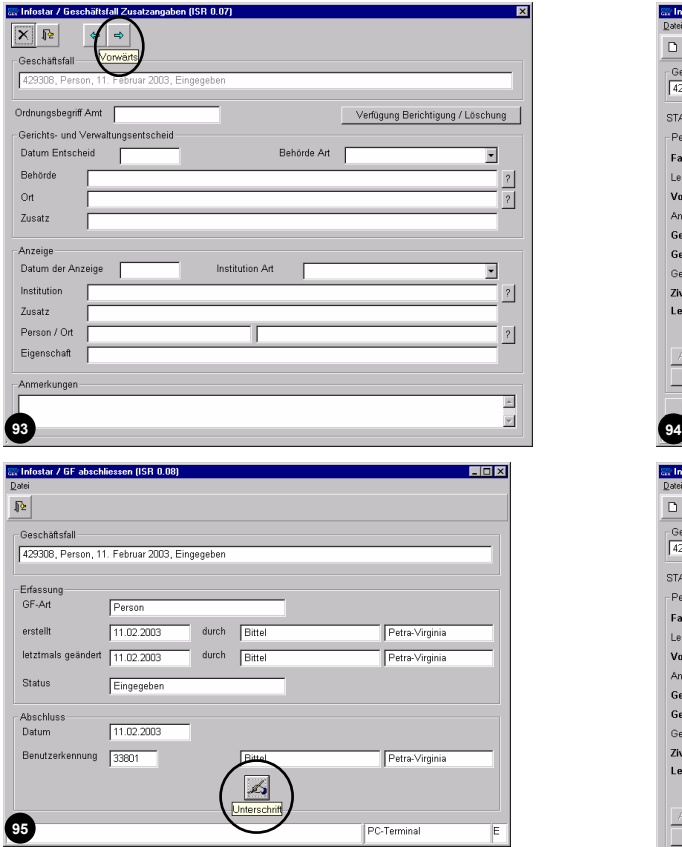

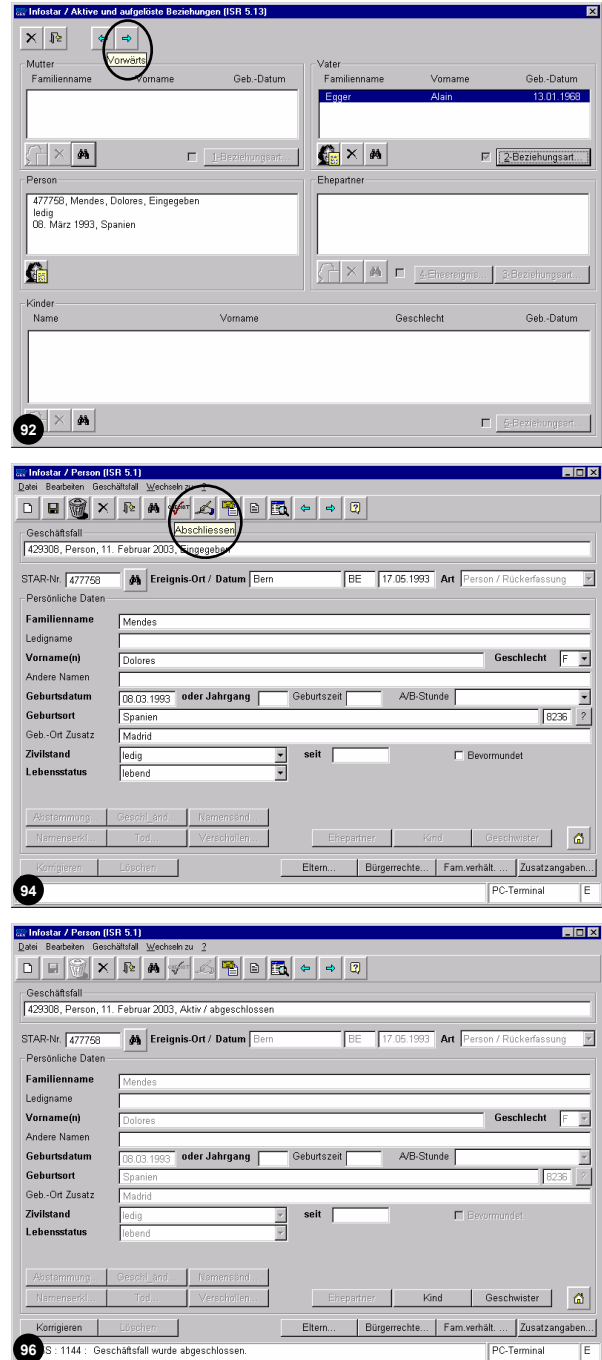